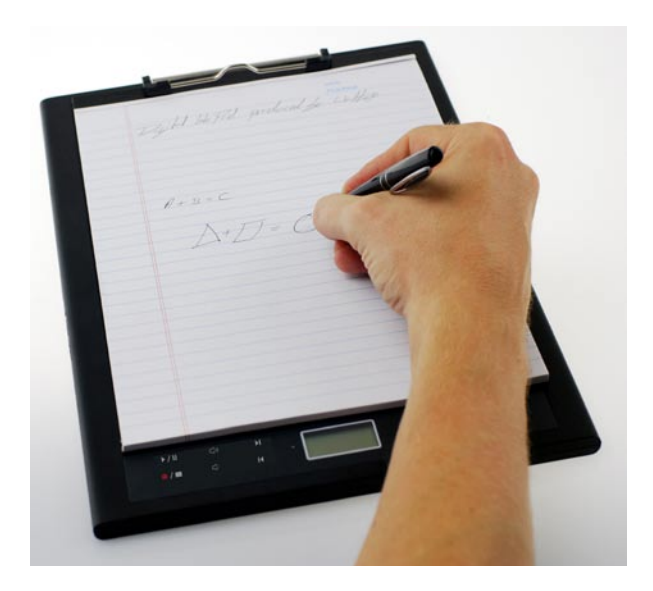

# Digital Ink Pad Users Manual<br>English / Deutsch / Français / Italiano / Español / Nederlands/

Português/ 日本語 / 한국어

# Welcome

*Dear user, thank you for purchasing this product.*

*Much investment in time and effort has gone into its development, and it is our hope that it will give you many years of trouble-free service.*

# Notice

#### **1. Purchasing new ink cartridges:**

The dimension of the pen cartridge is 2.3~2.4mm (diameter) x 67mm (length). You are recommended to use products of tested brands, such as KANGHER, MINI STAR, SCHMIDT 628F, and ROTRING.

Note: Unqualified cartridges may affect the functionality of the digital ink pen. Cartridges of unspecified sizes may cause damage to the digital ink pen.

#### **2. Replace the battery of the digital ink pen when any of the followings occurs:**

- a. When the LED on the pen lights up.
- b. The strokes of the pen show serious distortion.
- c. Abnormal pen strokes appear on areas that you did not write on.
- d. The pen strokes appear to be seriously missing or dragging.

#### **3. Notes on maintaining the digital ink pad and the digital ink pen:**

- a. Avoid using the device in places near sources of strong magnetic or electromagnetic fields.
- b. Do not place magnetic objects on the surface of the digital ink pad.
- c. Do not disassemble the digital ink pad or digital ink pen.
- d. Do not drop the device heavily to a hard surface. Severe impact may cause malfunction to the digital ink pad and digital ink pen.
- e. Do not tap or knock heavily on the digital ink pen cartridge. Doing so may cause damage to the pen tip or the pen itself and result in malfunction.

#### **4. Notes on formatting memory:**

- a. If the file information of the internal memory does not display correctly, please format the internal memory on the computer.
- b. If the file information of the purchased memory card does not display correctly, please format the memory card on the computer.
- **5. Do not dispose of the digital ink pad or digital ink pen at will**: If the device has become unusable, please dispose of the device according to the environmental regulations enforced by your country.

# *Getting Started*

The digital ink pad is a handy device that captures your handwriting. While you take notes on paper, the digital ink pad also digitally records everything you write or draw, so that you can present or edit your work on the computer. Besides, the digital ink pad can also serve as a regular tablet as well.

### **Package Contents**

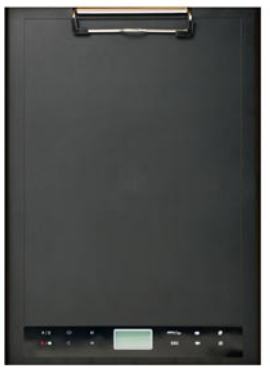

Digital Ink pad Digital Ink pen

- Digital Ink Pad
- Digital Ink Pen
- Notebook
- 2 x replacement ink cartridges •
- 2 x dummy cartridges •
- USB cable
- ZA13 (hearing aid type) battery
- Quick start guide
- Software CD

**English**

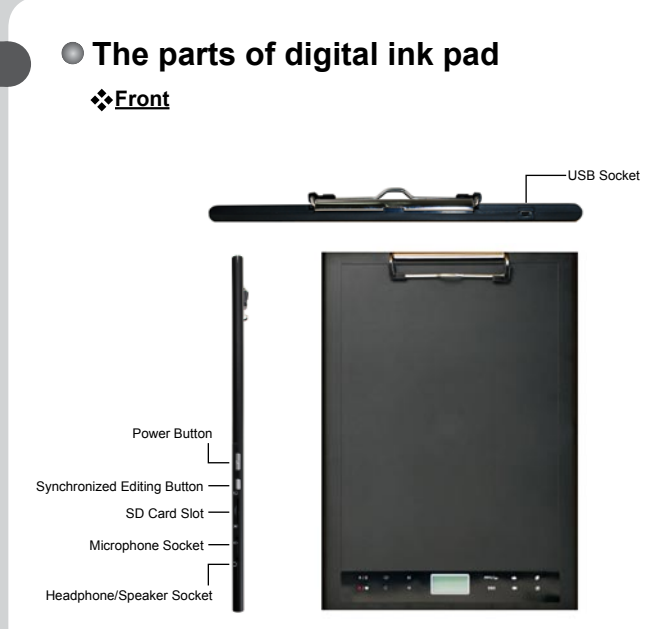

Note: The synchronized editing button can be used in the Free Note application to open the last file, record and edit files, refer to the Free Note manual for further information.

When writing with the digital ink pen, the valid detectable height above the digital ink pad is about 13mm (around 135 sheets), and the valid writing area is A4 sized. **Writing area is A4 sized.** 

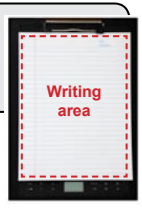

**English**

#### **LCD panel**

After the digital ink pad is turned on, you can see the following icons displayed on the LCD panel:

- (a) Folder  $(A \sim Z)$ .
- (b) Page number  $(1 \sim 999)$ .
- $(c)$   $\Box$  Current page contains contents. Current page is blank.
- $(d)$  Appears when writing with the digital ink pen.
- (e) Icons displayed when hovering over the Ink Pad control buttons.
- (f) Battery life indicator. Blank indicates no power. Flashing indicates low power.
- (g) Memory storage indicator. Blank indicates no data.
- (h) **M**: using internal memory;
	- **SD**: using a SD card.
- (i) Microphone recording displays the filename. This changes to  $\boxtimes$ when an MP3 file is being played.

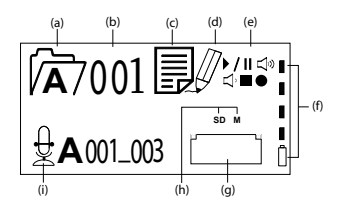

### **The digital ink pen Battery Installation**

Unscrew the rear tube from the front tube. Install the supplied ZA13 (hearing aid type ) battery into the battery compartment and screw it onto the rear tube until tight. You can then depress the top of the pen and start using it.

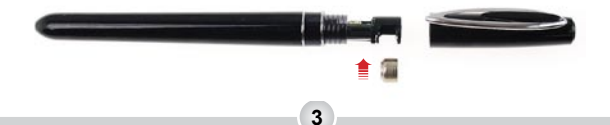

#### **Changing the pen cartridge**

The cartridge compartment can contain up to two replacement cartridges. When the ink cartridge is running out of ink or you want to use a dummy cartridge, you can replace the old cartridge with a new one.

#### 1 **Open the cartridge compartment cover.**

Slide open the cartridge compartment cover on the lower right side of the digital ink pad. Inside the compartment you can find two replacement cartridges.

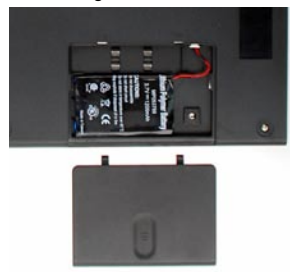

### 2 **Pull out the old cartridge.**

Insert the pen tip into the clip hole in the cartridge compartment. Tilt the pen to grip the pen tip, and then gently pull out the old cartridge. Or you can use the accesory tweezer to pull out the old cartridge.

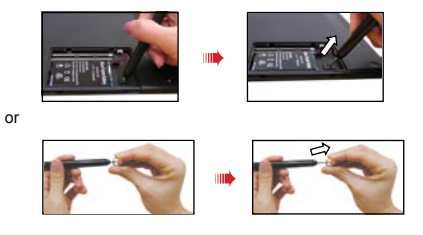

## 3**Insert a new cartridge.**

Insert a new ink/dummy cartridge and gently slide the cartridge into the pen. Carefully tap the cartridge tip against a hard surface until the cartridge clicks into place.

When inserting the cartridge, do not use force. A successful insertion should leave a buffer space for the pen tip to "bounce" back after being pressed.

## **Inserting a memory card (optional)**

In addition to the internal memory, the digital ink pad can also store data on a Secure Digital (SD) card.

To insert a memory card, gently push the card as indicated until the card reaches the end of the slot.

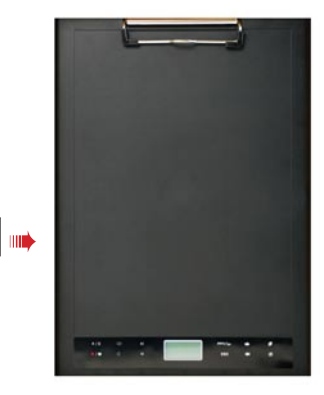

The SD card comes with a write-protect switch. Normally, the card is non-writable when the write-protect switch is set to the lock position. If you neglect to set the write-protect switch to the Unlock position during inking, this device allows the SD card to become writable even if the write-protect switch is set to Lock.

 When a memory card is inserted, the digital ink pad will use the card as the main storage medium. Files stored in the internal memory will become inaccessible until the card is removed.

ta We suggest you use SD cards manufactured by Sandisk™ as they provide the best compatibility with the digital ink pad.

The system will be powered off when you remove the SD Card.

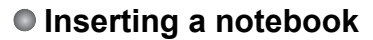

To hold a sheet of paper on the digital ink pad, lift the paper clip upward and place the paper on to the surface of the pad. Then release the paper clip to hold.

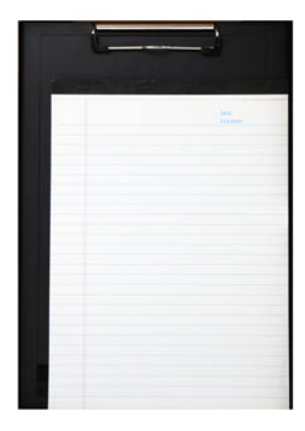

# *Using your digital ink pad*

# **Turn the digital ink pad on and off**

To power on the digital ink pad, push the power button as indicated.

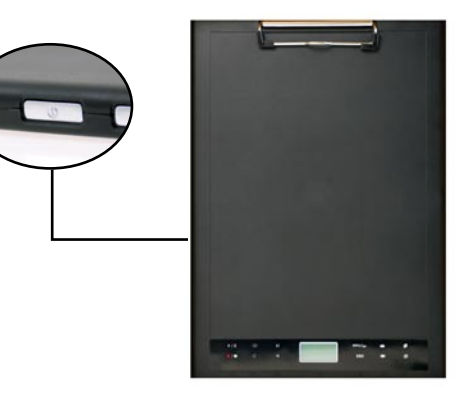

If the digital ink pad cannot be turned on, check that the battery has enough power left.

If a memory card is inserted, the digital ink pad will take more time (about 4~5 seconds) to boot up.

 Next time when you turn on the digital ink pad again, you will be automatically led to the last edited page.

## **Recording your handwriting**

### **Writing**

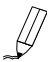

When you are using the digital ink pen to write or draw on the digital ink pad, the pen icon will appear on the LCD panel. Your handwriting will be captured when this pen icon is displayed on the LCD panel.

Check every time you write. If you do not see the pen icon while writing, please do the followings:

1) Alter the pressure applied on the pen tip.

2) Check the battery status of the digital ink pen.

3) Switch off the digital ink pad and then switch it on again.

4) Check if you are writing outside of the effective writing area.

#### **Create a new blank page**

To create a new blank page, tap the  $\mathbb{L}$  button.

#### **<sup>** $*$ **</sup> Move between pages**

To move to the previous page, tap the  $\blacktriangleleft$  button. To move to the next page, tap the  $\rightarrow$  button. Note that you cannot move to a page that is not yet created.

#### **<sup>** $}$ **</sup>** Move between folders

To move to the previous folder, tap  $\blacktriangleleft$  the button for more than 2 seconds. To move to the

next folder, tap the  $\rightarrow$  button for more than 2 seconds. Note that you cannot move to a

folder that is not yet created.

When you change the paper page, be sure to switch the digital page accordingly, so that the contents of both pages can stay aligned.

#### **Erase page contents**

To erase the digital contents of the current page, tap the  $\mathbb R$  button. A prompt will appear on the LCD screen. Use the  $\leftarrow$  or  $\rightarrow$  buttons to select  $\mathcal I$  and tap the **Menu/OK** button to confirm. After the contents are erased, the page icon will become  $\Box$ . You should then remove or cross out the same paper page and start a new page accordingly.

#### **Storing pages**

When you are using the internal memory for storage, the **M** icon will be displayed on the LCD panel. When a memory card is inserted, the **SD** icon will be displayed and all of your writing will be saved in the memory card.

- If you use a memory card for storage, those digital pages saved in the internal memory will become inaccessible until the memory card is removed.
- If the icon is incorrect, please power off the digital ink pad and then power it on again.
- $\bullet$  M/SD icon blinking during writing indicates the data being stored in the memory. Do not remove the SD card till SD icon has stopped blinking.

#### **The page icon**

When you start a new page, the displayed icon is  $\Box$ . After your writing is captured and saved, the icon will become  $\mathbf{F}$ .

#### **Page numbering**

When you are taking notes over many pages of your notebook, you are recommended to write down a page number, such as A01, A02..., on each page of your notebook. If you are using a memory card, you are recommended to add a prefix (e.g. SDA01...) to make the page number distinctive.

### **Memory**

When the memory full  $(m)$  icon is displaying on the LCD panel, it means the internal memory or memory card (depending on which you are using) has no more space to store your digital pages. Under such circumstances, you should erase some unwanted content if you need to continue writing on the same page. You can also use a new memory card, but old pages will become inaccessible and you will need to start writing on a whole new page.

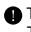

The size of one stored page depends on the strokes and words you write on the page. The more you write, the larger the file size will be.

When the memory is full and no more space is available, the pen icon (p8) will not appear if you continue writing.

# **Recording a voice memo**

To record a voice memo you can either use the built in microphone or connect one to the microphone socket  $\theta$  on the left of the pad.

- 1. Start recording by tapping the button. for more than 2 seconds. The current folder and file will be displayed on the bottom of the LCD panel.
- 2. To stop recording tap the  $\bullet I \blacksquare$  button. To pause the recording tap  $\blacktriangleright I \blacksquare$ . The icon flashes while the recording is paused.The recorded voice memos are stored in the corresponding folders with the handwriting.
- 3. To Resume the recording, tap the  $\bigoplus$   $\bigoplus$  button for more than 2 seconds.

The only limit to the length of the recording is the amount of available memory.To playback the recorded file see the **Play Audio** section.

# *Menu Functions*

**Folder functions**

#### **<sup>** $}$ **</sup>** Move between folders

To move between folders tap the **Menu/OK** button >  $\mathcal{P}$  >  $\mathbb{R}$ . Tap the  $\blacktriangle$  to select the folder letter. Tap **Menu/OK** to move between the numbers and tap the arrow buttons to select the folder.

Folders first need to be created (see below) before you can move to them.

#### **Create new folders**

To create a new folder, tap **Menu/OK** >  $\mathcal{J}$  >  $\mathcal{P}$ . The next folder in sequence is created.

# **Play audio**

#### **<sup>❖</sup> Play voice recording**

- 1. Voice recordings can be heard through a PC when the Digital Ink Pad is connected via the USB cable.
- 2. In order to hear your recorded memo see Recording a voice memo  $\Box$  you first need to connect headphones to the Digital Ink Pad. To listen to the recording tap **Menu/OK** > > **Menu/OK** > > **Menu/OK**. Tap **Menu/OK** to move between the numbers and tap the arrow buttons to select the folder.
- 3. You can also tap the  $\blacktriangleright$  /  $\blackparallel$  button for more than 2 seconds to listen to the last recorded voice memo.

#### **Play audio**

The Digital Ink Pad can play WAV files from the \audio folder of the inserted SD card or internal memory. To play a file simply tap the  $\blacktriangleright$  /  $\blackparallel$  or tap **Menu/ OK** >  $\triangleright$  >  $\mathbb{R}$ . To stop the file either tap  $\triangleright$  / **I** to pause the file or tap **to** stop the playback. To skip to next audio file tap  $\parallel$  for more than 2 seconds. To playback currently file from the beginning tap  $\mathbf{A}$  button.

- **Note 1**: The Digital Ink Pad will only play files stored in the \audio folder of the SD card or internal memory.
- **Note 2**: The \audio folder will be automatically created once the SD card is inserted into the Digital Ink Pad, if it doesn't already exist.

# **Settings**

### **<sup>☆</sup>**( ) Clock

The internal clock can be set by either synchronising the digital tablet with a PC, see Connection Modes on page 13 or manually.

To manually configure the time tap **Menu/OK** >  $\overset{(1)}{\vee}$  >  $\overset{(1)}{\vee}$ . Use the  $\rightarrow$  to move sequentially through the date. Tap Menu/OK to move forwards to the next field. Tap **ESC** to move backwards. Tap **Menu/ OK** after the minutes field to confirm the date and time.

### $\diamondsuit$  **m** Deleting and Formatting

The deleting and formatting of folders and audio is performed by tapping **Menu/OK** >  $\left(\cdot\right)$ .

**Folders** - Select  $\Box$ , use the  $\triangleq$  to select the folder to delete and tap **Menu/OK** and then use the  $\rightarrow \infty$  to highlight the tick, tap **Menu/OK** to confirm.

**Audio** - Select  $\theta$ , use the  $\rightarrow \infty$  to select the folder containing the audio and tap Menu/OK to move to the file then use the  $\leftrightarrow$  to highlight file numbers and tap  $\rightarrow$  to find the audio file. the tick, tap Menu/OK to confirm and then use the  $\leftrightarrow$  to highlight the tick, tap Menu/OK to confirm.

**Formatting** - Warning: Formatting deletes all information from the Digital Tablet - To format the tablet select  $\left\lceil \cdot \right\rceil$  and then use the  $\leftarrow \rightarrow$ to highlight , tap **Menu/OK** to confirm.

### **Volume**

The volume can be adjusted by using either the volume buttons on the front of the tablet or by using the LCD panel.

**Volume buttons** - Tap the  $\leq$   $\gg$   $\leq$  to see the volume bars. See the image below. Tap them again to increase and decrease the volume.

**LCD panel** - Tap **Menu/OK** >  $\bigcirc$  >  $\bigcirc$  >  $\bigcirc$  ). Use the  $\blacktriangle \rightarrow$  to increase and decrease the volume.

#### $\hat{V}$  ™∎Volume Bar

Note that it takes 2 taps to fill a volume bar. So the 5 bars represent 10 increments.

#### $\diamondsuit$  **□ Connection Modes**

#### **Transfer data between PC and tablet while recharging**

Transfering notes between the tablet and a PC requires the installation of the My Ink or Free Notes software suite, see the user manual included with the software for details on use. To begin synchronisation automatically, connect the supplied USB cable between the tablet and a PC.

To switch to "data transfer" mode tap **Menu/OK** >  $\frac{11}{2}$  >  $\frac{1}{11}$  >  $\frac{1}{21}$ In "data transfer" mode the battery is recharged and the connection between the digital ink pad and the host is established.

The Connection Mode is set to be "data transfer" mode by default. By pressing the editing button on the left of the tablet you can switch between editing and tablet functions. (see Software Quick Start Guide)

#### **Just recharge battery**

You can switch to "recharge only" mode by tapping **Menu/OK** >  $\bigcirc$  >  $\bigcirc$  $>$   $\frac{2}{2}$  and then connect the supplied USB between the tablet and a PC. The battery charge icon will flash. The digital ink pad can continue to be used whilst charging.

The Connection Mode will be reset to "data transfer" mode when you connect the digital ink pad next time.

# *Using the Digital ink pad as a Tablet*

### **Driver installation**

Before using the digital ink pad as a tablet, you must install the tablet driver.

#### 1 **Place the Driver CD into the CD-ROM drive.**

Place the accessory Driver CD into the CD-ROM drive of your computer, and the autorun screen will appear.

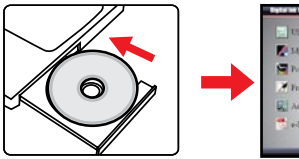

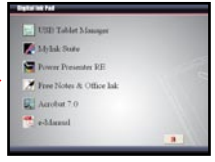

**English**

**\* The actual display may differ.**

### 2 **Start driver installation.**

Click on the  $\approx$  icon and the installation wizard will start. Follow the on-screen instructions to complete the installation.

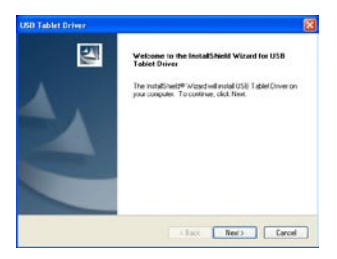

After the installation you may need to restart your computer for the tablet to work properly.

# **Connecting the digital ink pad to your PC**

#### 1 **Power on your computer.**

Press the power button of your computer to turn it on.

#### 2 **Connect the digital ink pad to the computer.**

Connect the mini connector of the USB cable into the digital ink pad, and then connect the other end into the USB socket of the computer.

### 3 **Tablet Active Area**

In order to fit the 4:3 scale common display, the active area of the tablet is located at rectangle area which is 15mm above of the control panel.

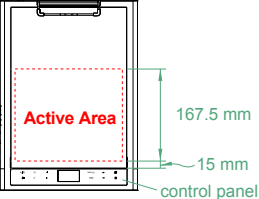

### 4 **The digital ink pad is detected by the computer.**

You can tell the computer has correctly detected the digital ink pad by the following signals:

- 1) The LCD panel of the digital ink pad is displaying icons as indicated on the right.
- 2) The  $\Box$  icon appears on the system tray of your PC desktop.

Do not connect two or more digital ink pads to your computer at the same time, as the computer may not be able to distinguish them.

- If the icons on the LCD do not display, please check if the USB cable is well connected at both ends. Unplug and re-plug the USB connector if you need to.
- In tablet mode, the power of the digital ink pad is provided by the computer and you can not use the digital ink pad to record your handwriting.

When using the digital ink pad as a tablet, you are recommended to operate with a regular tablet pen. Or, you can replace the ink cartridge of the digital ink pen with a dummy cartridge. Refer to page 11 for more information.

**16**

## **Defining tablet functions**

When using the digital ink pad as a tablet, various functions of the digital ink pad can be defined in the tablet control panel.

#### 1 **Double-click the "USB Tablet" icon on the system tray.**

HSR Tablet

Double-click on the "USB Tablet" icon to bring up the settings window.

If the icon does not display, check and make sure: 1. The tablet driver is installed; 2. The USB cable is well connected at both ends. Unplug and re-plug the USB connector if you need to.

The following functions take effect when the digital ink pad is used as a tablet. They are not functional when the digital ink pad is in ink-capture mode (when the digital ink pad is not connected with a computer).

### 2 **Set unit and tracking mode.**

**Unit:** You can select "inch" or "cm" as the default unit.

**Tracking mode:** You can set the pointer tracking mode to "Pen" or "Mouse". In "Pen" mode, absolute coordinates are used. In "Mouse" mode, you can use the digital ink pen to move the pointer in the same way as using a mouse.

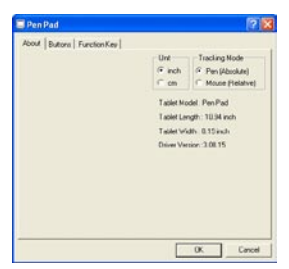

You can update the driver by downloading new driver from the Internet.

# *Appendix*

# **Troubleshooting**

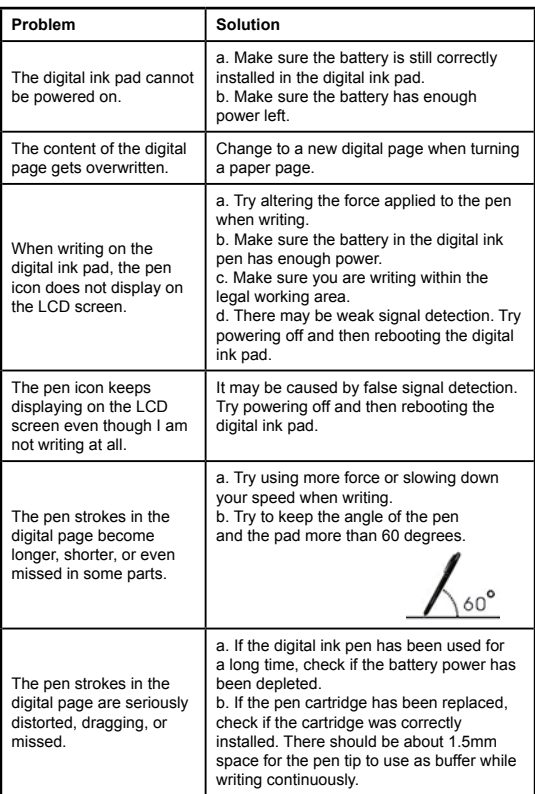

**English**

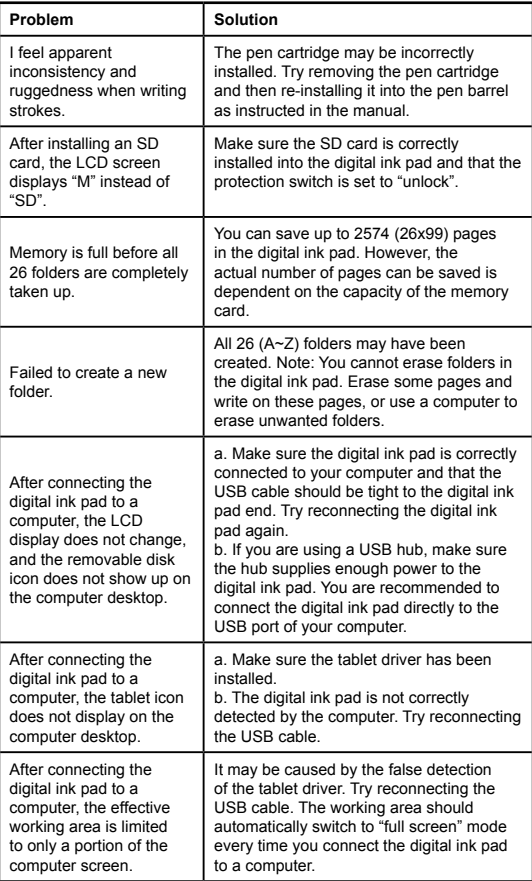

**English**

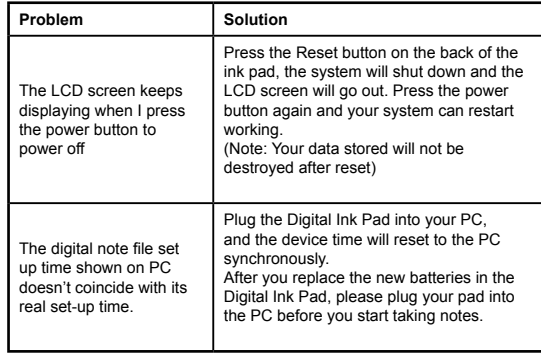

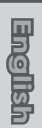

# **Specifications - digital ink pad**

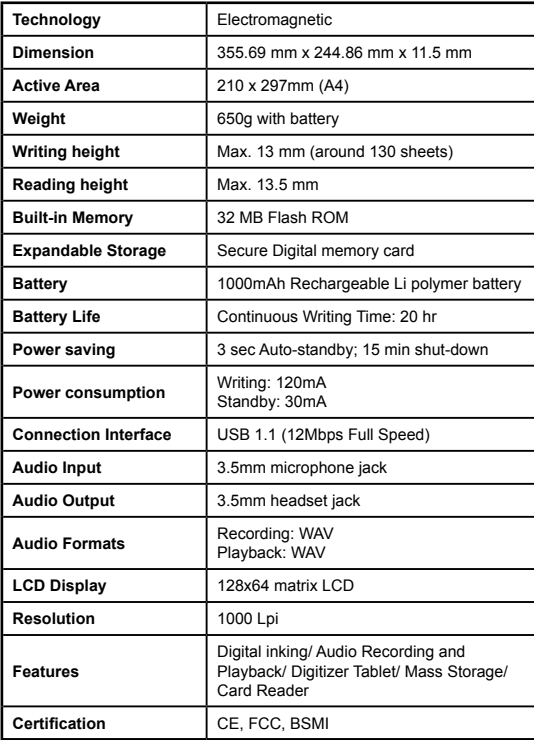

# **Specifications - digital ink pen**

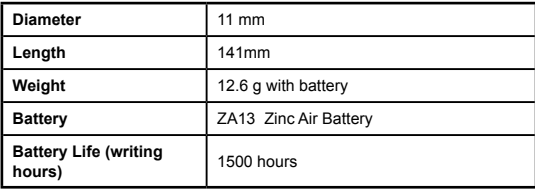

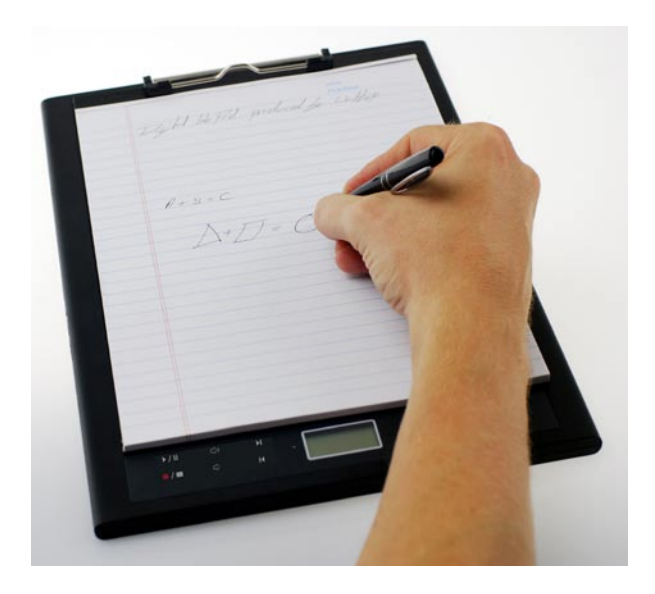

# Digital Ink PadBedienungsanleitung

# Begrüßung

Vielen Dank für den Kauf dieses Produktes.

Wir hoffen, dass Sie unsere Bemühungen bei der Entwicklung dieses Produktes schätzen werden, und wünschen Ihnen lang anhaltende, problemlose Freude an dem Produkt.

# Hinweise

#### **1. Kauf neuer Tintenpatronen:**

Die Abmessung der Federpatrone beträgt 2,3~2,4 mm (Durchmesser) x 67 mm (Länge). Es empfiehlt sich Produkte geprüfter Marken, z.B. KANGHER, MINI STAR, SCHMIDT 628F und ROTRING zu benutzen. Anmerkung: Ungeeignete Patronen können die Funktionalität der digitalen Feder beeinflussen. Die Nutzung von Patronen nicht spezifizierte Größen können die digitale Feder beschädigen.

#### **2. Ersetzen Sie die Batterie der digitalen Feder, falls Sie einen der folgenden Umstände feststellen:**

- a. Die LED der digitalen Feder beginnt zu blinken.
- b. Der Federstrich der Feder zeigt schwerwiegende Verzerrung an.
- c. Federstriche erscheinen in Bereichen, in denen Sie nicht geschrieben haben. d. Ausgeführte Federstriche fehlen oder erscheinen verzögert.
- **3. Anmerkungen zum Umgang mit dem digitalen Schreibblock und der digitalen Feder:** 
	- a. Vermeiden Sie die Benutzung des Geräts in der Nähe starker magnetischer oder elektromagnetischer Felder.
	- b. Vermeiden Sie es, magnetische Gegenstände auf der Oberfläche des digitalen Schreibblocks zu platzieren.
	- c. Vermeiden Sie die Demontage des digitalen Schreibblocks oder der digitalen Feder.
	- d. Lassen Sie das Gerät nicht auf eine harte Oberfläche fallen. Ein starker Aufprall kann zu einer Fehlfunktion des digitalen Schreibblocks und der digitalen Feder führen.
	- e. Vermeiden Sie ein übertriebenes Drücken oder Klopfen auf die digitale Federpatrone. Es besteht die Gefahr der Beschädigung der Federspitze oder der Feder, und kann zu Fehlfunktionen führen.

#### **4. Anmerkungen zum Formatieren des Speichers:**

- a. Falls die Dateiinformation des internen Speichers unkorrekt anzeigt wird, sollten Sie den internen Speicher des Computers formatieren.
- b. Falls die Dateiinformation der gekauften Speicherkarte unkorrekt anzeigt wird, sollten Sie die Speicherkarte im Computer formatieren.
- **5. Entsorgen Sie den digitalen Schreibblock und der digitalen Feder vorschriftsmäßig:**  Sollte das Gerät einmal unbrauchbar geworden sein, entsorgen Sie es entsprechend der in Ihrem Land geltenden Vorschriften.

# *Erste Schritte*

Der digitale Schreibblock ist ein handliches Gerät, das Ihre Handschrift erfasst. Alles was Sie auf dem Papier schreiben oder zeichnen, wird vom digitalen Schreibblock digital gespeichert, was Ihnen die Möglichkeit gibt, Ihre Arbeit auf dem Computer darzustellen oder zu bearbeiten. Zudem kann der digitale Schreibblock auch als normales Tablet genutzt werden.

# **Lieferumfang**

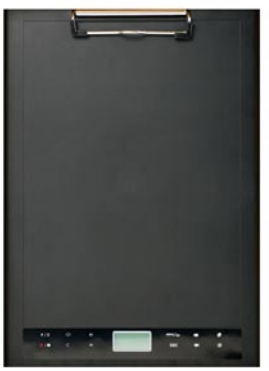

Digitaler Schreibblock Digitale Feder

- Digitaler Schreibblock
- Digitale Feder
- Notizblock
- 2 x Ersatz-Tintenpatronen
- 2 x Dummy-Patronen
- USB-Kabel
- ZA13 (Hörhilfe) Batterie
- Schnellstartanleitung
- Software-CD

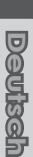

# **Teile des digitalen Schreibblocks**

#### **Vorderseite**

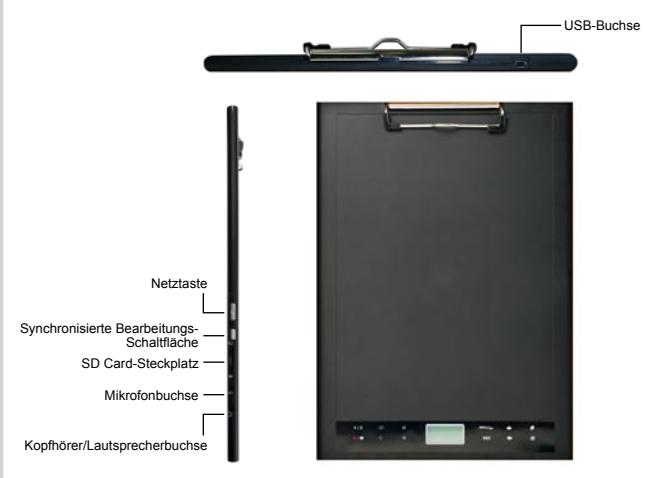

Anmerkung: Die synchronisierte Bearbeitungs-Schaltfläche dient bei der Benutzung der Free Note Anwendung zum Öffnen der letzten Datei, zur Aufnahme und Bearbeitung vonDateien, weitere Informationen finden Sie in der Free Note Anleitung.

Die vom digitalen Schreibblock maximal erkennbare Höhe beim Schreiben mit der digitalen Feder beträgt etwa 13mm (ca. 135 Blätter), der zulässige Schreibbereich entspricht dem A4 Format.

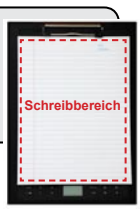

#### **LCD panel**

Nach dem Einschalten des digitalen Schreibblocks erscheinen auf dem LCD-Panel folgende Symbole:

- (a) Ordner  $(A \sim Z)$ .
- (b) Seitenzahl (1  $\sim$  999).
- $(c)$  Aktuelle Seite enthält Inhalt  $\overline{\Box}$  Aktuelle Seite ist leer.
- (d) Erscheint beim Schreiben mit der digitalen Feder.
- (e) Symbole, die bei Berührung der Schreibblock- Bedienungsschaltflächen angezeigt werden.
- (f) Batterie-Ladestatus. Bei entleerter Batterie ist die Anzeige leer. Niedriger Ladezustand wird durch Blinken angezeigt.
- (g) Speicher-Anzeige. Sind keine Daten gespeichert, erscheint die Anzeige leer.
- (h) **M:** Der interne Speicher wird genutzt; **SD:** Eine SD Card wird genutzt.
- (i) Mikrofonaufnahme, zeigt den Dateinamen. Das Symbol wechselt zu **图**, wenn eine MP3 Datei wiedergegeben wird.

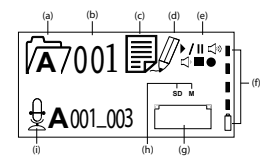

# **Die digitale Feder**

#### **Einlegen der Batterie**

Schrauben Sie das hinter Teil der Feder auf. Bringen Sie die zum Lieferumfang gehörende ZA13 (Hörhilfe) Batterie in das Batteriefach und schrauben Sie beide Teile wieder fest zusammen. Nun können Sie auf die Spitze der Feder drücken und sie benutzen.

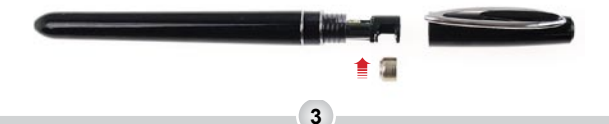

#### **Auswechseln der Federpatrone**

Das Patronenfach bietet Platz für zwei Ersatzpatronen. Sie können eine leere Patrone durch eine neue Patrone ersetzen, oder eine Dummy-Patrone einsetzen.

#### **1 Öffnen der Abdeckung des Patronenfachs.**

Öffnen Sie das Patronenfach im unteren rechten Bereich des digitalen Schreibblocks, indem Sie die Abdeckung aufschieben. In dem Fach befinden sich zwei Ersatzpatronen.

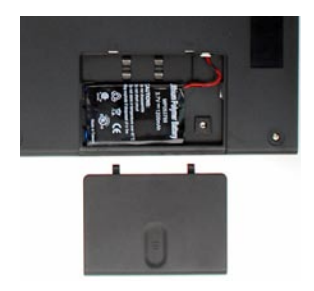

#### **2 Entfernen der alten Patrone.**

Drücken Sie mit der Federspitze in das Clip-Loch des Patronenfachs. Neigen Sie die Feder, sodass die Spitze festgehalten wird, und ziehen Sie so die alte Patrone heraus. Oder ziehen Sie die alte Patrone mit der mitgelieferten Pinzette aus der Feder.

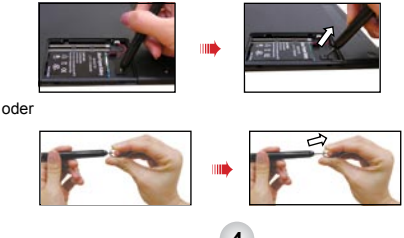

**3 Einlegen einer neuen Patrone.**  Legen Sie eine neue Tinten/Dummy-Patrone ein und schieben Sie die Patrone vorsichtig in die Feder. Drücken Sie die Patronenspitze vorsichtig gegen eine harte Oberfläche, bis die Patrone richtig sitzt.

Wenden Sie beim Einlegen der Patrone keine Gewalt an. Nach korrektem Einlegen hat die Federspitze einen gewissen Spielraum in dem sie sich nach dem Andrücken "bewegen" kann.

# **Einsetzen einer Speicherkarte (optional)**

Zusätzlich zum internen Speicher, kann der digitale Schreibblock auch Daten auf einer Secure Digital (SD) Card speichern.

Drücken Sie die Speicherkarte vorsichtig ein, wie gezeigt, bis sie fest im Steckplatz sitzt.

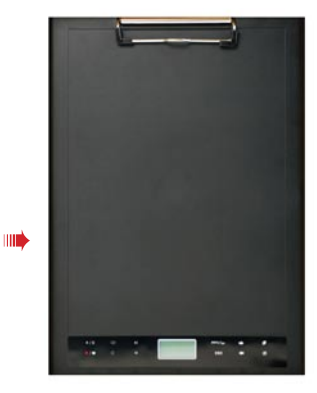

Die SD Card verfügt über eine Schreibschutzfunktion. In der Regel ist eine Card nicht beschreibbar, wenn sich der Schalter in der Schreibschutzposition befindet. Falls Sie es versäumen die Schreibschutzblockade aufzuheben, ermöglicht das Gerät das Beschreiben der SD Card, obwohl der Schreibschutz nicht deaktiviert ist.

Ist eine Speicherkarte eingesetzt, wird sie vom digitalen Schreibblock als Speicher genutzt. Auf im internen Speicher gespeicherte Dateien kann erst zugegriffen werden, wenn die Karte entfernt wird.

**Es empfiehlt sich die Benutzung von SandiskTM SD Cards, da** diese die beste Kompatibilität mit dem digitalen Schreibblock aufweisen.

Beim Entfernen der SD Card schaltet sich das System aus.

### **Einklemmen eines Notizblocks**

Klappen Sie die Klammer des Schreibblocks auf, um ein Blatt Papier auf der Oberfläche des digitalen Schreibblock zu legen. Lassen Sie nun die Klammer los, sodass sie das Papier festklemmt.

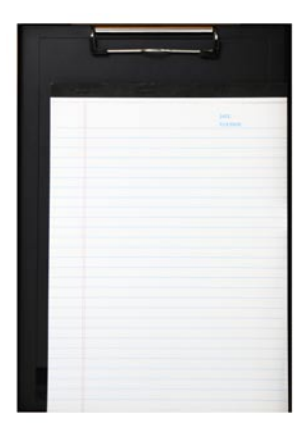

# *Den digitalen Schreibblock benutzen*

## **Den digitalen Schreibblock ein- und ausschalten**

Drücken Sie die Netztaste, wie gezeigt, um den digitalen Schreibblock einzuschalten.

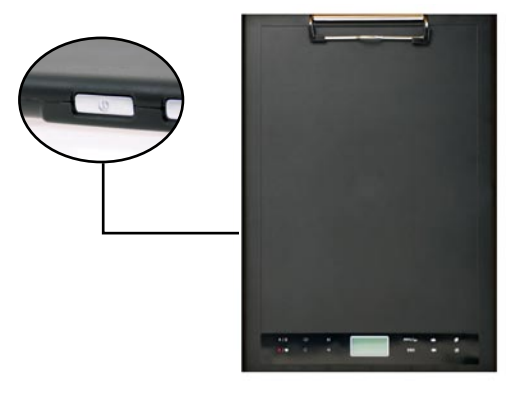

Lässt sich der digitale Schreibblock nicht einschalten, prüfen Sie den Ladezustand der Batterie.

**A** Falls eine Speicherkarte eingesetzt ist, dauert der Einschaltvorgang ein wenig länger (etwa 4~5 Sekunden).

 Beim nächsten Einschalten des digitalen Schreibblocks wird automatisch die zuletzt bearbeitete Seite angezeigt.

# **Aufzeichnen Ihrer Handschrift**

#### **Schreiben**

Wenn Sie die digitale Feder zum Schreiben oder Zeichnen auf dem digitalen Schreibblock nutzen, erscheint das Federsymbol auf dem LCD-Panel. Ihre Handschrift wird erfasst, wenn dieses Federsymbol auf dem LCD Paneel anzeigt wird.

Check every time you write. If you do not see the pen icon while writing, please do the followings:

1) Alter the pressure applied on the pen tip.

2) Check the battery status of the digital ink pen.

3) Switch off the digital ink pad and then switch it on again.

4) Check if you are writing outside of the effective writing area.

### **Erstellen einer leeren Seite**

Tippen Sie zum Erstellen einer neuen Seite auf die Schaltfläche

#### **<sup>** $*$ **</sup> Zu einem anderen Ordner bewegen**

Tippen Sie länger als 2 Sekunden auf die <a>Schaltfläche, um zum vorherigen Ordner zu wechseln. Tippen Sie länger als 2 Sekunden auf die  $\rightarrow$  Schaltfläche, um zum folgenden Ordner zu wechseln. Es ist nicht möglich zu einem noch nicht erstellten Ordner zu wechseln.

 Vergessen Sie beim Wechseln der Papierseite nicht, ebenfalls die digitale Seite zu wechseln, sodass der Inhalt beider Seiten aufeinander abgestimmt bleibt.

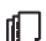
#### **Löschen des Inhalts einer Seite**

Tippen Sie auf die **图**Schaltfläche, um den digitalen Inhalt der aktuellen Seite zu löschen. Auf dem LCD-Bildschirm erscheint ein Hinweis. Nutzen Sie die < oder → Schaltfläche, um auszuwählen und tippen Sie zum Bestätigen auf die Menü/OK Schaltfläche. Nach dem Ende des Löschvorgangs erscheint das leere Seitensymbol  $\Box$ . Diese Seite sollte entfernt oder durchgestrichen und anschließend eine neue Seite erstellt werden.

#### **<sup>₺</sup>** Seiten speichern

Wenn Sie den internen Speicher nutzen, erscheint das M Symbol auf dem LCD-Panel. Ist jedoch eine Speicherkarte eingesetzt, sehen Sie das SD Symbol, und Ihre Aufzeichnungen werden in der Speicherkarte gespeichert.

- Während der Nutzung einer Speicherkarte kann auf die im internen Speicher gespeicherten digitalen Seiten erst zugegriffen werden, wenn die Karte entfernt wird.
- Wird ein falsches Symbol angezeigt, schalten Sie den digitalen Schreibblock aus und anschließend wieder ein.
- Das Blinken des M/SD Symbols beim Schreiben zeigt das Speichern der Daten an. Entfernen Sie die SD Card unter keinen Umständen, während das SD Symbol blinkt.

#### **Das Seitensymbol**

Beim Start einer neuen Seite erscheint das Symbol. Nachdem das Geschriebene aufgezeichnet und gespeichert wurde, wird das Symbol angezeigt

#### **Seiten nummerieren**

Wenn Ihre Aufzeichnungen mehrere Seiten Ihres Notizblocks umfassen, sollten Sie eine Nummerierung einer jeden Seite vornehmen, z.B. A01, A02. Falls Sie eine Speicherkarte benutzen, ist es ratsam, zusätzlich einen Präfix (wie z.B. SDA01...) zu verwenden, um die Seiten besser unterscheiden zu können.

### **Speicher**

Das Speicher Voll ( $\blacksquare$ ) Symbol im LCD-Panel zeigt an, dass auf dem internen Speicher oder der Speicherkarte (je nachdem, was genutzt wird) kein Platz mehr ist, und somit ein weiteres Speichern digitaler Seiten nicht möglich ist. Löschen Sie in diesem Fall einige nicht benötigte Daten, um weiter an der aktuellen Seite schreiben zu können. Es ist auch möglich eine neue Speicherkarte zu benutzen, aber in dem Fall kann nicht auf die zuvor bearbeitete Seite zugegriffen werden, und Sie müssen mit einer neuen Seite beginnen.

Die Größe einer gespeicherten Seite hängt von der Anzahl der Striche und Wörter der Seite ab. Mit steigender Anzahl Wörter nimmt die Dateigröße zu.

Steht kein Speicher mehr zur Verfügung, wird das Federsymbol (p8 ) ausgeblendet, falls Sie weiter schreiben.

### **Aufnahme einer Sprachnotiz**

Nutzen Sie zur Aufnahme einer Sprachnotiz entweder das integrierte Mikrofon, oder ein an der Mikrofonbuchse  $\theta$  an der linken Seite

angeschlossenes Mikrofon.

- 1. Starten Sie die Aufnahme, indem Sie länger als 2 Sekunden auf die Schaltfläche drücken. Der aktuelle Ordner und die aktuelle Datei werden im unteren Bereich des LCD-Panels angezeigt.
- 2. Beenden Sie die Aufnahme, indem Sie auf die Schaltfläche tippen. Tippen Sie zum Pausieren der Auf nahme auf  $\Vert \cdot \Vert$ . Während einer solchen Pause blinkt das Symbol.
- 3. Um die Aufnahme weiterzuführen, tippen Sie länger als 2 Sekunden auf die ♦/∎ Schaltfläche.

Die aufgenommenen Sprachnotizen werden in den entsprechenden Ordnern

zusammen mit den handschriftlichen Aufzeichnungen gespeichert.

Die Aufnahmemöglichkeiten werden allein durch die Größe des verfügbaren Speicherplatz bestimmt.

Hinweise zur Wiedergabe der aufgenommenen Dateien finden Sie im Abschnitt Audiowiedergabe.

## *Menüfunktionen*

## **Ordnerfunktionen**

### **Zu einem anderen Ordner bewegen**

 Tippen Sie auf die Menü/OK Schaltfläche, um zu einem anderen Ordner zu wechseln >  $\mathbb{Z}$  >  $\blacksquare$ .

Tippen Sie auf ← → um einen Ordnerbuchstaben auszuwählen. Tippen Sie auf Menü/OK , um zu einem anderen Buchstaben zu wechseln, und tippen Sie auf die Pfeil-Schaltflächen, um den Ordner auszusuchen.

Ordner müssen erstellt werden (siehe folgendes), bevor Sie zu ihnen wechseln können.

#### **Erstellen eines neuen Ordners**

Tippen Sie zum Erstellen eines neuen Ordners auf Menü/OK >  $\sqrt{2}$  > Es wird der in der Sequenz folgende Ordner erstellt.

### **Audiowiedergabe**

### **Wiedergabe einer Sprachaufnahme**

- 1. Sprachaufnahmen können über einen PC gehört werden, mit dem der Digitale Schreibblock über ein USB-Kabel verbunden ist.
- 2. Um Ihre aufgenommene Notiz hören zu können siehe Aufnahme einer Sprachnotiz  $\boxed{=}$  - muss ein Kopfhörer an den Digitalen Schreibblock geschlossen sein. Tippen Sie dann zum Hören der Aufnahme auf Menü/OK  $>$   $>$  Menü/OK >  $\frac{1}{2}$  > Menü/OK. Tippen Sie auf Menü/OK, um zu einer anderen Nummer zu wechseln, und tippen Sie auf die Pfeil-Schaltflächen, um einen Ordner auszuwählen.
- 3. Ebenso ist es möglich, länger als 2 Sekunden auf die ▶ / || Schaltfläche zu tippen, um die zuletzt aufgenommene Sprachnotiz zu hören.

### **Play audio**

Der Digitale Schreibblock ist in der Lage WAV-Dateien des \audio Ordner der eingesteckten SD Card oder des internen Speichers wiederzugeben. Tippen Sie zur Wiedergabe einer Datei einfach Auf  $\blacktriangleright$  /  $\blackparallel$  oder auf Menü/OK  $\triangleright$  >  $\beta$ > Tippen Sie zum Pausieren der Wiedergabe auf  $\blacktriangleright$  /  $\blackparallel$ , oder auf  $\blacksquare$ , um die Wiedergabe zu beenden. Um zur nächsten Audiodatei zu springen, tippen Sie auf die || Schaltfläche. Um die aktuelle Datei vom Anfang an wiederzugeben, tippen Sie auf die  $\|\cdot\|$  Schaltfläche. SD card or internal memory.

- **Anmerkung 1:** Der Digitale Schreibblock gibt nur Dateien wieder, die sich im \audio Ordner einer SD Card oder des internen Speicher befinden.
- **Anmerkung 2:** Der \audio Ordner wird automatisch erstellt, sobald die SD Card in den Digitalen Schreibblock gesteckt wird, falls er nicht schon bereits existiert.

### **Einstellungen**

### **Uhr**

Setzen Sie die interne Uhr, indem Sie das Digitale Tablet mit dem PC synchronisieren, siehe Verbindungsmodi auf Seite 13, oder eine manuelle Einstellung vornehmen.

Um eine manuelle Einstellung vorzunehmen, tippen Sie auf Menü/  $OK > \langle \cdot \rangle > \langle \cdot \rangle$ . Bewegen Sie sich mit  $\rightarrow$  durch die Angaben. Tippen Sie auf Menü/OK, um zum nächsten Feld zu gehen.Tippen Sie auf ESC, um sich rückwärts zu bewegen.Tippen Sie nach dem Minuten-Feld auf Menü/OK, um Datum und Zeit zu bestätigen.

### **Löschen und Formatieren**

Löschen oder formatieren Sie Ordner oder Audiodateien durch Tippen auf Menü/OK >  $\Theta$ .

**Ordner –** Wählen Sie  $\overline{p}$ , und wählen Sie mit ← → den zu löschenden Ordner und tippen Sie auf Menü/OK und bewegen Sie sich mit  $\leftarrow \rightarrow$  um einen Eintrag zu markieren, und tippen Sie dann zur Bestätigung auf Menü/OK.

**Audio –** Wählen Sie $\frac{1}{2}$ , und wählen Sie mit ← → den Ordner, der die Audiodatei enthält,und tippen Sie auf Menü/OK, um die Datei zu bewegen, und markieren Sie anschließend die Dateinummer mit

← → tippen Sie dann zum Bestätigen auf Menü/OK, und nutzen Sie  $\leftarrow$   $\rightarrow$  zum markieren und tippen Sie zur Bestätigung auf Menü/OK.

**Formatieren -** Achtung: Ein Formatieren löscht alle Information des Digitalen Tablets – Wählen Sie zum Formatieren [<sup>4</sup>] und nehmen Sie mit  $\leftarrow$   $\rightarrow$  eine Markierung vor, tippen Sie zum Bestätigen auf Menü/OK.

### $\dots$

Regeln Sie die Lautstärke mit den Lautstärke-Schaltflächen an der Vorderseite des Tablets oder mithilfe

des LCD-Panels.

Lautstärke-Schaltflächen – Tippen Sie auf  $\Box$ <sup>2</sup>)  $\Box$ <sup>3</sup> . um die Lautstärkebalken aufzurufen. Siehe folgende Abbildung. Tippen Sie erneut auf sie, um die Lautstärke zu regeln.

LCD-Panel – Tippen Sie auf Menü/OK > (!) >  $\Box$ i). Regeln Sie mit <  $\rightarrow$ die Lautstärke.

### **W** Tautstärkebalken

Beachten Sie, dass Sie 2 Mal tippen müssen, um einen Lautstärkebalken zu füllen. Die 5 Balken stehen also für 10 Stufen.

#### $\cdot$  <del>■</del> Verbindungsmodi

**Überträgt Daten zwischen dem PC und dem Tablet beim Aufladen** Ein Übertragen von Aufzeichnungen zwischen dem Tablet und einem PC erfordert die Installation einer Software, wie z.B. My Ink oder Free Notes Suite. Infos dazu bietet die der Software beiliegende Anleitung. Um eine automatische Synchronisierung zu starten, verbinden Sie Tablet und PC mit dem mitgelieferten USB-Kabel.

Um in den "Datentransfer" Modus zu wechseln, tippen Sie auf Menü/OK und die Verbindung zwischen dem digitalen Schreibblock und dem Host hergestellt.Der Verbindungsmodus ist standardmäßig auf "Datentransfer" gesetzt.Sie können durch Drücken der Bearbeitungs-Schaltfläche an der linken Seite des Tablets zwischenBearbeitungs- und Tablet-Funktionen wechseln. (siehe Software Schnellstartanleitung)  $>$   $\oplus$   $>$   $\oplus$   $\cong$  . Im "Datentransfer" Modus wird die Batterie aufgeladen

#### **Ausschließliches Aufladen der Batterie**

Sie können in den "Ausschließlich aufladen" Modus wechseln, indem Sie auf Menü/OK >  $\mathbb{Y} > \mathbb{Z}$  > [X] tippen und anschließend das Tablet und den PC mit dem mitgelieferten USB-Kabel verbinden. Das Batterie-Ladesymbol blinkt. Der digitale Schreibblock kann währenddessen weiter benutzt werden.Der Verbindungsmodus wechselt zurück in den "Datentransfer" Modus, wenn Sie wieder den digitalen Schreibblock anschließen.

## *Den Digitalen Schreibblock als Tablet nutzen*

### **Treiberinstallation**

Bevor Sie den digitalen Schreibblock als Tablet nutzen, müssen Tablettreiber installiert werden.

#### 1 **Legen Sie die Treiber-CD in das CD-ROM-Laufwerk.**

Legen Sie die beiliegende Treiber-CD in das CD-ROM-Laufwerk Ihres Computers, sodass der Autorun-Bildschirm erscheint.

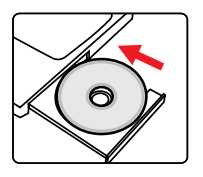

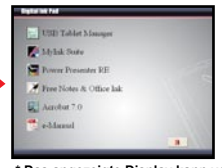

**\* Das angezeigte Display kann von der Abb. abweichen.**

### 2 **Start der Treiberinstallation.**

Klicken Sie auf das Symbol, um den Installationsassistenten zu starten.

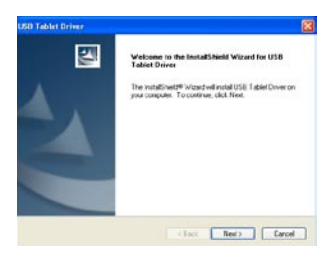

Unter Umständen erfordert das korrekte Funktionieren des Tablets einen Neustart des Computers.

### **Anschluss des digitalen Schreibblocks an Ihren PC**

#### 1 **Schalten Sie Ihren Computer ein.**

Drücken Sie die Netztaste Ihres Computer, um ihn einzuschalten.

#### 2 **Schließen Sie den digitalen Schreibblock an den Computer.**

CSchließen Sie den Ministecker des USB-Kabels an den digitalen Schreibblock, und verbinden Sie das andere Ende des Kabels mit der USB-Buchse des Computers.

### 3 **Tablet Aktiver Bereich**

Um in ein normales 4:3 großes Display zu passen, befindet sich der aktive Bereich des Tablets im rechteckigen Bereich, der sich 15mm oberhalb des Bedienfeldes befindet.

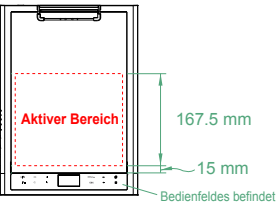

### 4 **Der digitale Schreibblock wird vom Computer erkannt.**

Der Computer hat den digitalen Schreibblock korrekt erkannt, wenn:

- 1) Der LCD-Panel des digitalen Schreibblocks die rechts aufgeführten Symbole anzeigt.
- 2) Das Symbol erscheint im Systemtray Ihres PC Desktop.

Schließen Sie niemals mehrere digitale Schreibblöcke gleichzeitig an den Computer, da der Computer diese nicht unterscheiden kann.

 Falls auf dem LCD kein Symbol erscheint, prüfen Sie, ob das USB-Kabel an beiden Seiten korrekt angeschlossen ist. Entfernen Sie, falls nötig, den USB-Stecker, um ihn erneut einzustecken.

 Im Tablet Modus wird der digitale Schreibblock durch den Computer versorgt und kann Ihre handschriftlichen Aufzeichnungen nicht aufnehmen.

Wenn Sie den digitalen Schreibblock als Tablet nutzen, empfiehlt sich die Benutzung eines normalen Tablet-Stiftes. Es ist auch möglich, die Tintenpatrone des digitalen Schreibblocks durch eine Dummy-Patrone zu ersetzen. Weitere Informationen dazu auf Seite 11.

**16**

### **Definieren von Tablet-Funktionen**

Wenn Sie den digitalen Schreibblock als Tablet nutzen, können verschiedene Funktionen des digitalen Schreibblocks im Tablet Control Panel definiert werden.

#### 1 Doppelklicken Sie auf das "USB Tablet" **Symbol im Systemtray.**

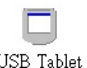

Doppelklicken Sie auf das "USB Tablet" Symbol, um das Einstellungen-Fenster aufzurufen.

 Falls das Symbol nicht erscheint, prüfen Sie, ob: 1. Die Tablet-Treiber installiert sind; 2. Beide Enden des USB-Kabels korrekt angeschlossen sind. Entfernen Sie, falls nötig, den USB-Stecker, um ihn erneut einzustecken.

- Die folgenden Funktion treten in Effekt, wenn der digitale Schreibblock als Tablet genutzt wird. Sie sind nicht funktionsfähig, wenn der digitale Schreibblock im Tinten-Aufzeichnungsmodus wird (d.h.wenn der digitale Schreibblock nicht mit dem Computer verbunden ist).
- 2 **Einheit und Tracking- Modus bestimmen.**

**Einheit: Wählen Sie "Zoll"** oder ..cm" als Standardeinheit. **Tracking-Modus:** Setzen Sie den Pointer-Tracking-Modus auf "Feder" oder "Maus". In "Feder" Modus werden absolute Koordinaten genutzt. Im "Maus" Modus können Sie die digitale Feder zum Bewegen des Pointer nutzen, wie bei der Nutzung einer Maus.

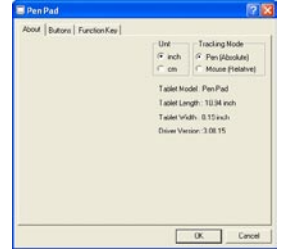

Sie finden aktualisierte Treiber im Internet.

## Anhang

## **Störungssuche**

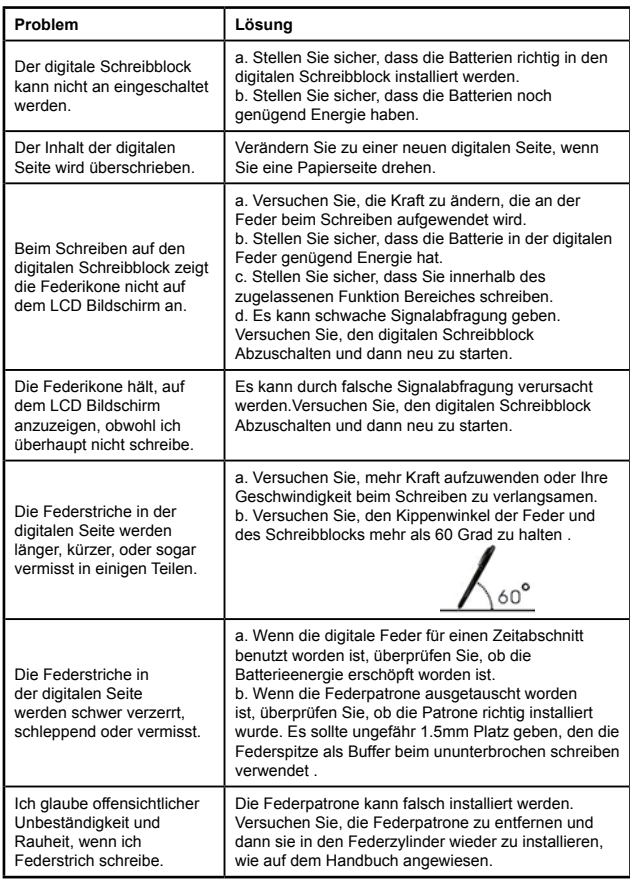

**18**

Deutsch **Deutsch**

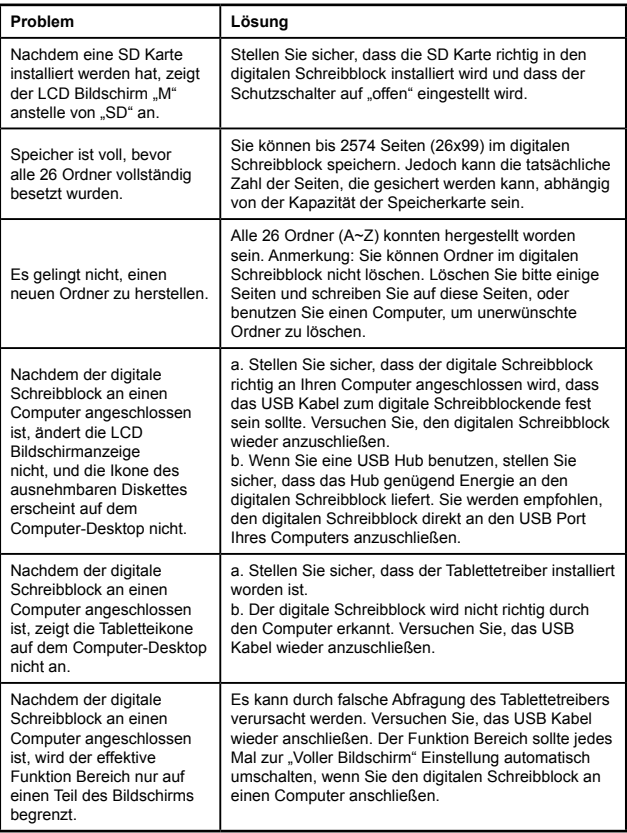

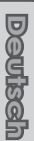

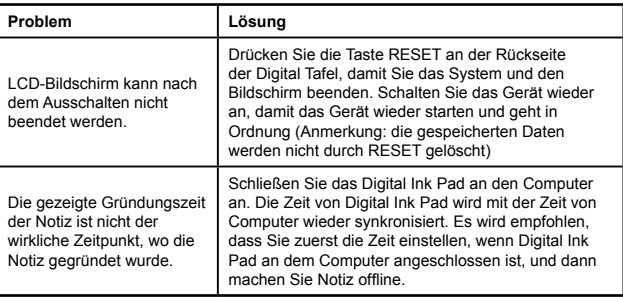

## **Spezifikationen – Digitaler Schreibblock**

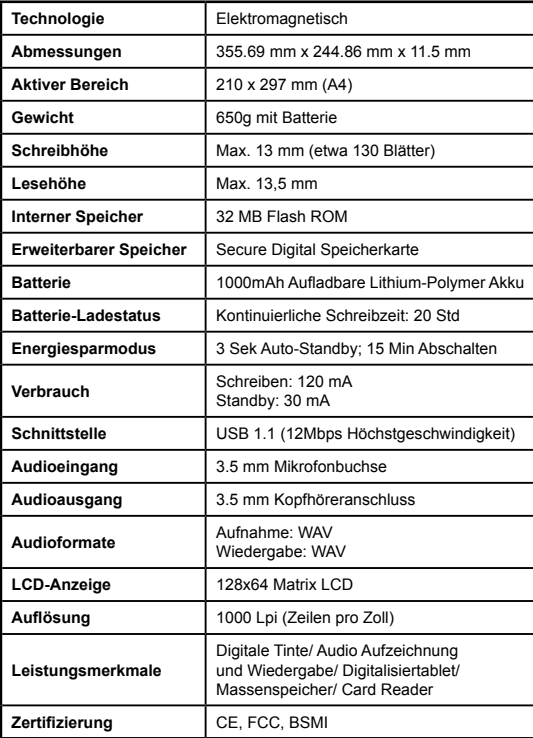

### **Spezifikationen –digitale Feder**

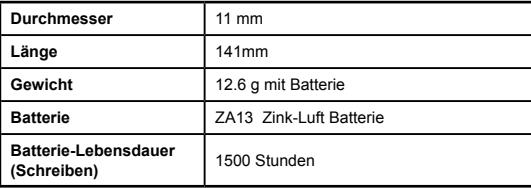

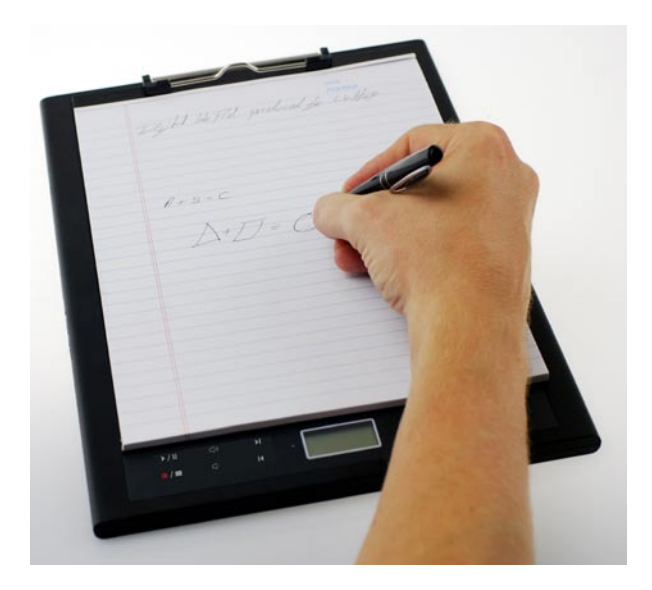

# Guide d'utilisation rapide du Digital Ink Pad

## Bienvenue

*Cher utilisateur nous vous remercions de votre achat.*

*Beaucoup de temps et d'efforts ont été consacrés à ce développement et nous espérons que vous n'aurez aucun problème à l'utiliser lors des nombreuses années à venir.*

## Note

- **1. Achat de nouvelles cartouches d'encre:** la dimension de la cartouche du stylo est de 2.3~2.4mm (diamètre) x 67mm (longueur). Il vous est conseillé d'utiliser les produits de marque testés tels que KANGHER, MINI STAR, SCHMIDT 628F, et ROTRING. Note: les cartouches ne qualifiant pas peuvent entraîner le mauvais fonctionnement du stylo digital à encre. Les cartouches de taille non spécifiée peuvent également l'endommager.
- **2. Remplacer la pile du stylo digital lorsqu'un des évènements suivant se produit :**
- a. Lorsque le LED du stylo s'allume.
- b. Les traits de stylo ne sont pas optimums.
- c. Des traits de stylo anormaux apparaissent dans des zones où vous n'avez pas écrit.
- d. Des traits de stylo semblent manquer en grand nombre.
- **3. Notes concernant l'entretien du tampon encreur digital et du stylo digital à encre :**
- a. Eviter d'utiliser l'appareil près de sources de champs magnétiques ou électromagnétiques.
- b. Ne pas mettre d'objet magnétique sur la surface du tampon encreur digital.
- c. Ne pas démonter le stylo ou le tampon.
- d. ne pas laisser tomber lourdement l'appareil sur une surface dure. Un impact sévère peut causer un mauvais fonctionnement du tampon encreur et du stylo.
- e. Ne pas taper ou cogner lourdement la cartouche d'encre du stylo digital. Faire ainsi peu endommager la pointe du stylo ou le stylo lui-même et par conséquent entraîner un mauvais fonctionnement.
- **4. Notes concernant le formatage de la mémoire:**
- a. Si les informations fichier de la mémoire interne ne s'affichent pas correctement, veuillez formater la mémoire interne sur l'ordinateur.
- b. Si les informations fichier de la carte mémoire achetée ne s'affichent pas correctement, veuillez formater la carte mémoire sur l'ordinateur.
- 5. **Ne pas se débarrasser du tampon encreur ou du stylo comme bon vous semble ;** si l'appareil est devenu inutilisable, veuillez vous en débarrasser en respect des règlements environnementaux mis en application dans votre pays.

## *Démarrer*

Le tampon encreur est un appareil pratique qui saisit votre écriture. Lorsque vous prenez des notes sur papier, le tampon encreur enregistre digitalement tout ce que vous écrivez ou dessinez afin que vous puissiez présenter ou éditer votre travail sur l'ordinateur. De plus, le tampon encreur peut également servir de tablette.

### **Contenu du paquet**

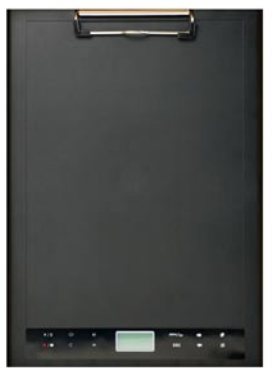

Tampon encreur digital Stylo digital Stylo digital à encre

- Tampon encreur digital
- Stylo digital à encre
- Un carnet
- 2 x cartouches d'encre de remplacement •
- 2 x fausses cartouches •
- Un câble USB
- Une pile ZA13 (de type aide auditif)
- Guide de démarrage rapide
- CD du logiciel

**FIGURGOR Français**

### **Les parties du tampon encreur**

#### **Face avant**

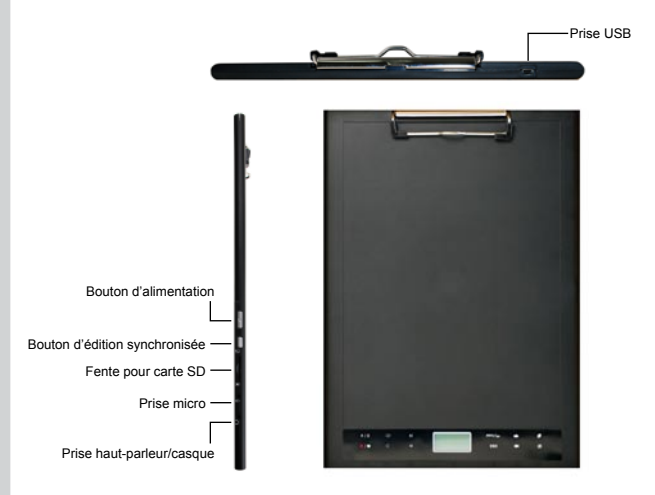

**Note :** le bouton d'édition synchronisé peut être utilisé avec l'application Free Note pour ouvrir le dernier fichier, enregistrer et éditer les fichiers, se référer au manuel Free Note pour de plus amples informations.

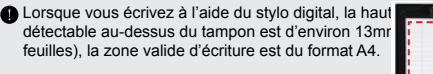

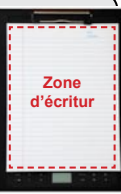

#### **Panneau LCD**

Une fois le tampon allumé, vous pouvez voir les icônes suivants sur le panneau LCD :

(a)Dossier ( $A \sim 7$ ).

- (b) Numéro de page (1 ~ 999).
- (c) La page actuelle contient des contenus. □ La page actuelle est vierge.

(d) Apparaît lorsque vous écrivez avec le stylo.

- (e) Icônes affichés lorsque vous tournez autour des boutons de commande du tampon encreur.
- (f) Indicateur de pile. Le vide indique que la pile est vide. Un clignotement indique un manque de puissance.
- (g) Indicateur de stockage mémoire. Le vide indique l'absence de données.
- (h) **M:** utilisation de la mémoire interne. **SD:** utilisation d'une carte SD.
- (i) L'enregistrement micro affiche le nom de fichier. Il passe à 圆 lorsqu'un MP3 est lu.

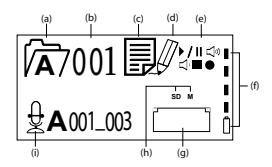

### **Stylo digital à encre Installation de la pile**

Dévisser le tube arrière du tube avant. Installer la pile ZA13 fournie (de type aide auditif) dans le compartiment pour la pile et la visser sur le tube arrière jusqu'à blocage. Vous pouvez alors abaisser le sommet du stylo et commencer à l'utiliser.

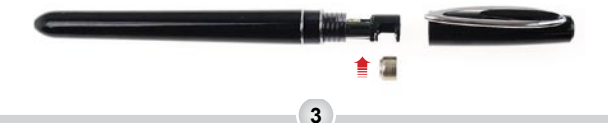

#### **Changer la cartouche d'encre**

Le compartiment de la cartouche peut contenir jusqu'à deux cartouches de remplacement. Lorsque l'encre commence à manquer ou que vous voulez utiliser une fausse cartouche, vous pouvez remplacer l'ancienne cartouche par une nouvelle.

#### 1 **Ouvrir le couvercle du compartiment de la cartouche.**

 Faire glisser le couvercle sur le coté inférieur droit du tampon encreur. A l'intérieur du compartiment vous pouvez trouver deux cartouches de remplacement.

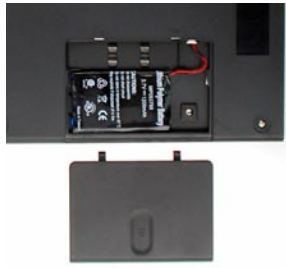

### 2 **Retirer la cartouche ancienne.**

 Insérer la pointe du stylo dans le trou du clip dans le compartiment de la cartouche. Incliner le stylo pour pincer la pointe du stylo et retirer doucement l'ancienne cartouche. Ou vous pouvez utiliser la pince à épiler pour retirer l'ancienne cartouche.

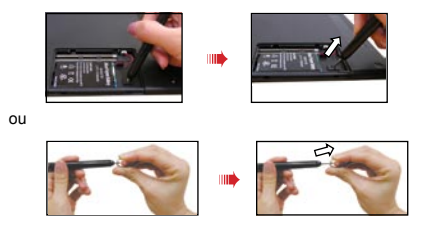

### 3**Insérer une nouvelle cartouche.**

Insérer une nouvelle cartouche fausse/d'encre et faire glisser doucement la cartouche dans le stylo. Taper doucement la pointe du stylo contre une surface dure jusqu'à ce que la cartouche se mette en place.

Lors de l'insertion de la cartouche ne pas utiliser de force. Une insertion réussie devrait laisser un espace "tampon" permettant à la pointe du stylo de reculer une fois que l'on appuie dessus.

### **Insérer une carte mémoire (optionnel)**

En plus de la mémoire interne, le tampon encreur peut également stocker des données sur une carte digitale sécurisée (SD).

Pour insérer une carte mémoire, pousser doucement la carte tel qu'indiqué jusqu'à ce que la carte atteigne l'extrémité de la fente.

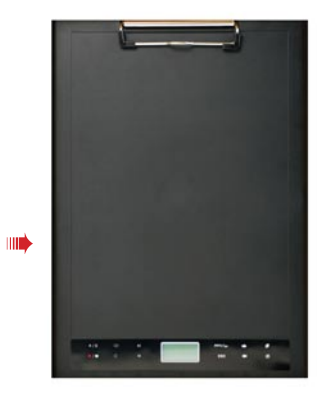

La carte SD est livrée avec un commutateur de protection en écriture. Normalement la carte n'est pas réinscriptible lorsque le commutateur est sur la position verrouillée. Si vous oubliez de régler le commutateur sur la position verrouillée lors de l'écriture, l'appareil permet à la carte SD d'être inscriptible même si le commutateur de protection en écriture est sur verrouillage.

Lorsqu'une carte est insérée le tampon encreur utilisera la carte en tant que moyen principal de stockage. Les fichiers stockés dans la mémoire interne deviendront inaccessibles jusqu'à ce que la carte soit retirée.

 Nous vous suggérons d'utiliser des cartes SD fabriquées par SandiskTM car elles sont entièrement compatibles avec le tampon encreur.

 $\bullet$  Le système s'éteindra lorsque vous retirerez la carte.

### **Insérer un carnet**

Pour maintenir une feuille de papier sur le tampon encreur, soulever le clip à papier vers le haut puis relâcher le clip pour maintenir.

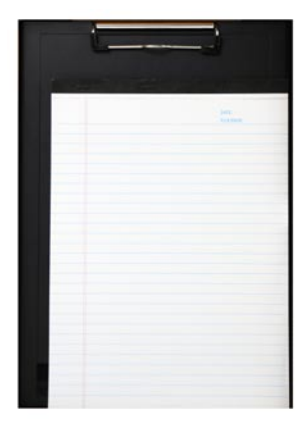

## *Utilisation de votre tampon encreur digital*

### **Mettre le tampon encreur en marche et l'éteindre**

Pour allumer le tampon encreur, appuyer sur le bouton d'alimentation tel qu'indiqué.

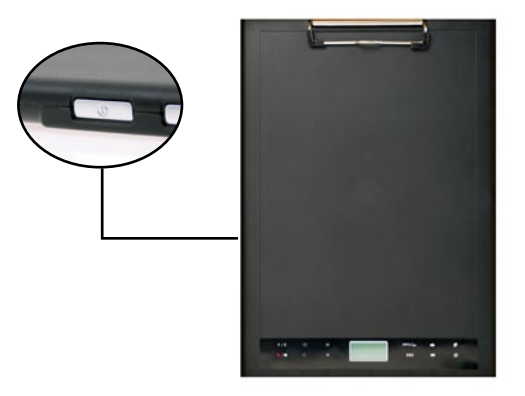

Si le tampon ne peut être allumé, vérifier que la pile soit assez chargée.

Si aucune carte mémoire n'est insérée la tampon encreur prendra plus de temps (environ de 4~5 secondes) pour démarrer.

La prochaine fois que vous allumerez le tampon encreur digital vous serez automatiquement dirigé vers la dernière page éditée.

### **Enregistrer votre écriture**

### **Ecriture**

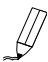

Lorsque vous utilisez le stylo pour écrire ou dessiner sur le tampon encreur digital l'icône stylo apparaîtra sur le panneau LCD. Votre écriture sera saisie lorsque cet icône stylo sera affiché sur le panneau LCD.

- Vérifier à chaque fois que vous écrivez. Si vous ne voyez pas l'icône stylo lorsque vous écrivez, veuillez effectuer les actions suivantes:
	- 1) Altérer la pression appliquée sur la pointe du stylo.
	- 2) Vérifier le statut de la pile du stylo digital.
	- 3) Eteindre et rallumer le tampon encreur digital.
	- 4) Vérifier que vous n'écriviez pas en dehors de la zone d'écriture.

### **Création d'une page vierge**

TPour créer une nouvelle page vierge toucher le bouton

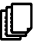

### **Se déplacer entre dossiers**

Pour se déplacer au dossier précédent, toucher le bouton pendant plus de 2 secondes. Pour se déplacer au dossier suivant, toucher le bouton  $\rightarrow$  pendant plus de 2 secondes.  $\dot{A}$  noter qu'il est impossible de déplacer un dossier qui n'est pas encore créé.

Lorsque vous changez de page, s'assurer de changer la page digitale en fonction afin que les contenus des deux pages restent alignés.

#### **Effacer les contenus des pages**

Pour effacer les contenus de la page en cours, toucher le bouton  $\mathbf{N}$ . Une demande apparaîtra sur l'écran LCD. Utiliser les boutons  $\triangleq$  ou

 $\rightarrow$  pour sélectionner  $\prime$  et toucher le bouton Menu/OK pour confirmer. Une fois les contenus effacés, l'icône de page deviendra . Vous devriez alors retirer ou rayer la même page et en commencer une nouvelle.

#### **Stockage des pages**

Lorsque vous utilisez la mémoire interne pour le stockage, l'icône M sera affiché sur le panneau LCD.

Lorsqu'une carte mémoire est insérée l'icône SD sera affiché et toute votre écriture sera sauvegardée sur la carte mémoire.

Si vous utilisez une carte mémoire pour le stockage, ces pages digitales sauvegardées sur la mémoire interne deviendront inaccessibles jusqu'à ce que la carte mémoire soit retirée.

Si l'icône est incorrect veuillez éteindre le tampon digital et le rallumer.

L'icône M/SD clignotant lorsque vous écrivez indique que les données sont stockées en mémoire. Ne pas retirer la carte SD avant que l'icône SD n'arrête de clignoter.

#### **L'icône de page**

Lorsque vous commencez une nouvelle page l'icône  $L$  est affiché. Un fois votre écriture saisie et sauvegardée l'icône devient

#### **Numérotation des pages**

Lors de la prise de notes sur plusieurs pages de votre carnet il vous est conseillé d'écrire un numéro de page tel que A01, A02..., sur chaque page de votre carnet. Si vous utilisez une carte mémoire il vous est conseillé d'ajouter un préfixe (ex : SDA01...) pour rendre distinctif le numéro de page.

### **Mémoire**

Lorsque la mémoire est pleine l'icône (  $\Box$ ) s'affiche sur le panneau LCD, indiquant que la mémoire interne ou la carte mémoire (dépendant de ce que vous utilisez) ne possède plus suffisamment d'espace pour stocker vos pages digitales. Dans de telles circonstances vous devriez effacer des contenus non désirés si vous voulez continuer d'écrire sur la même page. Vous pouvez également utiliser une nouvelle carte mémoire mais les anciennes pages seront inaccessibles et vous devrez commencer à écrire sur une nouvelle page.

La taille d'une page stockée dépend des traits et mots écrits sur la page.

Plus vous écrivez plus important est la taille de fichier.

 Lorsqu'une mémoire est pleine et qu'il n'y a plus d'espace disponible, l'icône stylo (p8 ) n'apparaîtra pas si vous continuez d'écrire.

### **Enregistrer un mémo vocal**

Pour enregistrer un mémo vocal vous pouvez utiliser le microphone intégré

ou en raccorder un sur la prise micro  $\frac{1}{2}$  sur la gauche du tampon.

- 1. Commencer à enregistrer en appuyant sur le bouton  $\bullet/\bullet$  pendant plus de 2 secondes . Le dossier et fichier en cours s'afficheront en bas du panneau LCD.
- 2. Pour arrêter l'enregistrement, appuyer sur le bouton  $\blacksquare$ . Pour mettre sur pause l'enregistrement toucher  $\mathbf{H}$ . L'icône clignote pendant que l'enregistrement est sur pause.
- 3. Pour redémarrer l'enregistrement, toucher le bouton ♦/■ pendant plus de 2 secondes.

Les mémos vocaux enregistrés sont stockés dans les dossiers correspondants avec votre écriture. La seule limite à la longueur des enregistrements est la quantité de mémoire disponible. Pour lire le fichier enregistré voir à la section Lecture audio.

## *Fonctions du menu*

## **Fonctions des dossiers**

#### **Se déplacer entre les dossiers**

Pour se déplacer entre les dossiers toucher le bouton Menu/OK  $>$   $\mathbb{Z}$  >  $\mathbb{R}$  Toucher  $\blacklozenge$   $\blacktriangleright$  pour sélectionner la lettre du dossier. Toucher Menu/OK pour se déplacer entre les numéros et toucher les boutons fléchés pour sélectionner le dossier.

Les dossiers doivent être créés en premier (voir ci-dessous) avant de pouvoir les déplacer.

### **<sup>** $*$ **</sup> Création de nouveaux dossiers**

Pour créer un nouveau dossier, toucher Menu/OK >  $\mathcal{D}$  > . Le prochain dossier est créé en séquence.

### **Lecture audio**

### **Lecture d'un enregistrement vocal**

- 1.Les enregistrements vocaux peuvent être écoutés avec un PC lorsque le tampon encreur digital est raccordé par un câble USB.
- 2. Pour écouter votre mémo vocal voir Enregistrement d'un memo vocal  $\Box$  - vous devez d'abord raccorder des écouteurs au tampon. Pour écouter l'enregistrement toucher Menu/OK >  $\triangleright$  > Menu/OK >  $~$  > Menu/OK. Toucher Menu/OK pour naviguer entre les numéros et toucher les boutons fléchés pour sélectionner le dossier.
- 3. Vous pouvez également toucher le bouton  $\blacktriangleright$  / Ilpendant plus de 2 secondes pour écouter au dernier mémo vocal enregistré.

### **Lecture audio**

 Le tampon encreur digital peut lire les fichiers WAV depuis le dossier audio de la carte SD insérée ou de la mémoire interne. Pour lire un fichier toucher tout simplement  $\blacktriangleright$  /  $\blacktriangleright$   $\blacktriangleright$  toucher Menu/OK >  $\triangleright$  >  $\blacktriangleright$  . Pour arrêter le fichier toucher  $\blacktriangleright$  /  $\blacktriangleright$  /  $\blacktriangleright$  pour mettre le fichier sur pause ou toucher pour arrêter la lecture. Pour sauter au fichier audio suivant toucher le bouton . Pour passer au prochain fichier audio, toucher le bouton (put symbol here). Pour lire le fichier en cours depuis le début toucher le bouton  $\mathbf{I}$ .

- **Note 1:** Le tampon encreur digital ne lira que les fichiers stockés dans le dossier audio de la carte SD ou de la mémoire interne.
- **Note 2:** Le dossier audio sera créé automatiquement une fois la carte SD insérée dans le tampon encreur digital; s'il n'y en a pas déjà un.

### **Réglages**

### $\lozenge$  ∩ Horloge

L'horloge interne peut être réglée en synchronisant la tablette digitale avec le PC, voir Modes de connexions à la page 13 ou manuellement.

Pour configurer l'heure manuellement toucher Menu/OK >  $(4)$  >  $(1)$ . Utiliser  $\longrightarrow$  pour se déplacer en séquence dans les dates. Toucher Menu/OK pour se déplacer en avant vers le prochain champ. Toucher ESC pour se déplacer en arrière. Toucher Menu/OK après le champ des minutes pour confirmer la date et l'heure.

### $\cdot$  **<del>■</del>** Supprimer et formater

La suppression et le formatage des dossiers et de l'audio sont effectués en touchant Menu/OK  $\langle \cdot \rangle$ .

**Dossiers -** Sélectionner  $\Box$ , utiliser **pour sélectionner le** dossier à supprimer et toucher Menu/OK puis. utiliser  $\leftarrow$  pour mettre le tic en surimpression, toucher Menu/OK pour confirmer.

**Audio** - Sélectionner  $\theta$ , utiliser  $\rightarrow$  pour sélectionner le dossier contenant l'audio et toucher Menu/OK pour se déplacer vers le fichier; utiliser ensuite **producer en surimpression** les numéros de fichiers . Toucher Menu/OK pour confirmer et utiliser ensuite  $\longrightarrow$  pour mettre le tic en surimpression; toucher Menu/ OK pour confirmer.

**Formatage -** Avertissement: le formatage efface toutes les informations de la tablette digitale - Pour formater la tablette sélectionner  $\uparrow$  et utiliser ensuite  $\leftrightarrow$  pour mettre le  $\swarrow$  en surimpression, toucher Menu/OK pour confirmer.

### **\* ⊄**ি∨olume

Le volume peut être ajusté en utilisant soit les boutons de volume sur le devant de la tablette soit en utilisant le panneau LCD.

**Volume buttons** - Boutons de volume - Toucher  $\Box$ )  $\Box$  pour visualiser les barres de volume. Voir l'image ci-dessous. Les toucher encore une fois pour augmenter ou baisser le volume.

**Panneau LCD** - Toucher Menu/OK >  $\left(\frac{1}{k}\right)$  > Utiliser  $\longrightarrow$  pour augmenter ou baisser le volume.

### **W** Larre de Volume

A noter qu'il faut toucher deux fois pour remplir une barre de volume. Donc les 5 barres représentent 10 augmentations.

#### $\diamondsuit$  **□ Modes de connexion**

**Transfert des données entre PC et tablette tout en rechargeant**

Transférer des notes entre la tablette et un PC requière l'installation de My Ink ou de Free Notes software suite, voir le manuel compris avec le logiciel pour obtenir des détails concernant l'utilisation. Pour commencer automatiquement la synchronisation, connecter le câble USB fourni entre la tablette et un PC.

Pour passer sur le mode "data transfer" ( transfert de données) se recharge et la connexion entre le tampon encreur digital et l'hôte est établie. Le mode connexion est réglé pour être le mode "data transfer" par défaut. En appuyant sur le bouton d'édition sur la gauche de la tablette vous pouvez passer entre les fonctions d'édition et de la tablette. (Voir le guide de démarrage rapide du logiciel) toucher Menu/OK >  $\Diamond$  >  $\Box$  >  $\Diamond$  Dans le mode "data transfer" la pile

#### **Recharger uniquement la pile**

Vous pouvez passer sur le mode "recharge only" (recharger uniquement) en touchant Menu/OK >  $\bigcirc$  >  $\mathbb{F}$  >  $\bigcirc$  et connecter ensuite le câble USB fourni entre la tablette et un PC. L'icône de charge la pile clignotera. On peut continuer à utiliser le tampon digital tout en chargeant.

Le mode connexion sera rétabli sur le mode "data transfer" lorsque vous connecterez la prochaine fois le tampon encreur digital.

### **Installation du pilote** *Utilisation du tampon encreur digital comme une tablette*

Avant d'utiliser le tampon comme une tablette, vous devez installer le pilote de la tablette.

#### 1 **Placer le CD du pilote dans le lecteur CD-ROM.**

Placer le CD accessoire contenant le pilote dans le lecteur CD-ROM de votre ordinateur et l'écran autorun (lancement automatique) apparaîtra.

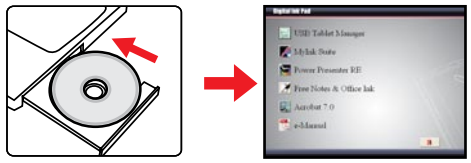

**\* L'affichage réel peut être différent.**

#### 2 **Démarrage de l'installation du pilote.**

Cliquer sur l'icône  $\leftrightarrow$  et le wizard d'installation commencera. Suivre les instructions à l'écran pour terminer l'installation.

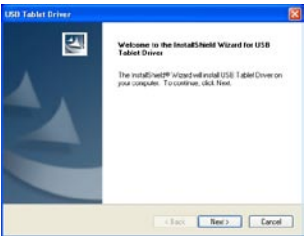

Une fois l'installation terminée il se peut que vous deviez redémarrer l'ordinateur pour que la tablette fonctionne correctement.

### **Connexion du tampon encreur digital à votre PC**

#### 1 **Allumer votre ordinateur.**

Appuyer sur le bouton d'alimentation de votre ordinateur pour le mettre en marche.

#### 2 **Connexion du tampon encreur digital à l'ordinateur.**

Connecter le mini connecteur du câble USB au tampon encreur digital et connecter l'autre extrémité à la prise USB de l'ordinateur.

### 3 **Tablet Zone active**

Afin de' s'adapter à l'affichage standard à l'échelle 4:3, la zone active se trouve dans la zone rectangulaire se trouvant à 15 mm au-dessus du panneau de commande.

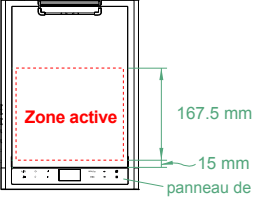

#### 4 **La tampon encreur digital est détecté par l'ordinateur.** Vous pouvez être sûr que l'ordinateur a correctement détecté le commande.

tampon encreur aux signaux suivants:

- 1) Le panneau LCD affiche des icônes tels qu'indiqués sur la droite.
- 2) L'icône  $\Box$  apparaît sur la zone de notification du bureau de votre ordinateur.

Ne pas connecter deux et plus de deux tampons à votre ordinateur en même temps car l'ordinateur peut ne pas arriver à les identifier.

- Si les icônes n'apparaissent pas sur le panneau LCD veuillez vérifier que les extrémités du câble USB soient bien raccordées. Débrancher et rebrancher le connecteur USB si besoin.
- En mode tablette, l'alimentation du tampon encreur digital est fournie par l'ordinateur et vous ne pouvez pas utiliser le tampon encreur pour enregistrer votre écriture.

 Lors de l'utilisation du tampon encreur digital comme tablette il vous est conseillé d'utiliser un stylo à tablette standard. Vous pouvez également remplacer la cartouche du stylo digital par une fausse cartouche. Se référer à la page 11 pour obtenir davantage d'informations.

# **Fremeger Français**

### **Définition des fonctions de la tablette**

Lors de l'utilisation du tampon encreur digital comme tablette, plusieurs fonctions du tampon encreur peuvent être définies dans le panneau de configuration de la tablette.

#### 1 **Double-cliquer sur l'icône "USB Tablet" de la zone de notification.**

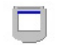

Double-cliquer sur l'icône "USB Tablet" pour appeler la **USB Tablet** fenêtre de configuration.

Si l'icône n'apparaît pas, vérifier et s'assurer que: 1. Le pilote de la tablette soit installé. 2. Le câble USB soit bien raccordé aux deux extrémités. Débrancher et brancher le connecteur USB si besoin.

Les fonctions suivantes s'activent lorsque le tampon est utilisé comme tablette. Elles ne fonctionnent pas lorsque le tampon est en mode saisie (lorsque le tampon encreur digital n'est pas raccordé à un ordinateur).

### 2 **Paramétrage de l'unité et du mode Suivi.**

**Unité:** vous pouvez sélectionner "inch" (pouce) ou "cm" en tant qu'unité par défaut.

**Mode Suivi:** Vous pouvez régler le mode Suivi du pointeur sur "Pen" (stylo) ou sur "Mouse" (souris). En mode "Pen", les coordonnées absolues sont utilisées. En mode "Mouse" vous pouvez utiliser le stylo digital à encre pour déplacer le pointeur de la même manière qu'en utilisant la souris.

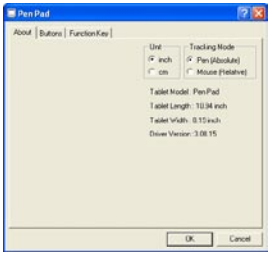

Vous pouvez mettre à jour le pilote en téléchargeant le nouveau pilote depuis Internet.

# Appendix

## **Dépannage**

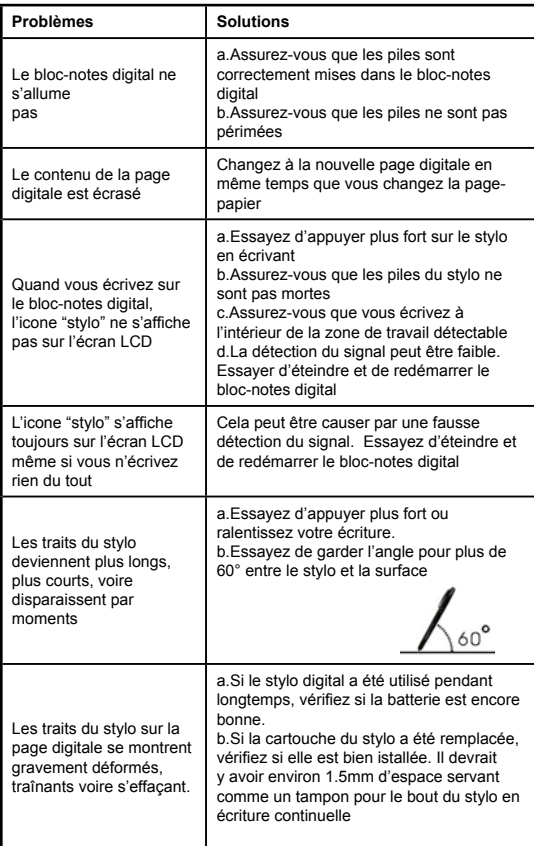

**18**

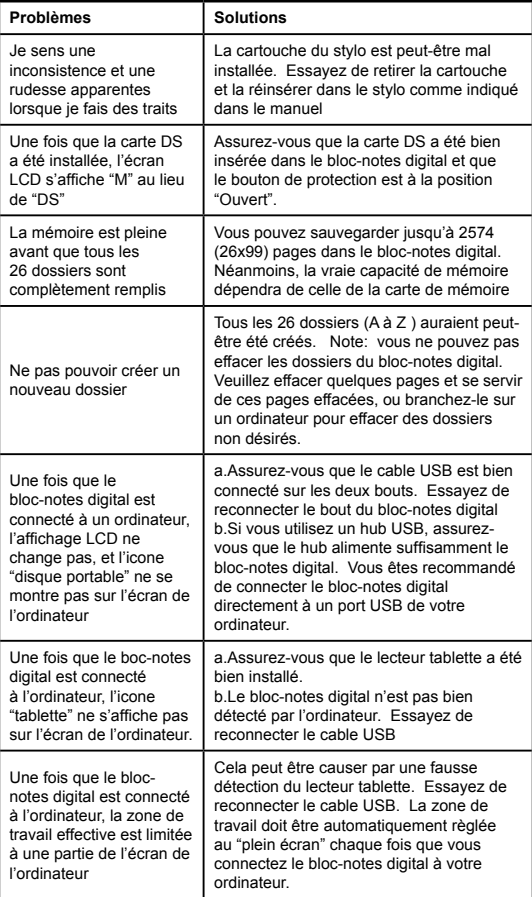

**Frangats Français**

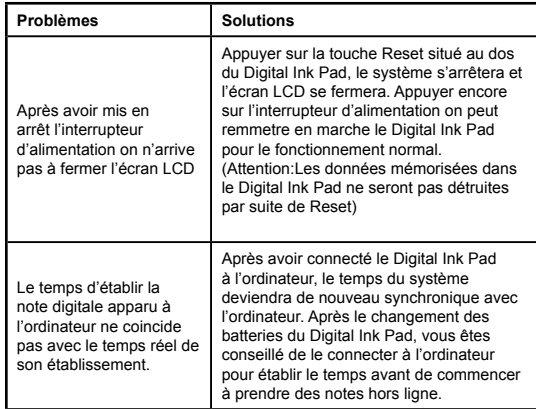

**Frangats Français**
## **Spécifications - Tampon encreur digital**

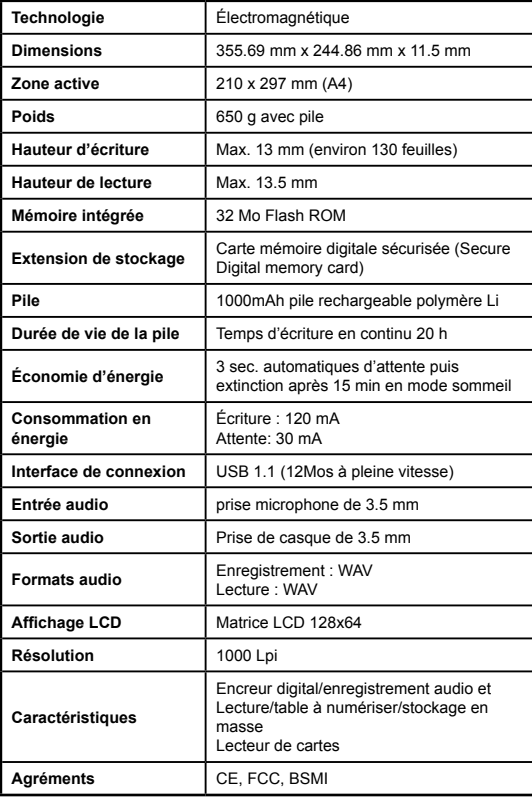

**Frangats Français**

## **Spécifications - Tampon encreur digital**

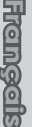

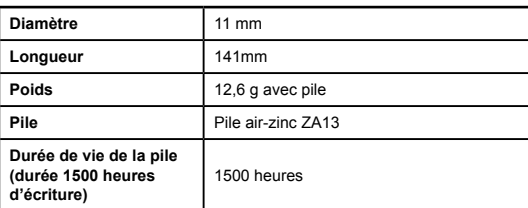

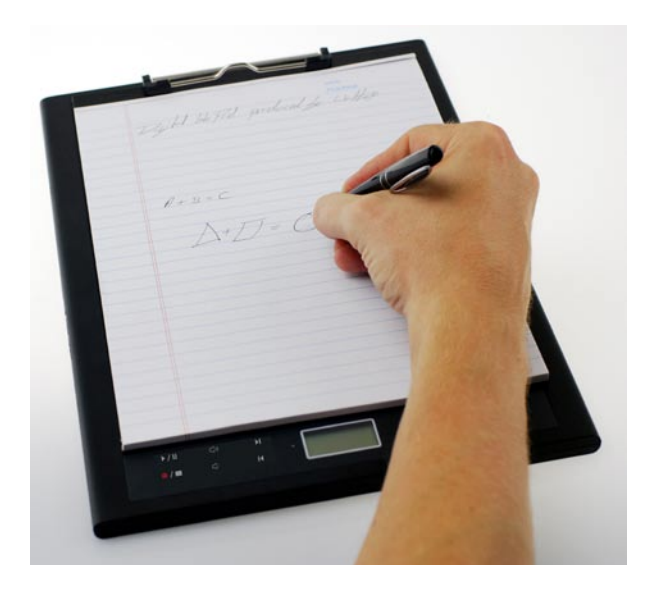

# Digital Ink Pad Guida Veloce

# Benvenuto

*Gentile utente, grazie per l'acquisto di questo prodotto. Il suo sviluppo ha richiesto molto tempo e lavoro e ci auguriamo che potrai usarlo per molti anni senza problemi.*

# Avvertenza

#### **1. Acquisto di nuove cartucce di inchiostro:**

Le dimensioni della cartuccia della penna sono di 2,3~2,4 mm (diametro) x 67 mm (lunghezza). Si raccomanda l'uso di prodotti di marche ben collaudate, come KANGHER, MINI STAR, SCHMIDT 628F e ROTRING. Nota: L'uso di cartucce prive dei requisiti necessari può influenzare il funzionamento della penna a inchiostro digitale. Cartucce con dimensioni fuori dalle specifiche possono danneggiare la penna a inchiostro digitale.

#### **2. Sostituire la batteria della penna a inchiostro digitale in tutti i casi seguenti:**

- a. Si accende il LED sulla penna.
- b. I tratti di penna presentano gravi distorsioni.
- c. Compaiono tratti di penna anormali in aree dove non si ha scritto.
- d. I tratti di penna non vengono visualizzati o sono poco visibili.
- **3. Note sulla manutenzione di blocchetto e penna a inchiostro digitale:**
- a. Evitare di usare il dispositivo in prossimità di forti campi magnetici o elettromagnetici.
- b. Non appoggiare oggetti magnetizzati sulla superficie del blocchetto a inchiostro digitale.
- c. Non disassemblare il blocchetto o la penna a inchiostro digitale.
- d. Non lasciare cadere il dispositivo su una superficie rigida. Un forte impatto può comportare il malfunzionamento di blocchetto e penna a inchiostro digitale.
- e.Non battere o picchiettare con forza sulla cartuccia della penna a inchiostro digitale. Ciò può danneggiare la punta della penna o la penna stessa e comportare dei malfunzionamenti.
- **4. Note sulla formattazione della memoria:**
- a. Se le informazioni dei file nella memoria interna non vengono visualizzate correttamente, formattare la memoria interna sul computer.
- b. Se le informazioni dei file in una memory card acquistata non vengono visualizzate correttamente, formattare la memory card sul computer.

**5. Non gettare tra i rifiuti comuni il blocchetto o la penna a inchiostro digitale:** se il dispositivo è diventato inutilizzabile, bisogna smaltirlo secondo le leggi di protezione ambientale del vostro paese.

# *Per iniziare*

Il blocchetto digitale è un comodo dispositivo capace di catturare la vostra scrittura. Mentre prendete appunti sulla carta, il blocchetto a inchiostro digitale registra digitalmente tutto ciò che scrivete o disegnate, in modo da permettervi di presentare o modificare il vostro lavoro sul computer. inoltre, il blocchetto a inchiostro digitale si può usare anche come una normale tavoletta.

## **Contenuti della confezione**

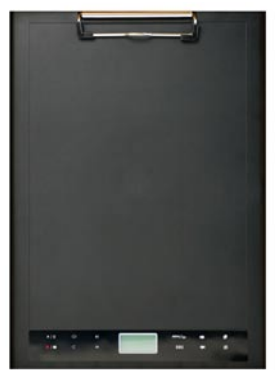

Blocchetto a inchiostro digitale Penna a inchiostro digitale

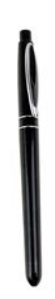

- Blocchetto a inchiostro digitale
- Penna a inchiostro digitale
- Blocco per appunti
- 2 cartucce di inchiostro di riserva
- 2 cartucce fittizie
- Cavo USB
- Batteria ZA13 (tipo apparecchi acustici)
- Guida rapida
- CD con software

**Trefferne Italiano**

## **Componenti del blocchetto a inchiostro digitale**

*<b>A* Front

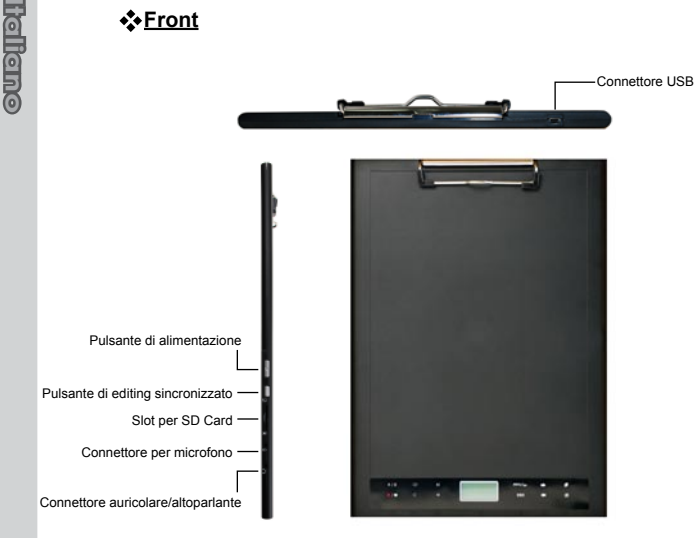

Nota: Il pulsante di editing sincronizzato si può usare nell'applicazione Free Note per aprire l'ultimo file e registrare o modificare i file; per ulteriori informazioni, fare riferimento al manuale di Free Note.

Quando si scrive con la penna a inchiostro digitale, l operativa utile sul blocchetto a inchiostro digitale è d mm (circa 135 fogli), mentre l'area utile di scrittura è formato A4. formato A4. **Area di** 

 $\overline{2}$ 

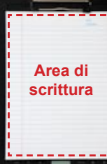

#### **Pannello LCD**

Dopo l'accensione del blocchetto a inchiostro digitale, nel pannello LCD vengono visualizzate le icone seguenti:

- (a) Cartella  $(A \sim Z)$ .
- (b) Numero di pagina (1 ~ 999).
- (c) La pagina corrente contiene dei contenuti. □ La pagina corrente è vuota.
- $(d)$  Compare quando si scrive con la penna a inchiostro digitale.
- (e) Icone visualizzate quando ci si posiziona sopra i pulsanti di controllo del blocchetto a inchiostro digitale.
- (f) Indicatore di stato della batteria. Se è vuoto, la batteria è scarica. Se lampeggia, la batteria è quasi scarica.
- (g) Indicatore di archiviazione in memoria. Se è vuoto, non ci sono dati.
- (h) **M:** usando la memoria interna;

**SD:** usando una SD card.

(i) La registrazione con microfono visualizza il nome di file. Cambia in  $\blacksquare$ quando viene riprodotto un file MP3.

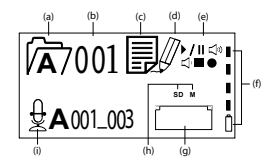

# **Penna a inchiostro digitale**

#### **Installazione della batteria**

Svitare la parte tubolare posteriore da quella anteriore. Installare la batteria ZA13 (tipo apparecchio acustico, fornita a corredo) nel compartimento batteria e avvitarlo sulla parte tubolare posteriore fino a completo serraggio. Successivamente sarà possibile premere la punta della penna e incominciare a usarla.

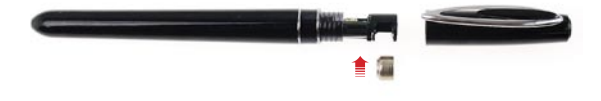

#### **Sostituzione della cartuccia della penna**

Il compartimento della cartuccia può contenere fino a due cartucce di scorta. Se la cartuccia di inchiostro sta per esaurirsi oppure si desidera usare una cartuccia fittizia, si può sostituire la vecchia cartuccia con una nuova.

#### 1 **Aprire il coperchio del compartimento cartucce.**

Aprire il coperchio del compartimento cartucce facendolo scorrere sul lato inferiore del blocchetto a inchiostro digitale. All'interno del compartimento si possono trovare due cartucce di scorta.

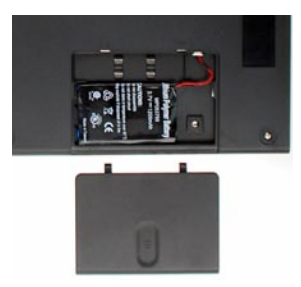

## 2 **Estrarre la vecchia cartuccia.**

Inserire la punta della penna nel foro con clip del compartimento cartucce. Inclinare la penna per agganciare la punta ed estrarre delicatamente la vecchia cartuccia. In alternativa, per estrarre la vecchia cartuccia si può usare l'accessorio a pinzetta.

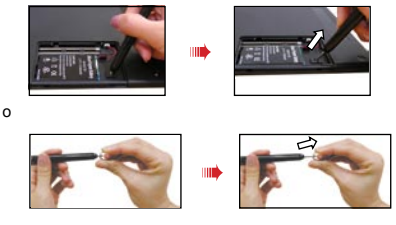

## 3 **Inserire una nuova cartuccia.**

Inserire una nuova cartuccia di inchiostro/fittizia e farla scorrere delicatamente nella penna. Battere delicatamente la punta della penna contro una superficie rigida, fino a quando la cartuccia viene inserita nella sua sede con un clic.

 Non applicare forza durante l'inserimento della cartuccia. Un inserimento corretto lascia uno spazio libero che consente alla punta della penna di "rimbalzare" indietro quando viene premuta

### **Inserimento di una memory card (opzionale)**

Oltre che nella memoria interna, il blocchetto a inchiostro digitale può archiviare i dati anche in una SD (Secure Digital) card. Per inserire una memory card, premerla delicatamente come

indicato fino a raggiungere l'estremità dello slot.

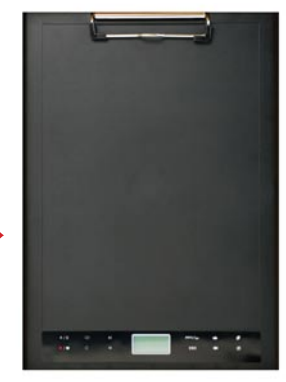

La SD card è dotata di un selettore per la protezione dalla scrittura. Normalmente, se il selettore di protezione dalla scrittura è impostato in posizione di blocco non è possibile scrivere sulla card. Se si trascura di impostare il selettore di protezione dalla scrittura sulla posizione di Sblocco durante la scrittura con l'inchiostro, il dispositivo rende scrivibile la SD card anche se il selettore di protezione dalla scrittura è impostato su Blocco.

Se è inserita una memory card, il blocchetto a inchiostro digitale la utilizza come supporto di archiviazione principale. I file archiviati nella memoria interna diventeranno inaccessibili fino alla rimozione della card.

Consigliamo l'uso delle SD card prodotte da SandiskTM dal momento che offrono il migliore livello di compatibilità con il blocchetto a inchiostro digitale.

 Il sistema viene spento automaticamente quando si rimuove la SD Card.

## **Inserimento di un blocco per appunti**

Per inserire un foglio di carta nel blocchetto a inchiostro digitale, sollevare verso l'alto il fermacarte e appoggiare la carta alla superficie del blocchetto. Rilasciare quindi il fermacarte.

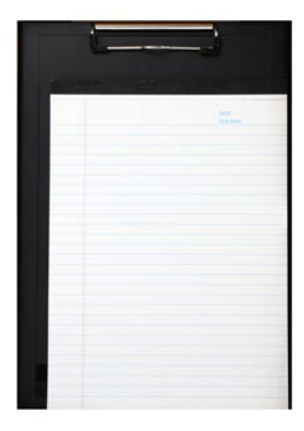

## *Utilizzo del blocchetto a inchiostro digitale*

## **Accensione e spegnimento del blocchetto a inchiostro digitale**

Per accendere il blocchetto a inchiostro digitale, premere il pulsante di alimentazione come indicato.

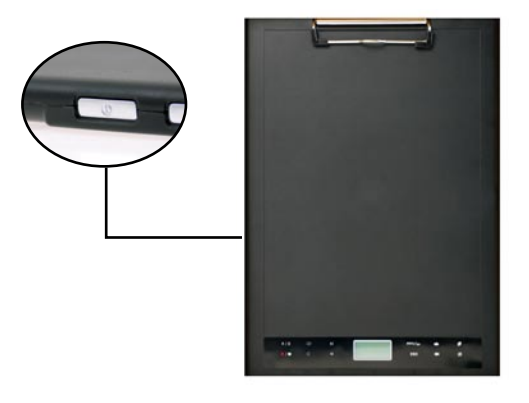

Se non è possibile accendere il blocchetto a inchiostro digitale, verificare che la batteria abbia una carica sufficiente.

Se è inserita una memory card, il blocchetto a inchiostro digitale richiederà più tempo (circa 4~5 secondi) per diventare operativo.

 All'accensione successiva del blocchetto a inchiostro digitale, si verrà portati automaticamente all'ultima pagina modificata.

## **Registrazione della scrittura**

#### **Scrivere**

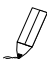

Quando si usa la penna a inchiostro digitale per scrivere o disegnare sul blocchetto a inchiostro digitale, nel pannello LCD viene visualizzata l'icona della penna. Quando nel pannello LCD è visualizzata l'icona della penna, la vostra scrittura viene catturata.

- Verificarlo tutte le volte che si scrive. Se l'icona della penna non viene visualizzata mentre si scrive, compiere le operazioni seguenti:
- 1) Variare la pressione applicata alla punta della penna.
- 2) Controllare lo stato di carica della batteria della penna a inchiostro digitale.
- 3) Spegnere e riaccendere il blocchetto a inchiostro digitale.
- 4) Verificare se si sta scrivendo al di fuori dell'area di scrittura utile.

#### **Creazione di una nuova pagina vuota**

Per creare una nuova pagina vuota, battere sul pulsante

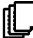

#### **<sup>\*</sup>** Spostamento tra cartelle

Per spostarsi alla cartella precedente, battere sul pulsante per più di 2 secondi. Per passare alla cartella successiva, battere sul pulsante  $\rightarrow$  per più di 2 secondi. Notare che non è possibile passare a una cartella che non è ancora stata creata.

Quando si cambia la pagina cartacea è necessario cambiare anche la pagina digitale,in modo che i contenuti di entrambe restino allineati.

#### **Eliminazione dei contenuti delle pagine**

Per eliminare i contenuti digitali della pagina corrente, battere sul pulsante  $\mathbf{\ddot{a}}$ . Nel display LCD verrà visualizzata una schermata di richiesta. Usare i pulsanti  $\rightarrow$  o per selezionare  $\vee$  e battere sul pulsante Menu/OK per confermare. Dopo la cancellazione dei contenuti, l'icona della pagina diventerà  $\Box$ . Successivamente è necessario rimuovere o cancellare la stessa pagina cartacea e incominciare quindi una nuova pagina.

#### **Archiviazione delle pagine**

Quando si usa la memoria interna per l'archiviazione, nel pannello LCD viene visualizzata l'icona **M** .

Quando è inserita una memory card, viene visualizzata l'icona **SD** e tutto ciò che scrivete verrà

salvato nella memory card.

Quando si usa una memory card per l'archiviazione, le pagine digitali salvate nella memoria interna diventano inaccessibili fino alla rimozione della memory card.

- Se l'icona non è corretta, spegnere e riaccendere il blocchetto a inchiostro digitale.
- L'icona M/SD lampeggiante durante la scrittura indica che i dati vengono archiviati in memoria. Non rimuovere la SD card prima che l'icona SD abbia cessato di lampeggiare.

#### **Icona della pagina**

Quando si inizia una nuova pagina, l'icona visualizzata è  $\Box$ . Dopo la cattura e il salvataggio di ciò che avete scritto, l'icona diventerà .

#### **Numerazione delle pagine**

Se state prendendo appunti su molte pagine del blocco per appunti, vi consigliamo di scrivere un numero di pagina, come A01, A02..., su ciascuna pagina del blocco per appunti. Se state usando una memory card, vi consigliamo di aggiungere un prefisso (es. SDA01...) per distinguere il numero di pagina.

## **Memoria**

Se nel pannello LCD viene visualizzata l'icona di memoria esaurita ( **in )**, significa che la memoria interna o la memory card (a seconda di ciò che state utilizzando) non ha più spazio libero per archiviare le pagine digitali.

In questa situazione, per continuare a scrivere è necessario cancellare dei contenuti che non servono sulla stessa pagina. È anche possibile usare una nuova memory card, ma le vecchie pagine diventeranno inaccessibili e sarà necessario incominciare a scrivere su una pagina completamente nuova

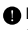

 Le dimensioni di una pagina archiviata dipendono dai tratti e dalle parole che avete scritto sulla pagina.

Più si scrive, più crescono le dimensioni del file.

Se la memoria è piena e non c'è più spazio disponibile, l'icona della penna (p8) non viene visualizzata se si continua a scrivere.

## **Registrazione di un appunto vocale**

Per registrare un appunto vocale si può usare il microfono integrato, oppure collegare un microfono all'apposito connettore  $\theta$  sul lato sinistro del

blocchetto.

- 1. Iniziare la registrazione battendo sul pulsante  $\bullet$  per più di 2 secondi. Nella parte inferiore del pannello LCD verranno visualizzati il file e la cartella correnti.
- 2. Per fermare la registrazione, battere sul pulsante  $\bigoplus$  . Per mettere in pausa la registrazione, battere su  $\Box$  . L'icona lampeggia mentre la registrazione è in pausa.
- 3. Per riprendere la registrazione, battere sul pulsante  $\bigoplus$   $\blacksquare$  per più di 2 secondi.

Gli appunti vocali registrati vengono archiviati nelle cartelle corrispondenti con la scrittura.

L'unico limite per la lunghezza della registrazione è costituito dalla quantità di memoria disponibile.

Per la riproduzione del file registrato, fare riferimento alla sezione Riproduzione dell'audio.

# *Funzioni del menu* **Funzioni delle cartelle**

#### **Spostamento tra cartelle**

Per spostarsi tra le cartelle, battere sul pulsante **Menu/OK**  $> N > 1$ . Battere su  $\longrightarrow$  per selezionare la lettera della cartella

. Battere su **Menu/OK** per spostarsi tra i numeri e battere sui pulsanti a freccia per selezionare la cartella.

Prima di passare a una cartella, è necessario crearla (vedere più sotto).

#### **Creazione di nuove cartelle**

Per creare una nuova cartella, battere sul pulsante Menu/OK  $> \mathbb{Z}$  > . Verrà creata la cartella successiva nella sequenza.

## **Riproduzione dell'audio**

#### **Riproduzione delle registrazioni vocali**

- 1. Le registrazioni vocali si possono ascoltare attraverso il PC se il blocchetto a inchiostro digitale è stato collegato usando un cavo USB.
- 2. Per ascoltare gli appunti registrati fare riferimento a Registrazione di un appunto vocale **-** occorre per prima cosa collegare l'auricolare al blocchetto a inchiostro digitale. Per ascoltare la registrazione, battere su Menu/OK > |> > Menu/OK > A > Menu/OK. Battere su Menu/OK per spostarsi tra i numeri e battere sui pulsanti a freccia per selezionare la cartella.
- 3. Per ascoltare l'ultimo appunto vocale registrato, è anche possibile battere per più di 2 secondi sul pulsante

#### **Riproduzione dell'audio**

Il blocchetto a inchiostro digitale può riprodurre i file WAV dalla cartella \audio della SD card inserita o della memoria interna . Per riprodurre un file è sufficiente battere su $\blacktriangleright$  /  $\blackparallel$  o su Menu/OK >  $\triangleright$  >  $\text{F}$ . Per interrompere la riproduzione del file, battere su**p** / II per mettere in pausa la riproduzione, oppure battere su per fermarla. Per passare al file audio successivo, battere sul pulsante  $\blacktriangleright$  . Per riprodurre il file corrente dall'inizio, battere sul pulsante  $\blacksquare$ 

**12**

- **Nota 1:** Il blocchetto a inchiostro digitale può riprodurre soltanto i file archiviati nella cartella \audio della SD card o della memoria interna.
- **Nota 2:** Se non è già presente, la cartella \audio viene creata automaticamente in corrispondenza dell'inserimento di una SD card nel blocchetto a inchiostro digitale.

## **Impostazioni**

## $\diamond$  ( ) Orologio

È possibile impostare l'orologio interno sincronizzando la tavoletta digitale con il PC (fare riferimento a Modalità di connessione a pagina 13) oppure manualmente.

Per configurare l'ora manualmente, battere sul pulsante Menu/OK  $> 9.0$ 

Usare  $\leftarrow$  per spostarsi sequenzialmente nella data. Battere su Menu/OK per spostarsi avanti al campo successivo. Battere su ESC per spostarsi indietro.Battere su Menu/OK dopo il campo dei minuti

per confermare data e ora.

## $\cdot\cdot\cdot$  **III** Eliminazione e formattazione

L'eliminazione e la formattazione di cartelle e audio si effettuano battendo su **Menu/OK >**  $\langle \cdot \rangle$ .

**Cartelle - Selezionare , usare**  $\rightarrow$  **per selezionare la cartella** da eliminare e battere su Menu/OK, quindi usare  $\leftrightarrow$  per evidenziare il segno di spunta e battere su Menu/OK per confermare.

Audio -Selezionare  $\theta$ , usare  $\leftrightarrow$  per selezionare la cartella contenente l'audio e battere su Menu/OK per passare al file, quindi usare  $\longrightarrow$  per evidenziare i numeri di file, battere su Menu/OK per confermare e successivamente usare  $\leftrightarrow$  per evidenziare il segno di spunta, poi battere su Menu/OK per confermare

**Formattazione -** Attenzione: La formattazione elimina tutte le informazioni dalla tavoletta digitale - Per formattare la tavoletta, selezionare <sub>[</sub>\*] e utilizzare  $\longrightarrow$  per evidenziare  $\longrightarrow$ , poi

battere su Menu/OK per confermare.

#### **☆** <<sup>1</sup> Volume

È possibile regolare il volume con i pulsanti di volume sul lato anteriore della tavoletta, oppure usando il pannello LCD.

**Pulsanti di volume - Battere su**  $\leq$  $\triangledown$  per visualizzare le barre di volume. Fare riferimento all'immagine più sotto. Battere nuovamente per aumentare o diminuire il volume.

**Pannello LCD - Battere su Menu/OK >**  $\downarrow\downarrow$  **>**  $\Box$ **<b>W**). Usare  $\triangle$  **>** per aumentare o diminuire il volume.

#### **\* \* Farra del volume**

Si noti che è necessario battere 2 volte per riempire una barra del volume. Di conseguenza, 5 barre rappresentano 10 incrementi.

#### $\diamondsuit$   $\Box$  Modalità di connessione

#### **Trasferire i dati tra PC e tavoletta durante la ricarica**

Per trasferire gli appunti tra la tavoletta e il PC è necessario installare la suite software My Ink o Free Notes; per informazioni sull'utilizzo, fare riferimento al manuale per l'utente fornito a corredo del software. Per avviare automaticamente la sincronizzazione, collegare alla tavoletta e al PC il cavo USB fornito a corredo.

Per passare alla modalità "trasferimento dati", battere su Menu/OK >  $\binom{11}{12}$  >  $\binom{11}{23}$ . In modalità "trasferimento dati", viene ricaricata la batteria e si instaura la connessione tra il blocchetto a inchiostro digitale e l'host.

La modalità di connessione è impostata in modo predefinito su "trasferimento dati".Premendo il pulsante di editing sul lato sinistro della tavoletta, è possibile passare tra l'editing e le funzioni della tavoletta. (fare riferimento alla Guida rapida del software)

#### **Ricaricare soltanto la batteria**

È possibile passare alla modalità "solo ricarica" battendo su Menu/OK >  $\binom{1}{1}$  >  $\binom{2}{1}$  e collegando a tavoletta e PC il cavo USB fornito a corredo. L'icona di carica della batteria incomincerà a lampeggiare. È possibile continuare a usare il blocchetto a inchiostro digitale anche durante la carica.

La modalità di connessione verrà resettata su "trasferimento dati" al successivo collegamento del blocchetto a inchiostro digitale.

# *Uso del blocchetto a inchiostro digitale come tavoletta*

## **Installazione del driver**

Prima di usare il blocchetto a inchiostro digitale come tavoletta, è necessario installare il driver della tavoletta.

#### 1 **Inserire il CD con i driver nell'unità CD-ROM.**

Inserire il CD dei driver fornito a corredo nell'unità CD-ROM del computer; verrà visualizzata la schermata di esecuzione automatica.

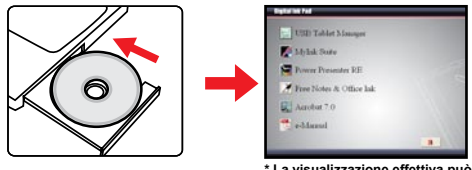

**\* La visualizzazione effettiva può essere diversa.**

**Italiano**

**Helleme** 

#### 2 **Avviare l'installazione del driver.**

Fare clic sull'icona  $\gg$  per avviare la procedura guidata di installazione. Seguire le istruzioni fornite a schermo per completare l'installazione.

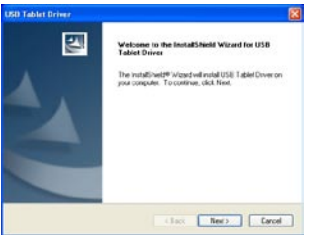

Dopo l'installazione potrebbe essere necessario riavviare il computer affinché la tavoletta funzioni correttamente.

**15**

## **Collegamento del blocchetto a inchiostro digitale al PC**

#### 1 **Accendere il computer.**

Premere il pulsante di alimentazione del computer per accenderlo.

#### 2 **Collegare al computer il blocchetto a inchiostro digitale.**

Collegare il mini connettore del cavo USB al blocchetto a inchiostro digitale, quindi collegare l'altra estremità alla presa USB del computer.

#### 3 **Tablet Superficie attiva**

Per adattare il display standard di 4:3, l'area attiva del tablet deve essere posizionato nell'area rettangolare circa 15 mm sopra il pannello di controllo.

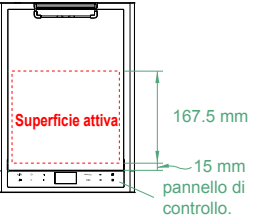

#### 4 **Il blocchetto a inchiostro digitale viene rilevatoautomaticamente dal computer.**

È possibile stabilire che il computer ha rilevato correttamente il blocchetto a inchiostro digitale dai segnali seguenti:

- 1) Il pannello LCD del blocchetto a inchiostro digitale visualizza le icone indicate a destra.
- 2) L'icona viene visualizzata nell'area di sistema del PC desktop.

Non collegare contemporaneamente al computer due o più blocchetti a inchiostro digitale, dal momento che il computer potrebbe non essere in grado di distinguerli.

Se le icone non vengono visualizzate nel pannello LCD, verificare che il cavo USB sia collegato correttamente a entrambe le estremità. Se necessario, staccare e riattaccare il connettore USB.

 In modalità tavoletta, il computer fornisce l'alimentazione elettrica al blocchetto a inchiostro digitale e non è possibile utilizzare quest'ultimo per registrare la scrittura.

Quando il blocchetto a inchiostro digitale viene usato come tavoletta, si consiglia di utilizzarlo con una normale penna per tavoletta.

 In alternativa, è possibile sostituire la cartuccia di inchiostro della penna a inchiostro digitale con una cartuccia fittizia. Fare riferimento a pagina 11 per ottenere maggiori informazioni.

## **Definizione delle funzioni della tavoletta**

Quando il blocchetto a inchiostro digitale viene usato come tavoletta, è possibile definire varie funzioni del blocchetto a inchiostro digitale nel pannello di controllo della tavoletta.

#### 1 **Fare doppio clic sull'icona "USB Tablet" nell'area di sistema.**

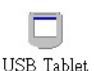

Fare doppio clic sull'icona "USB Tablet" per visualizzare la finestra delle impostazioni.

Se l'icona non viene visualizzata, controllare e verificare che: 1. Il driver della tavoletta sia installato; 2. Il cavo USB sia collegato correttamente a entrambe le estremità. Se necessario, staccare e riattaccare il connettore USB.

Quando il blocchetto a inchiostro digitale viene usato come tavoletta, sono disponibili le funzioni seguenti. Non sono disponibili quando il blocchetto a inchiostro digitale è in modalità di cattura

 inchiostro (quando il blocchetto a inchiostro digitale non è collegato al computer).

#### 2 **Impostare l'unità e la modalità di tracciamento.**

**Unità:** È possibile selezionare "inch" o "cm" come unità predefinita.

#### **Modalità di tracciamento:** È

possibile impostare la modalità di tracciamento del puntatore su "Pen" o "Mouse". In modalità "Pen" vengono usate delle coordinate assolute. In modalità "Mouse" è possibile usare la penna digitale per muovere il puntatore in modo analogo a un mouse.

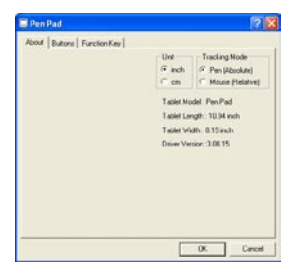

 $\bigcirc$  È possibile aggiornare il driver scaricando un nuovo driver da Internet.

# Appendice

## **Risoluzione di problemi**

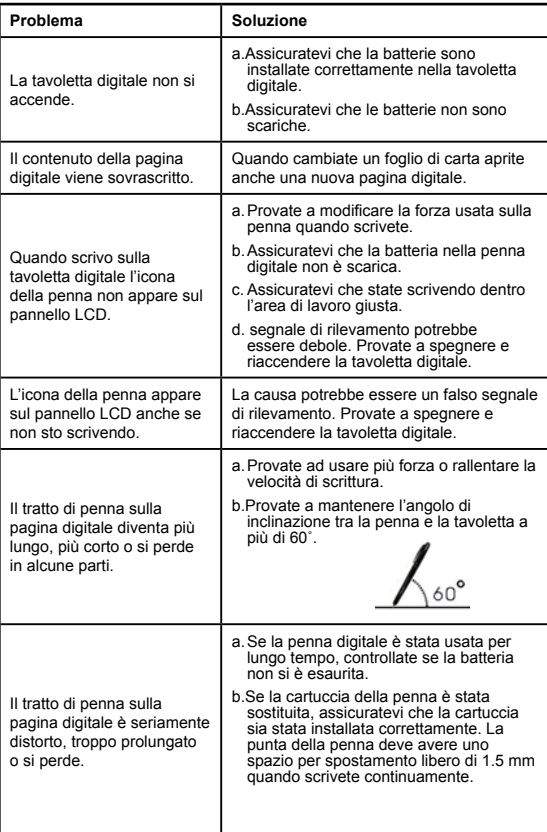

**Tieffene Italiano**

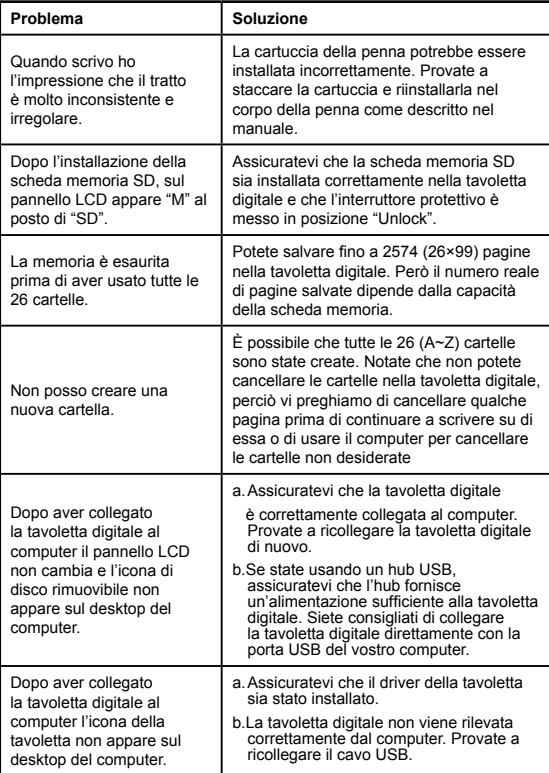

# **Italiano Italiano**

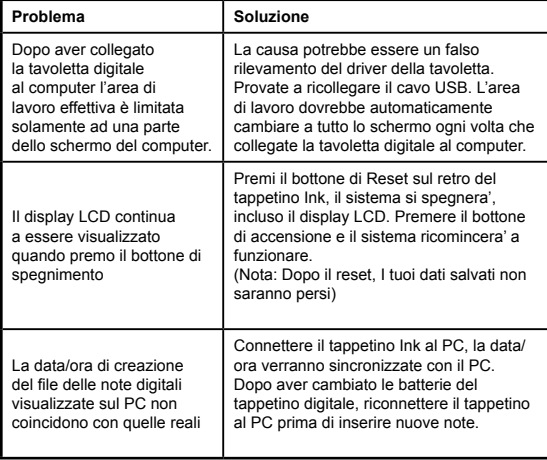

**Ilaliano Italiano**

## **Specifiche - blocchetto a inchiostro digitale**

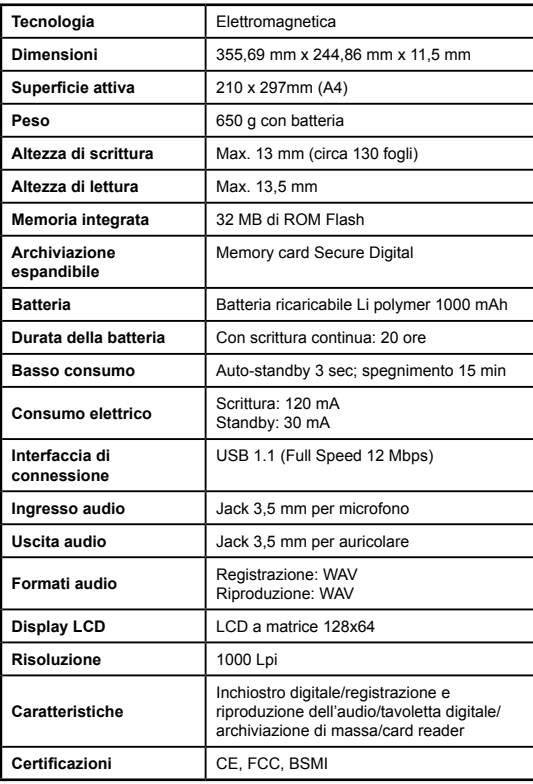

## **Specifiche - penna a inchiostro digitale**

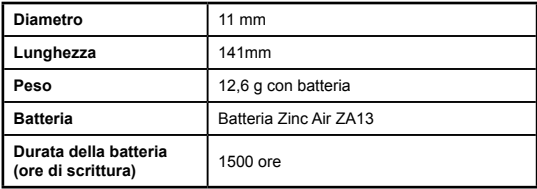

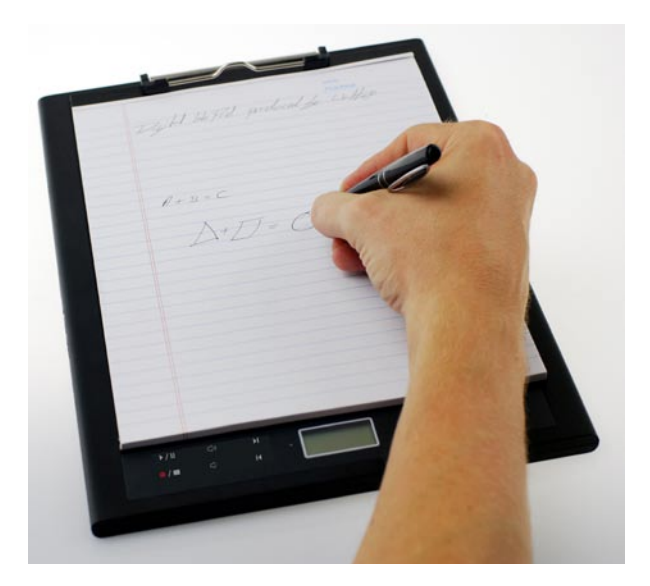

# Guía Rápida de Inicio del Tampón Digital Ink Pad

# Bienvenidos

*Estimado usuario, gracias por comprar este producto. Se ha invertido mucho tiempo y esfuerzo en su desarrollo, y esperamos que le dé muchos años de servicio sin problemas.*

# Aviso

- **1. Adquisición de nuevos cartuchos de tinta:** Las dimensiones del cartucho para el bolígrafo son 2.3~2.4mm (diámetro) x 67mm (longitud). Se recomienda que use productos de marcas probadas como KANGHER, MINI STAR, SCHMIDT 628F, y ROTRING. Nota: Los cartuchos no calificados pueden afectar la funcionalidad del bolígrafo digital. Los cartuchos de tamaños no especificados pueden dañar su bolígrafo digital.
- **2. Reemplace la batería del bolígrafo digital cuando ocurra uno de los siguientes:**
- a. Cuando se enciende la luz del bolígrafo.
- b. Los trazos del bolígrafo muestran una marcada distorsión.
- c. Aparecen trazos anormales en áreas donde no escribió.
- d. Los trazos del bolígrafo parecen no estar o verse arrastrados.
- **3. Notas sobre mantenimiento del portapapeles digital y el bolígrafo digital:**
- a. Evitar usar el dispositivo en lugares cerca de fuentes magnéticas o

electromagnéticas fuertes.

- b. No coloque objetos magnéticos en la superficie del portapapeles digital.
- c. No desarme el portapapeles digital ni el bolígrafo digital.
- d. No deje caer el dispositivo pesadamente en una superficie dura. Un impacto fuerte puede causar el mal funcionamiento del portapapeles digital o del bolígrafo digital.
- e. No golpee el cartucho del bolígrafo digital. Si lo hace puede dañar la punta del bolígrafo lo que resultaría en un mal funcionamiento.
- **4. Notas sobre el formateo de la memoria:**
- a. Si la información de archivos de la memoria interna no se muestra correctamente, por favor formatee la memoria interna de la computadora.
- b. Si la información de archivos de la tarjeta de memoria externa no se muestra correctamente, por favor formatee la tarjeta de memoria de la computadora.

**5. No deseche libremente el portapapeles o el bolígrafo digital:** Si el dispositivo se ha vuelto inutilizable, por favor deséchelo de acuerdo con los reglamentos ambientales de su país.

# *Comenzar*

El portapapeles digital es un útil dispositivo que captura lo que escribe a mano. Mientras toma notas sobre el papel, el portapapeles digital registra todo lo que escribe o dibuja de manera digital, así que puede mostrar o editar su trabajo en la computadora. Además, el portapapeles digital también sirve de tableta normal.

## **Contenido del paquete**

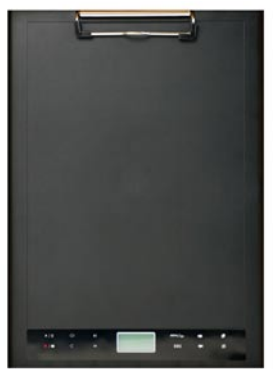

Portapapeles digital Bolígrafo digital

- Portapapeles digital
- Bolígrafo digital
- Cuaderno
- 2 x repuestos de cartuchos de tinta •
- 2 x cartuchos simulados •
- cable USB
- batería ZA13 (de audífonos médicos)
- Guía rápida
- Software en CD

## **Las partes del portapapeles digital**

**Esperito Español**

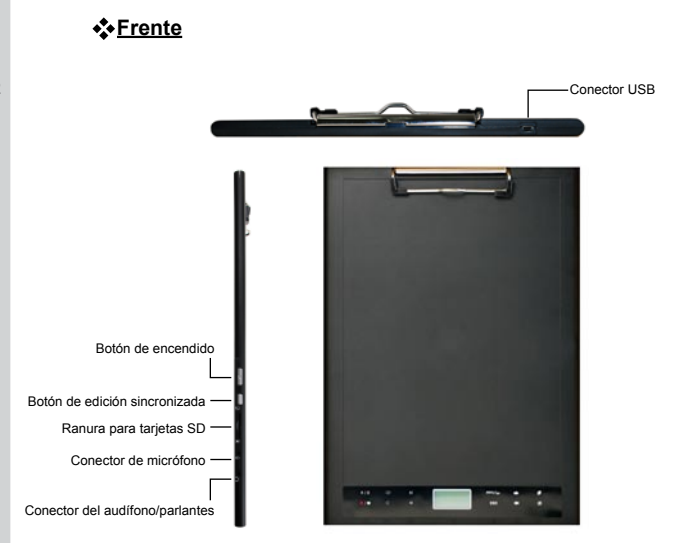

Nota: El botón de edición sincronizada puede usarse en la aplicación de Notas Libres para abrir el último archivo, grabar o editar archivos. Refiérase al manual de Notas Libres para mayor información.

 Cuando escribe con el bolígrafo digital la altura detectable válida por encima del portapapeles digital es unos 13mm (o 135 hojas), y el área de escritura válida es la de una hoja A4.

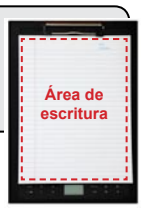

#### **Pantalla LCD**

Una vez que se enciende el portapapeles digital, verá los siguientes íconos en la pantalla LCD:

- (a) Carpeta  $(A \sim Z)$ .
- (b) Número de página (1 ~ 999).
- (c) Página actual con contenido. □ Página actual en blanco.
- (d) Aparece cuando se escribe con el bolígrafo digital.
- (e) Íconos mostrados cuando se pasa por encima de los botones de control de portapapeles.
- (f) Indicador de carga de la batería. En blanco significa descargada. Intermitente significa baja potencia.
- (g) Indicador de almacenaje de memoria. En blanco significa que no hay datos.
- (h) **M:** uso de memoria interna **SD:** uso de una tarjeta SD.
- (i) La grabación con micrófono muestra el nombre del archivo. Cambia a cuando se reproduce un archivo MP3

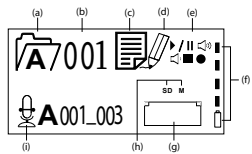

## **El bolígrafo digital**

#### **Instalación de la batería**

Desatornille el tubo y separe las partes. Instale la batería ZA13 (de audífono médico) que se proporciona en el compartimiento y vuelva a atornillar hasta que quede apretado. Ahora puede apretar la parte superior del bolígrafo y comenzar a escribir.

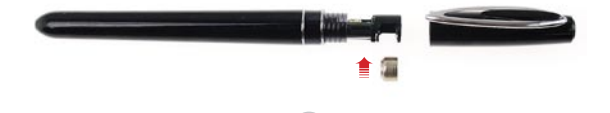

3

#### **Cambiar el cartucho del bolígrafo**

El compartimiento del cartucho puede contener hasta dos cartuchos de repuesto. Cuando se agota uno de los cartuchos o desea usar un cartucho simulado, puede reemplazar el cartucho viejo por uno nuevo.

#### 1 **Abra la cubierta del compartimiento del cartucho.**

Deslice la cubierta del compartimiento del cartucho en el lado derecho del bolígrafo digital para abrirlo. Dentro del compartimiento puede encontrar hasta dos cartuchos de repuesto.

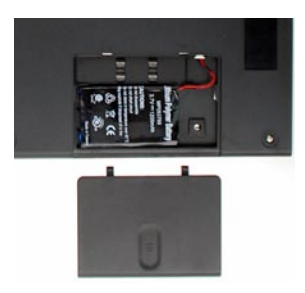

### 2 **Saque el cartucho viejo.**

Inserte la punta del bolígrafo en el orificio en el compartimiento del cartucho. Ladee el bolígrafo para agarrar la punta y luego retirar suavemente el cartucho. O puede usar la pinza accesoria para tirar del cartucho viejo.

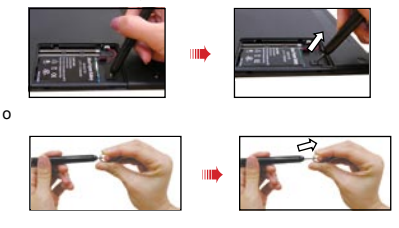

# **Esperiou Español**

## 3 **Insertar un nuevo cartucho.**

Inserte un nuevo cartucho de tinta/simulado y deslícelo suavemente en el bolígrafo.

 Cuidadosamente golpee la punta del cartucho contra una superficie dura hasta que el cartucho quede en su lugar.

No haga fuerza cuando inserte el cartucho. Una inserción exitosa debe dejar un espacio para que la punta del bolígrafo "rebote" después de haber sido presionada.
## **Insertar una tarjeta de memoria (opcional)**

Además de la memoria interna el portapapeles digital también puede almacenar datos en una tarjeta Digital Segura (SD). Para insertar la tarjeta de memoria empújela suavemente como se indica hasta que la tarieta llegue el final de la ranura.

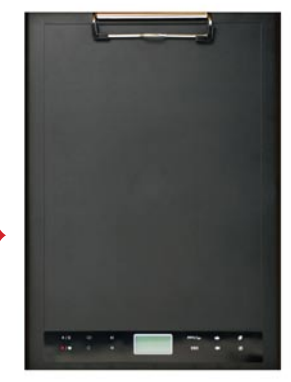

Las tarietas SD vienen con un interruptor de protección contra escritura. Normalmente en la tarjeta no se puede escribir cuando el interruptor de protección contra escritura está en la posición de cerrado. Si se olvida de correr el interruptor a la posición de abierto durante la escritura, este dispositivo permite escribir en la tarieta SD incluso si el interruptor está en la posición de cerrado.

Cuando se inserta la tarieta de memoria el portapapeles digital usará la tarjeta como el medio de almacenaje principal. Los archivos almacenados en la memoria interna se volverán inaccesibles hasta que se quite la tarjeta.

 Recomendamos el uso de tarjetas SD fabricadas por SandiskTM pues proporcionan la mejor compatibilidad con el portapapeles digital.

El sistema se apagará cuando quite la tarjeta SD.

## **Insertar un cuaderno**

Para mantener una hoja de papel en el portapapeles digital mueva la prensa hacia arriba y coloque el papel en la superficie del portapapeles. Luego vuelva la prensa a la posición de fijar.

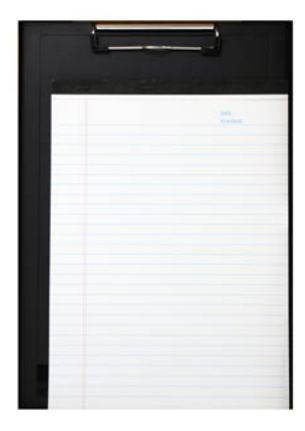

# *Usar su portapapeles digital*

## **Encender y apagar el portapapeles digital**

Para encender el portapapeles digital oprima el botón de encendido como se indica.

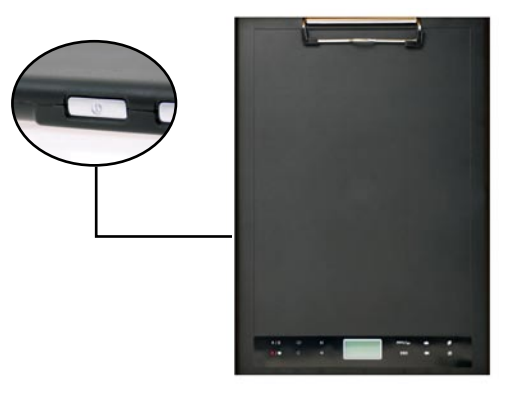

Si el portapapeles digital no se puede encender, revise que la batería tenga suficiente carga.

 El portapapeles digital tomará más tiempo (unos 4~5 segundos) para iniciar si hay una tarjeta de memoria insertada.

 La próxima vez que encienda el portapapeles digital el dispositivo irá automáticamente a la última página editada.

## **Grabar su letra**

## **Escritura**

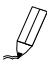

Cuando usa el bolígrafo digital para escribir o dibujar en el portapapeles digital, aparecerá el ícono del bolígrafo en la pantalla LCD. Su letra será capturada cuando este ícono se muestra en la pantalla LCD.

Revise cada vez que escribe. Si no ve le ícono del bolígrafo mientras escribe, por favor haga lo siguiente:

- 1) Cambie la presión aplicada sobre la punta del bolígrafo.
- 2) Revise el estado de la batería del bolígrafo digital.
- 3) Apague y vuelva a encender el portapapeles digital.
- 4) Revise si está escribiendo fuera del área efectiva de escritura.

## **Crear una nueva página en blanco**

Para crear una nueva página en blanco toque el botón

## **Moverse entre las carpetas**

Para ir a la carpeta anterior, toque el botón **contrar por más de dos** segundos. Para ir a la carpeta siguiente, toque el botón por más de dos segundos. Por favor note que no se puede mover a una carpeta que no haya sido creada todavía.

Cuando cambia la página de papel asegúrese de cambiar la página digital, a fin de mantener el contenido de ambas páginas alineado.

## **Borrar el contenido de las páginas**

Para borrar el contenido de la página actual, toque el botón  $\mathbb{R}$ . Aparecerá un aviso en la pantalla LCD. Use los botones  $\leftarrow$  para seleccionar  $\vee$  y toque el botón de Menú/OK para confirmar.Después de que se borra el contenido el ícono de la página se muestra como $\square$ . Debe quitar o tachar la página de papel en cuestión y comenzar una nueva página.

## **Guardar páginas**

Cuando usa la memoria de almacenaje interna aparecerá un ícono **M**  en la pantalla LCD.

Cuando se inserta una tarjeta de memoria, aparece el ícono **SD** y todo lo que escriba se guardará en la tarjeta de memoria.

Si usa una tarjeta de memoria para almacenaje, las páginas digitales almacenadas en la memoria interna se volverán inaccesibles hasta que se quite la tarjeta.

Si el ícono está incorrecto por favor apague y vuelva a encender el portapapeles digital.

 El ícono parpadeante M/SD durante la escritura indica que los datos se están almacenando en memoria. No quite la tarjeta SD hasta que el ícono SD haya dejado de parpadear.

## **El ícono de página**

Cuando comienza una nueva página el ícono que se muestra es  $\vert \downarrow$ . Cuando se ha capturado y grabado lo que ha escrito, el ícono se vuelve .

## **Numeración de páginas**

Cuando toma notas en muchas páginas de su cuaderno, se recomienda que escriba un número de página como A01, A02…, en cada página de su cuaderno. Si está usando una tarjeta de memoria entonces se sugiere añadir un prefijo (Vg. SDA01…) para diferenciar el número de página.

## **Memoria**

Cuando se muestra el ícono de memoria llena (**IIII**) en la pantalla LCD, significa que la memoria interna o la tarjeta de memoria (dependiendo de lo que use) ya no tiene espacio para almacenar sus páginas digitales. En esa circunstancia debe borrar el contenido que ya no necesite si quiere seguir escribiendo en la misma página. También puede usar una nueva tarjeta de memoria, pero las páginas antiguas no serán accesibles y deberá comenzar a escribir en una nueva

 El tamaño de la página almacenada depende de los trazos y palabras escritas en ella. Mientras más escribe más grande será su tamaño.

Cundo se llena la memoria y ya no hay espacio, entonces el ícono del bolígrafo (p8 ) no aparecerá si sigue escribiendo.

## **Grabar un mensaje de voz**

Para grabar un mensaje de voz puede usar el micrófono incorporado o conectar uno al conector del micrófono  $\theta$  en la parte izquierda del

portapapeles.

- 1. Comience a grabar al tocar el botón por más de dos segundos . La carpeta y archivo actual se mostrarán en la parte inferior de la pantalla LCD.
- 2. Para detener la grabación toque el botón  $\bigoplus$ . Para pausar la grabacióin toque  $\blacktriangleright$  /  $\blacksquare$  . El ícono parpadea mientras la grabación está en pausa.
- 3. Para continuar con la grabación toque el botón *e* les por más de 2 segundos.

Los mensajes de voz grabados se guardan el las carpetas correspondientes junto con lo escrito.

El único límite a la longitud de la grabación es la cantidad de memoria disponible.

Para reproducir el archivo grabado vea la sección Reproducir Audio.

# *Funciones del Menú* **Funciones de carpetas**

## **Mover entre carpetas**

Para mover entre carpetas toque el botón Menú/OK >  $\sqrt{l}$  >  $\equiv$ . Toque  $\longrightarrow$ ; para seleccionar la letra de la carpeta. Toque Menú/OK para moverse entre los números y toque las flechas para seleccionar la carpeta

Las carpetas primero deben ser creadas (vea abajo) antes de poder moverse a ellas.

## **Crear nuevas carpetas**

Para crear una nueva carpeta toque Menú/OK >  $\frac{1}{2}$  >  $\sqrt{2}$ . Se crea la siguiente carpeta en la secuencia.

## **Reproducir audio**

## **Reproducir un mensaje de voz**

- 1. Se pueden escuchar los mensajes de voz por medio de una PC cuando el portapapeles digital está conectado a través del cable USB.
- 2. Para oír el mensaje grabado vea Grabar un mensaje de voz  $\Box$  primero debe conectar los audífonos al portapapeles digital. Para escuchar la  $q$ rabación toque Menú/OK >  $\triangleright$  > Menú/OK >  $\stackrel{\sim}{\cancel{\theta}}$  > Menú/OK. Toque Menú/ OK para moverse entre los números y use las flechas para seleccionar la carpeta.
- 3. También puede tocar el botón ▶ / II por más de 2 segundos para escuchar el último mensaje de voz grabado.

## **Reproducir audio**

El portapapeles digital puede reproducir archivos WAV desde la carpeta \audio de la tarjeta SD o la memoria interna. Para reproducir un archivo simplemente toque  $\blacksquare$  /  $\blacksquare$  o Menú/OK >  $\triangleright$  >  $\blacksquare$ . Para parar la reproducción toque  $\blacktriangleright$  / II para pausar el archivo o para parar la reproducción. Para saltar hacia el siguiente archivo de audio toque el botón  $\blacktriangleright$  . Para reproducir el archivo actual desde el principio toque el botón  $\blacktriangleright$ .

- **Nota 1:** El portapapeles digital solamente reproduce archivos almacenados en la carpeta \audio de la tarjeta SD o la memoria interna.
- **Nota 2:** La carpeta \audio se creará automáticamente una vez que se inserte una tarjeta SD en el portapapeles digital, si es que ya no existe.

# **Configuración**

## **Reloj**

El reloj interno puede configurarse al sincronizar la tableta digital con una PC (ver Modos de conexión en la página 13) o manualmente. Para hacer una configuración manual toque Menú/  $OK > \frac{11}{14} > ()$ . Use  $\longrightarrow$  para moverse en secuencia por la fecha. Toque Menú/OK para avanzar al siguiente campo. Toque ESC para ir hacia atrás.Toque Menú/OK después del campo minutos para confirmar la fecha y hora.

## $\diamondsuit$  **I** Borrar y formatear

Borrar y formatear las carpetas y el audio se hace a través de Menú/OK >  $\langle \cdot \rangle$ .

**Carpetas - Seleccione**, use  $\rightarrow$  para seleccionar la carpeta por borrar y toque Menú/OK y use  $\leftrightarrow$  para resaltar la casilla; toque Menú/OK para confirmar.

Audio - Seleccione , use  $\leftrightarrow$  para seleccionar la carpeta que contiene el audio y toque Menú/OK para ir al archivo; luego use  $\triangleleft$ para resaltar los números, toque Menú/OK para confirmar y luego use  $\leftarrow$  para resaltar la casilla y Menú/OK para confirmar

**Formateo -** Advertencia: El formateo destruye toda la información de la tableta digital - Para formatear el

portapapeles seleccione  $\uparrow$  y use  $\rightarrow$  para resaltar  $\rightarrow$ , luego toque Menú/OK para confirmar.

## **<sup>◆</sup> <sup>√</sup> Volumen**

El volumen puede ajustarse ya sea por medio de los botones en el frente de la tableta o de la pantalla LCD.

**Botones de volumen-** Toque  $\leq$ <sup>3</sup>  $\leq$ <sup>3</sup> para ver las barras del volumen. Vea la imagen de abajo. Toque los botones para subir o bajar el volumen.

**Pantalla LCD -** Toque Menú/OK >  $\left(\frac{1}{2}\right)$  >  $\left(\frac{1}{2}\right)$ . Use  $\leftarrow$  **para subir o** bajar el volumen.

## **<sup>❖</sup> "⊿ Barras del volumen**

Note que toma 2 toques llenar una barra del volumen. Así que las 5 barras representan 10 incrementos.

## **Modos de conexión**

**Transferir datos entre la PC y la tableta digital mientras se recarga** Transferir notas entre la tableta y la PC requiere la instalación de la suite de software My Ink o Free Notes. Vea el manual de usuario incluido con el software para detalles sobre como usar estos programas. Para comenzar la sincronización automáticamente conecte el cable USB que se proporciona entre la tableta y la PC.

Para cambiarse al modo "transferencia de datos" toque Menú/OK >  $\binom{1}{1}$  >  $\binom{1}{1}$ . En el modo "transferencia de datos" la batería se recarga y se establece la conexión entre el portapapeles digital y la computadora.

El modo de conexión se fija en "transferencia de datos" por defecto. Al presionar el botón de Editar a la izquierda de la tableta puede cambiar entre las funciones de edición y las de tableta. (vea la Guía Rápida del software)

### **Sólo recargar batería**

Puede cambiar al modo "sólo recarga" al tocar Menú/OK >  $\forall$  >  $\forall$  >  $\forall$ y luego conectar el cable USB proporcionado entre la tableta y la PC. El ícono de recarga de batería comenzará a parpadear. Puede continuar usando el portapapeles digital mientras se carga.

El modo de conexión regresará a "transferencia de datos" la próxima vez que conecte el portapapeles digital.

# *Uso del portapapeles digital como tableta*

## **Instalación de controladores**

Antes de usar el portapapeles digital como tableta primero debe instalar los controladores de la tableta.

## 1 **Coloque el CD de los controladores en la unidad de CD-ROM.**

Coloque el CD accesorio de controladores en la unidad de CD-ROM de su computadora y aparecerá la pantalla de autoinicio.

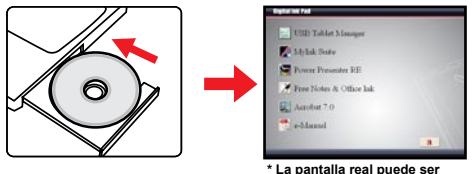

 **diferente.**

## 2 **Comience la instalación de los controladores.**

Haga clic en el ícono  $\approx$ para que comience el Asistente de instalaciones. Siga las instrucciones en pantalla para completar la instalación.

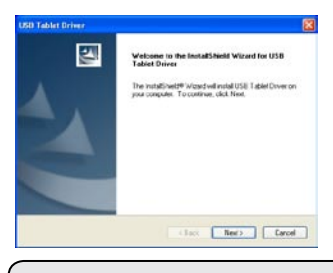

 Después de la instalación puede ser necesario reiniciar su computadora para que la tableta trabaje adecuadamente.

# **Conectar el portapapeles digital a su PC**

## 1 **Encienda su computadora.**

Presione el botón de encendido de su computadora para encenderla.

## 2 **Conecte el portapapeles digital a la computadora.**

Conecte el mini conector del cable USB al portapapeles digital y el otro extremo al conector USB de la computadora.

## 3**Tablet Área activa**

A fin de que pueda caber, la relación de la visualización debe ser 4:3, de manera que el área activa de la tableta esté ubicada en el área rectangular que está a 15mm sobre el panel de control.

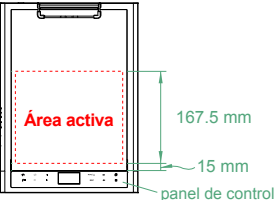

### 4 **El portapapeles digital es detectado por la computadora.** Puede ver que la computadora ha detectado correctamente el portapapeles digital por lo siguiente:

- 1) La pantalla LCD del portapapeles digital despliega los íconos indicados a la derecha.
- 2) El ícono  $\Box$  aparece en la bandeja del sistema de la PC.

No conecte dos o más portapapeles digitales a su computadora al mismo tiempo ya que la computadora podría no poder distinguirlos.

- Si no se muestran los íconos en la pantalla LCD, por favor revise que el cable USB esté bien conectado a ambos extremos. Desconecte y vuelva a conectar el cable USB si es necesario.
- En el modo tableta el portapapeles digital es operado por la computadora y ya no puede usar el portapapeles digital para grabar su letra.

 Cuando use el portapapeles digital como tableta, se recomienda usar un lápiz táctil normal.

 O puede reemplazar el cartucho de tinta del bolígrafo digital por un cartucho simulado. Para mayor información, refiérase a la página 11.

**16**

## **Definir las funciones de la tableta**

Cuando use el portapapeles digital como tableta, diferentes funciones del portapapeles pueden definirse en el panel recontrol de la tableta.

## 1 **Haga doble clic en el ícono "USB Tablet" en la bandeja del sistema.**

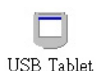

Haga doble clic en el ícono "USB Tablet" para desplegar la ventana de configuración.

Si el ícono no se muestra asegúrese de que: 1. El controlador de la tableta está instalado; 2. El cable USB está bien conectado en ambos extremos. Desconecte y vuelva a conectar el cable USB si es necesario.

Las siguientes funciones toman lugar cuando el portapapeles digital se usa como tableta.

 No están en operación cuando el portapapeles digital está en modo de captura por tinta (cuando el portapapeles digital no está conectado a una computadora).

## 2 **Seleccione la unidad y el modo de rastreo.**

**Unidad:** Puede seleccionar "pulgada" o "cm" como la unidad por defecto.

**Modo de rastreo:** Puede fijar el modo de rastreo del puntero como "Bolígrafo" o "Ratón". En el modo "Bolígrafo" se usan coordenadas absolutas. En el modo "Ratón" puede usar el bolígrafo digital para mover el puntero de la misma forma que usando un ratón.

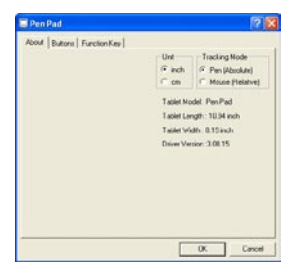

Puede actualizar el controlador bajando uno nuevo desde Internet.

# Apéndice

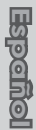

# **Solucionar problemas**

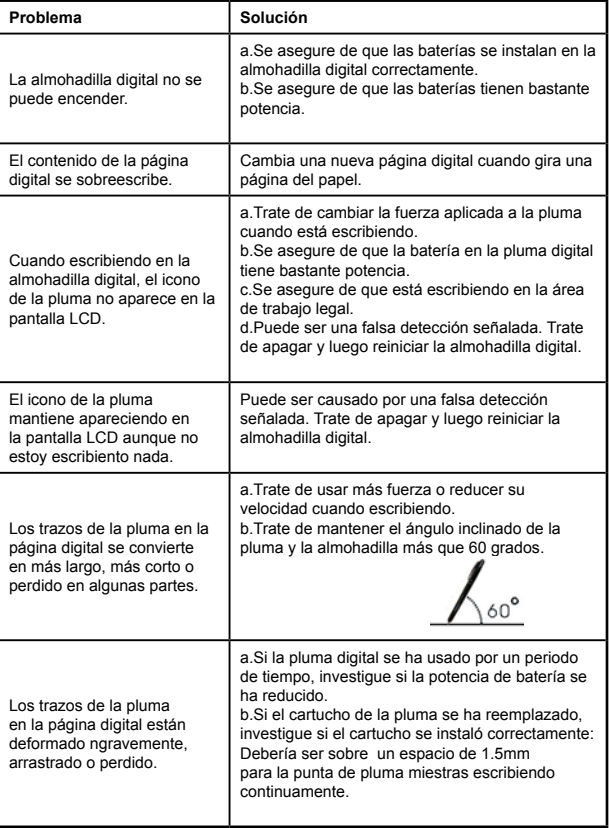

**Espeñol Español**

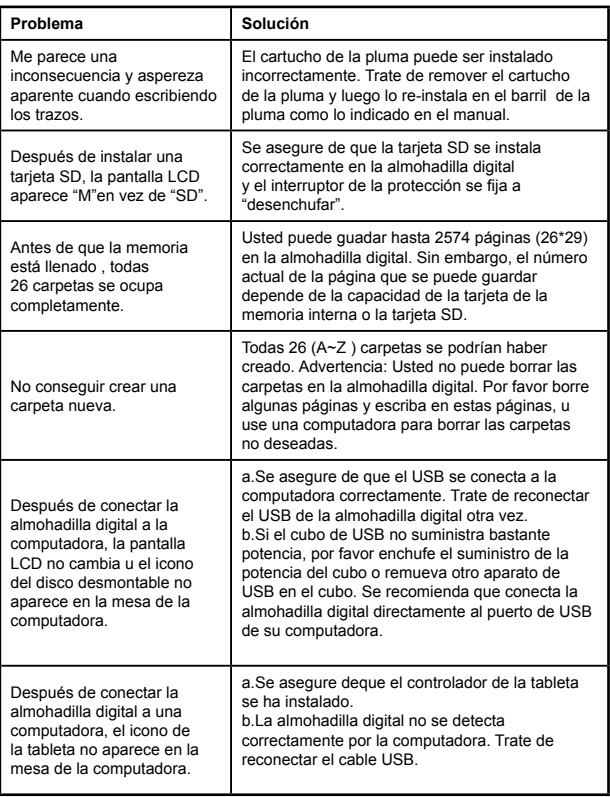

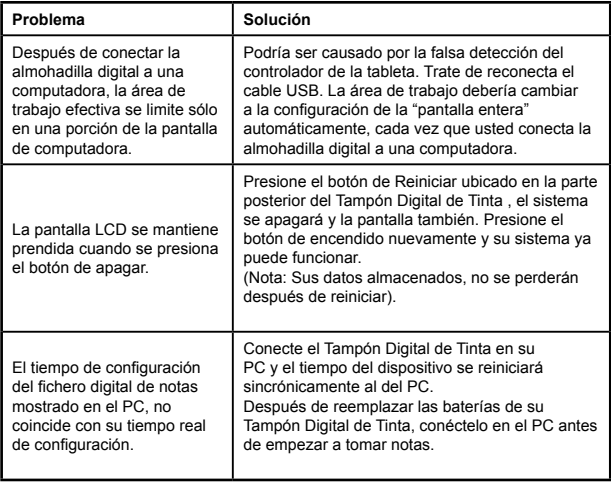

**Espeñol Español**

## **Especificaciones - portapapeles digital**

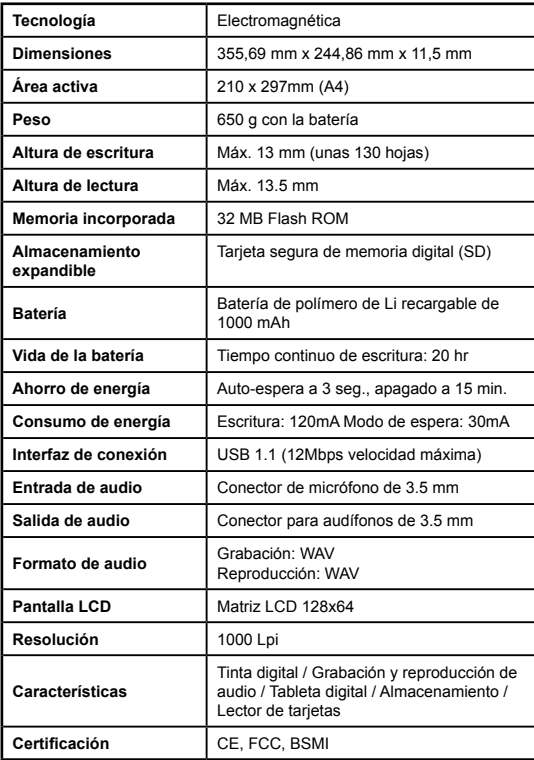

**Espeñel Español**

# **Especificaciones - Bolígrafo digital**

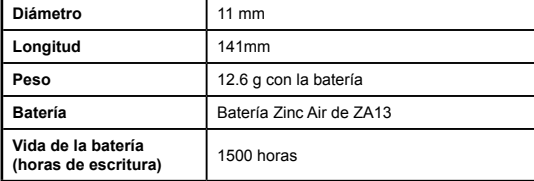

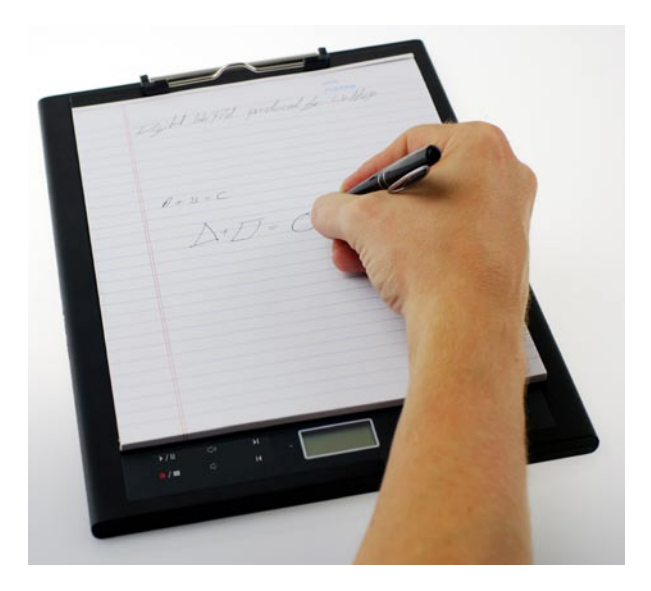

# Digital Ink Pad

# Sneele Starters Gids

# Welkom

*Beste gebruiker, we danken u voor de aankoop van dit product. Er werd veel tijd en inspanning geïnvesteerd in dit project, en we hopen dat het u heel wat jaren probleemloze service zal leveren.*

# Opmerking:

- **1. Nieuwe inktcassettes kopen:** de afmeting van de pencassette is 2.3~2.4 mm (diameter) x 67 mm (lengte). U wordt aangeraden om producten van geteste merken te gebruiken zoals KANGHER, MINI STAR, SCHMIDT 628F, en ROTRING. Opmerking: niet-geautoriseerde cassettes kunnen de werking van de digitale pen aantasten. Cassettes van onbepaalde groottes kunnen schade veroorzaken aan de digitale pen.
- **2. Vervang de batterij van de digitale pen als één van de volgende voorwaarden zich voordoet:**
- a. als de LED op de pen brandt.
- b. De penstrepen vertonen een ernstige vervorming.
- c. Er verschijnen abnormale penstrepen in gebieden waar u dat niet wilde.
- d. De penstrepen blijken ernstig te ontbreken of te slepen.
- **3. Opmerkingen over het onderhoud van de digitale pen en het digitale notitieblok:**
- a. Gebruik het apparaat niet op plaatsen dichtbij een bron van sterke magnetisch of elektromagnetische velden.
- b. Plaats geen magnetische voorwerpen op het oppervlak van het digitale notitieblok.
- c. Demonteer de digitale pen en het digitale notitieblok niet.
- d. Laat het apparaat niet zwaar vallen op een hard oppervlak. Een ernstig impact kan de digitale pen en het digitale notitieblok slecht doen functioneren.
- e. Tik of klop niet hard op de cassette van de digitale pen. Dit kan ernstige schade veroorzaken aan de punt van de pen of aan de pen zelf, en bijgevolg slecht functioneren.
- **4. Opmerkingen over formatteren van het geheugen:**
- a. als de bestandsinformatie van het interne geheugen niet juist wordt weergegeven, formatteer dan het interne geheugen op de computer.
- b. Als de bestandsinformatie van de gekochte geheugenkaart niet juist wordt weergegeven, formatteer dan de geheugenkaart op de computer.

**5. Gooi het digitale notitieblok of de digitale pen niet willekeurig weg:** als het apparaat onbruikbaar wordt, doe het dan weg volgens de mag: die not apparaat eneranisaal norat, doe milieuwetgeving die van kracht zijn in uw land.

# *Aan de sla*

De digitale pen is een handig toestel dat uw handschrift vastlegt. Terwijl u notities neemt op papier, registreert het digitale notitieblok digitaal alles wat u schrijft of tekent zodat u uw werk op de computer kan weergeven of bewerken. Daarnaast kan het digitale notitieblok ook dienst doen als een gewone schrijftablet.

**Inhoud verpakking**

Digitaal notitieblok Digitale pen

- Digitaal notitieblok
- Digitale pen
- Notitieboekje
- 2 vervangende inktcassettes
- 2 dummy cassettes •
- USB-kabel •
- ZA13 batterij (type hoorapparaat)
- Snelle startgids
- Software CD

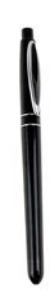

# **Nederlands Nederlands**

**Voorkant**

# **Onderdelen van het digitale notitieblok**

Aan/uit-knop Gesynchroniseerde bewerkingsknop SD-kaartsleuf Microfoon-socket -Koptelefoon/luidspreker-socket USB-socket

> Opmerking: De gesynchroniseerde bewerkingsknop kan worden gebruikt in de Vrije notitie-toepassing om het laatste bestand te openen, bestanden op te nemen en te bewerken; raadpleeg de handleiding Vrije notitie voor nadere informatie.

Bij het schrijven met de digitale pen is de geldige, detecteerbare hoogte boven het digitale notitieblok ongeveer 13 mm (rond de 135 bladzijden), en het geldige schrijfgebied is het A4-papierformaat. **Schrijfgebied** 

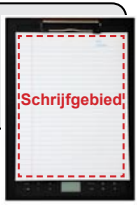

## **LCD-paneel**

Na inschakeling van het digitale notitieblok kunt u de volgende pictogrammen zien op het LCD-paneel:

- (a) Map  $(A \sim Z)$ .
- (b) Paginanummer (1  $\sim$  999).
- $(c)$   $\Box$  Huidige pagina bevat inhoud.  $\Box$  Huidige pagina is leeg.
- (d) Verschijnt bij het schrijven met de digitale pen.
- (e) Pictogrammen weergegeven bij heen en weer bewegen over de controleknoppen van het notitieblok.
- (f) Indicator batterijlevensduur Leeg geeft aan dat er geen voeding is. Knipperen betekent lage voeding.
- (g) Indicator geheugenopslag. Leeg geeft aan dat er geen gegevens zijn.
- (h) **M:** gebruik van intern geheugen; **SD:** gebruik van SD-kaart.
- (i) Microfoonopname toont de bestandsnaam. Dit wijzigt naar  $\boxtimes$  als een MP3-bestand wordt afgespeeld.

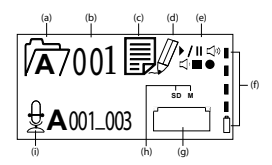

# **De digitale pen**

## **Installatie batterij**

Draai de achterste dop los van de voorbuis. Installeer de bijgeleverde ZA13-batterij (type hoorapparaat) in het batterijcompartiment en schroef het op de achterste dop tot het vastzit. U kunt vervolgens de punt van pen indrukken en deze beginnen gebruiken.

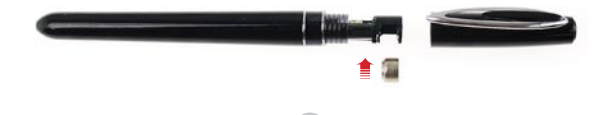

3

## **De pencassette vervangen**

Het cassettecompartiment kan tot twee vervangende cassettes bevatten. Als de inkt in de inktcassette opraakt of als u een dummy cassette wilt gebruiken, kunt u de oude cassette vervangen door een nieuwe.

## 1 **Het deksel van het cassettecompartiment openen.**

Schuif het deksel van het cassettecompartiment open aan de lagere rechterkant van het digitale notitieblok. In het cassettecompartiment vindt u twee vervangende cassettes.

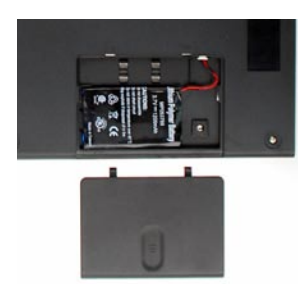

## 2 **De oude cassette uit het compartiment halen.**

 Steek de punt van de pen in het klemgat van het cassettecompartiment. Hef de pen op om de penpunt te pakken, en trek er vervolgens zachtjes de oude cassette uit. U kunt ook het accessoire tangetje gebruiken om de oude cassette eruit te trekken.

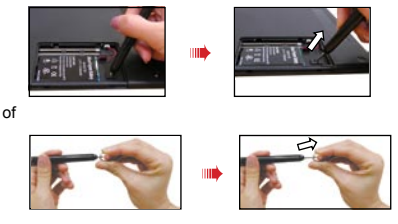

## 3 **Een nieuwe cassette insteken.**

Steek een nieuwe inkt/dummy cassette in en schuif de cassette zachties in de pen. Tik de cassettepunt voorzichtig tegen een hard oppervlak tot de cassette in positie klikt.

Gebruik geen kracht bij het insteken van de cassette. Juist insteken moet een bufferruimte laten voor de penpunt om te laten "terugspringen" na het indrukken.

## **Een geheugenkaart insteken (optioneel)**

Naast het interne geheugen, kan het digitaal notitieblok ook gegevens opslaan op een Secure Digital (SD) kaart.

Om een geheugenkaart in te steken, duw de kaart lichties zoals aangegeven tot ze het uiteinde van de gleuf bereikt.

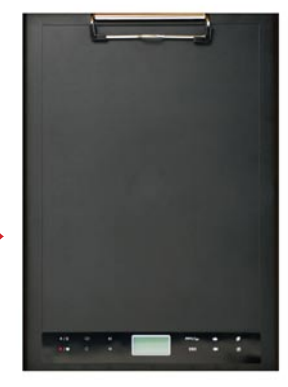

De SD-kaart is voorzien van een schakelaar om tegen schrijven te beveiligen. De kaart kan normaal niet worden beschreven als de schakelaar voor de schrijfbeveiliging in de vergrendelstand is gesteld. Als u de schakelaar voor schrijfbeveiliging niet in de ontgrendelstand brengt tijdens het werken met inkt, laat dit apparaat toe om de SD-kaart te beschrijven, zelfs indien de schakelaar voor schrijfbeveiliging in de stand Vergrendelen werd gesteld.

 Als een geheugenkaart wordt ingestoken, gebruikt het digitaal notitieblok de kaart als het hoofdopslagmedium. Bestanden opgeslagen in het interne geheugen worden ontoegankelijk tot de kaart is verwijderd.

 We bevelen u aan om SD-kaarten te gebruiken van SandiskTM omdat die het best compatibel zijn met het digitaal notitieblok.

Het systeem wordt uitgeschakeld als u de SD-kaart verwijdert.

## **Een notitieboekje insteken**

Om een blad papier op het digitaal notitieblok te bevestigen, hef de papierklem op en plaats het blad op het oppervlak van het blok. Laat vervolgens de papierklem zodat het blad blijft bevestigd.

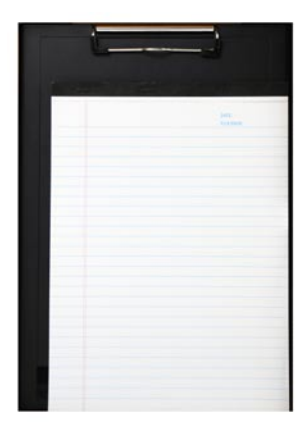

# *Uw digitaal notitieblok gebruiken*

# **Het digitale notitieblok aan- en uitschakelen.**

Druk op de power knop om het digitale notitieblok in te schakelen.

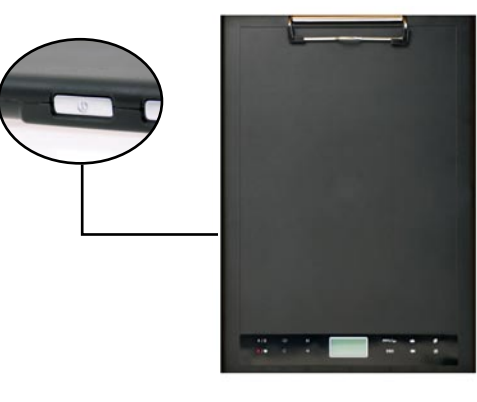

 Als het digitale notitieblok niet kan worden ingeschakeld, controleer of de batterij nog voldoende energie heeft.

 Als een geheugenkaart is ingestoken, heeft het digitale notitieblok meer tijd nodig (ongeveer 4 tot 5 seconden) om op te starten.

Als u het digitale notitieblok opnieuw opstart, wordt u automatisch naar de laatst bewerkte pagina gebracht.

# **Nederleme Nederlands**

## **Uw handschrift opnemen**

## **Schrijven**

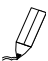

Bij gebruik van de digitale pen om te schrijven of te tekenen op het digitale notitieblok, verschijnt het pictogram van de pen op het LCD-paneel. Uw schrift wordt opgenomen als dit penpictogram verschijnt op het LCD-paneel.

 Controleer iedere keer als u schrijft. Als u het penpictogram niet ziet terwijl u schrijft, doe dan het volgende:

- 1) Wijzig de druk op de pentip.
- 2) Controleer de batterijstatus van de digitale pen.
- 3) Schakel het digitale notitieblok uit en vervolgens terug in.
- 4) Controleer of u buiten het effectieve schrijfgebied aan het schrijven bent.

## **<sup>\*</sup>** Een nieuwe lege pagina maken

Om een nieuwe lege pagina te maken, klik op de knop

## **Tussen mappen verplaatsen**

Om naar de vorige map te gaan, tik meer dan 2 seconden op

de knop . Om naar de volgende map te gaan, tik meer dan 2 seconden op de knop  $\rightarrow$ . Merk op dat u zich niet naar een map kunt verplaatsen als die nog niet is aangemaakt.

Als u het papierblad wiizigt, zorg er voor om de digitale pagina dienovereenkomstig te wijzigen zodat de inhoud van beide pagina's uitgelijnd blijft.

## **Pagina-inhoud wissen**

Om de digitale inhoud van de huidige pagina te wissen, klik op de knop . Er verschijnt een prompt op het LCD-scherm. Gebruik de knoppen

 $\leftrightarrow$  of  $\leftrightarrow$  om  $\checkmark$  te selecteren en klik op de knop Menu/OK om te bevestigen. Nadat de inhoud is gewist, wordt het paginapictogram  $\square$ . U moet vervolgens hetzelfde papierblad verwijderen of uitwissen en een dienovereenkomstig een nieuwe pagina starten.

## **Pagina's opslaan**

Als u het interne geheugen gebruikt voor opslag, verschijnt het pictogram M op het LCD-paneel.

Als een geheugenkaart zit ingestoken, verschijnt het SD-pictogram en al uw geschrift wordt opgeslagen op de geheugenkaart.

- Als u een geheugenkaart gebruikt voor opslag, worden die digitale pagina's opgeslagen in het interne geheugen ontoegankelijk tot de geheugenkaart is verwijderd.
- Als het pictogram onjuist is, schakel het digitale notitieblok dan uit, en vervolgens weer in.
- Een knipperend M/SD-pictogram tijdens het schrijven betekent dat de gegevens worden opgeslagen in het geheugen. Verwijder de SD-kaart niet tot het SD-pictogram niet meer knippert.

## **Het paginapictogram**

Als u een nieuwe pagina start, verschijnt het volgende pictogram  $\Box$ . Nadat uw geschrift is opgenomen en opgeslagen, wordt het pictogram .

## **Paginanummering**

Als u notities neemt over vele pagina's in uw notitieboekje, wordt u aangeraden om een paginanummer zoals A01, A02..., te noteren op iedere pagina van uw notitieboekje. Als u een geheugenkaart gebruikt,

wordt u aangeraden om een prefix toe te voegen (bijvoorbeeld SDA01...) om het paginanummer te onderscheiden.

## **Geheugen**

Als het geheugen vol is, verschijnt het pictogram ( **[111]**) op het LCD-paneel, wat betekent dat het interne geheugen of de geheugenkaart (naargelang wat u aan het gebruiken bent) geen ruimte meer heeft om uw digitale pagina's op te slaan.

Onder dergelijke omstandigheden moet u bepaalde ongewenste inhoud wissen als u wilt doorgaan met schrijven op dezelfde pagina. U kunt ook een nieuwe geheugenkaart gebruiken, maar oude pagina's worden ontoegankelijk en u moet op een volledig nieuwe pagina beginnen schrijven.

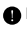

 De grootte van één opgeslagen pagina is afhankelijk van de stroken en woorden die u op de pagina schrijft.

Hoe meer u schrijft, hoe groter het bestand wordt.

Als het geheugen vol is en er is geen ruimte meer beschikbaar, verschijnt het penpictogram (p8) niet als doorgaat met schrijven.

## **Opname van een voice memo**

Om een voice memo op te nemen kunt u de ingebouwde microfoon  $\theta$ gebruiken of er een verbinden met de microfoonsocket aan de linkerkant van het notitieblok.

- 1. Start de opname door meer dan 2 seconden te tikken op de knop . De huidige map en bestand verschijnen onderaan het LCD-paneel.
- 2. Om de opname te stoppen tikt u op de knop ♦ / ■. Om de opname te onderbreken, tik op $\blacktriangleright$  /  $\blacksquare$ . Het pictogram knippert terwijl de opname wordt onderbroken.
- 3. Om de opname te hervatten, tik meer dan 2 seconden op de knop ●/■

De opgenomen voice memo's worden opgeslagen in de overeenkomstige mappen met het handschrift.

De enige beperking voor de lengte van de opname is de hoeveelheid beschikbaar geheugen.

Om het opgenomen bestand af te spelen, raadpleeg het hoofdstuk Audio afspelen.

# *Menufuncties* ● *<u></u>* **Mapfuncties**

## **Tussen mappen verplaatsen**

Om zich tussen mappen te verplaatsen, tik op de knop Menu/OK >  $\mathbb Z$  $> \boxed{3}$ . Tik op de pijlen  $\leftrightarrow$  om de mapletter te selecteren. Tik op Menu/OK om zich te verplaatsen tussen de nummers en

tik op de pijlknoppen om de map te selecteren.

Mappen moeten eerst worden aangemaakt (zie hieronder) voordat u zich ernaar kunt verplaatsen.

## **Nieuwe mappen maken**

Om een nieuwe map te maken, tik op Menu/OK >  $\mathbb{P}^3$  >  $\mathbb{Z}$ . De volgende map in de reeks wordt aangemaakt.

# **Audio afspelen**

## **Voice opname afspelen**

- 1. Voice opnames kunnen worden beluisterd via een PC als het digitale notitieblok verbonden is via de USB-kabel.
- 2. Om uw opgenomen memo te beluisteren zie Opname van een voice memo  $\equiv$  - moet u eerst de koptelefoon verbinden met het digitale notitieblok. Om de opname te beluisteren, tik op Menu/OK >  $\triangleright$  > Menu/OK >  $\sqrt{p}$  > Menu/OK. Tik op Menu/OK om zich te verplaatsen tussen de nummers en tik op de pijlknoppen om de map te selecteren.
- 3. U kunt ook gedurende meer dan 2 seconden tikken op de knop ▶ / IIom de laatste opgenomen voice memo te beluisteren.

## **Audio afspelen**

Het digitale notitieblok kan WAV-bestanden afspelen uit de \audio map van de ingestoken SD-kaart of het interne geheugen.Om een bestand af te spelen, tik gewoon op / Ilof tik op Menu/OK >  $\gg$  . Om het bestand te stoppen, tikt u op  $\blacktriangleright$  /  $\blacktriangleright$  lom het bestand te onderbreken, of op om het afspelen te stoppen. Om over te stappen naar het volgende audiobestand, tik op  $\blacktriangleright$  Om het huidige bestand vanaf het begin af te spelen, tik op de knop  $\mathbf{H}$ .

- **Opmerking 1:** het digitale notitieblok speelt alleen bestanden af die zijn opgeslagen in de \audio map van de SD-kaart of het interne geheugen.
- **Opmerking 2:** de \audio map wordt automatisch aangemaakt eenmaal de SD-kaart in het digitale notitieblok is ingestoken, als de map niet al bestaat.

# **Instellingen**

## **☆**①Klok

De interne klok kan worden ingesteld door de digitale schrijftablet te synchroniseren met een PC, zie Verbindingsmodi op pagina 13, of handmatig.

Om de tijd handmatig te configureren, klik op Menu/OK >  $\binom{1}{1}$  >  $\binom{1}{1}$ . Gebruik de pijlen  $\longrightarrow$  om zich opeenvolgend door de datums te verplaatsen.Tik op Menu/OK om zich vooruit te verplaatsen naar

het volgende veld. Tik op ESC om zich achteruit te verplaatsen.

Tik op Menu/OK na het minutenveld om de datum en tijd te bevestigen.

## $\cdot \cdot \cdot$  **II** Verwijderen en formatteren

Verwijderen en formatteren van mappen en audio wordt uitgevoerd door te tikken op Menu/OK >  $\langle \cdot \rangle$ .

**Mappen - Selecteer**  $\sqrt{ }$ , gebruik de pijlen  $\rightarrow$  om de map te selecteren die wordt verwijderd, en tik op Menu/OK en vervolgens op de pijlen  $\longrightarrow$  om het vinkje te selecteren, tik op Menu/OK om te bevestigen.

Audio - Selecteren  $\overline{\psi}$ , gebruik de pijlen  $\longrightarrow$  om de map te selecteren met de audio en tik op Menu/OK om naar de map te gaan, gebruik vervolgens de pijlen  $\leftrightarrow$  om de mappummers te markeren, en tik op Menu/OK om te bevestigen en gebruik vervolgens de pijlen  $\longrightarrow$  om het vinkie te selecteren, en tik op Menu/OK om te bevestigen.

Formatteren - Waarschuwing: formatteren verwijdert alle informatie van het digitale schrijftablet - Om

de tablet te formatteren, selecteer <sup>[4</sup>] en gebruik vervolgens de pijlen

 $\rightarrow$  om  $\vee$  te markeren, tik op Menu/OK om te bevestigen.

## **<sup>≮</sup>•** ⊅ Volume

Het volume kan worden aangepast met gebruik van de volumeknoppen aan de voorkant van het tablet, of met het LDC-paneel.

**Volumeknoppen - Tik op**  $\Box$  $\Diamond$  **om de volumebalken te zien. Zie de** afbeelding hieronder. Tik er opnieuw op om het volume te verlagen of te verhogen.

**LCD-paneel - Tik op Menu/OK >**  $\begin{bmatrix} 0 \\ 1 \end{bmatrix}$  **>**  $\begin{bmatrix} 0 \\ 1 \end{bmatrix}$ **. Gebruik de pijlen** om het volume te verlagen of te verhogen.

## **\*\* II** Volumebalk

Merk op dat er 2 tikken worden gebruikt om een volumebalk te vullen. Dus staan 5 balken voor 10 incrementen.

## $\diamondsuit$  **□ Verbindingsmodi**

## **Gegevens versturen tussen PC en tablet tijdens herladen**

Notities overdragen tussen de tablet en een PC vereist de installatie van de software suite My Ink of Free Notes, raadpleeg de gebruikershandleiding die wordt bijgeleverd bij de software voor details over het gebruik ervan. Om de synchronisatie automatisch te starten, verbind de bijgeleverde USB-kabel tussen de tablet en een PC.

Om naar de modus "gegevensoverdracht" te schakelen, tik op Menu/OK  $>$   $\leftarrow$   $>$   $\leftarrow$   $\leftarrow$   $\leftarrow$ . In de modus "gegevensoverdracht" wordt de batterij weer opgeladen, en wordt de verbinding tussen het digitale notitieblok en de host vastgelegd.De verbindingsmodus is standaard ingesteld als de modus "gegevensoverdracht".Door te drukken op de bewerkingsknop aan de linkerkant van de tablet kunt u schakelen tussen de bewerkings- en de tabletfuncties. (zie de Software snelle startgids)

## **Alleen batterij opladen**

U kunt schakelen tussen de modus "alleen opladen" door te tikken op Menu/OK >  $\binom{1}{1}$  >  $\binom{2}{1}$  >  $\binom{2}{1}$  en vervolgens de bijgeleverde USB verbinden tussen de tablet en een PC. Het pictogram batterij opladen knippert. Het digitale notitieblok kan verder worden gebruikt terwijl er wordt opgeladen.De verbindingsmodus wordt opnieuw ingesteld naar de modus "gegevensoverdracht" als u het digitale notitieblok de volgende keer verbindt.

# **Stuurprogamma installatie** *Het digitale notitieblok als een tablet gebruiken*

Voordat het digitale notitieblok als een tablet wordt gebruikt, moet u het tablet hulpprogramma installeren.

1 **Plaats de hulpprogramma-CD in het CD-ROM station.**

Plaats de accessoire hulpprogramma-CD in het CD-ROM station van uw computer, waarna het scherm autorun verschijnt.

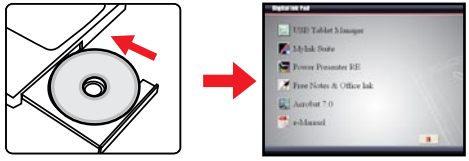

**\* Uw beeldscherm kan verschillen.**

## 2 **Begin de installatie van het hulpprogramma.**

Klik op het pictogram en de installatiewizard start. Volg de instructies op het scherm om de installatie te voltooien.

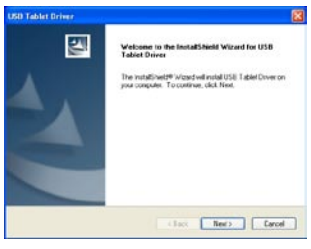

 Na de installatie moet u mogelijk uw computer opnieuw opstarten om de tablet juist te doen werken.
## **De digitale pen met uw PC verbinden**

#### 1 **Schakel uw computer in.**

Druk op de power knop van uw computer om deze in te schakelen.

#### 2 **Verbind het digitale notitieblok met de computer.**

Verbind de mini-connector van de USB-kabel met het digitale notitieblok, en vervolgens het andere uiteinde met de USB-socket van de computer.

#### 3 **Tablet Actief gebied**

Om de gewone weergave op schaal 4:3 te doen passen, bevindt het actieve gebied van de tablet zich in het rechthoekig gebied 15mm boven het bedieningspaneel.

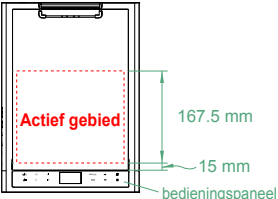

4 **Het digitale notitieblok wordt gedetecteerd door de computer.** U kunt merken dat de computer het digitale notitieblok juist heeft gedetecteerd door de volgende signalen:

- 1) Het LCD-paneel van het digitale notitieblok vertoont pictogrammen zoals aangegeven aan de rechterkant.
- 2) Het pictogram  $\Box$  verschijnt in het systeemvak van uw PC-bureaublad.

Verbind 2 of meer digitale notitieblokken niet tegelijk met uw computer, want de computer is mogelijk niet in staat om er onderscheid tussen te maken.

Als de pictogrammen op de LCD niet verschijnen, controleer of de USB-kabel aan beide uiteinden goed is verbonden. Koppel de USB-connector los en koppel deze weer aan.

 In de tabletmodus wordt de voeding van het digitale notitieblok geleverd door de computer en u kunt het digitale notitieblok niet gebruiken om uw handschrift vast te leggen.

Bij gebruik van het digitale notitieblok als een tablet wordt u aangeraden om te werken met een gewone tabletpen. U kunt de inktcassette van de digitale pen ook vervangen door een dummy cassette. Raadpleeg pagina 11 voor nadere informatie.

**16**

#### **Tabletfuncties definiëren**

Bij gebruik van het digitale notitieblok als een tabel, kunnen meerdere functies van het digitale notitieblok worden gedefinieerd in het controlepaneel van de tablet.

#### 1 **Dubbelklik op het pictogram "USB-tablet" in het systeemvak.**

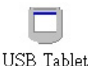

Dubbelklik op het pictogram "USB-tablet" om het instellingenvenster te openen.

Als het pictogram niet verschijnt, controleer en zorg ervoor dat: 1. het tablethulpprogramma is geïnstalleerd; 2. De USB-kabel aan beide uiteinden goed is verbonden. Koppel de USB-connector los en koppel deze weer aan.

De volgende functies worden van kracht als het digitale notitieblok wordt gebruikt als een tablet. Ze zijn niet functioneel als het digitale notitieblok zich in de inkt-opnamemodus bevindt (als het digitale notitieblok niet is aangesloten op een computer).

#### 2 **Eenheid- en traceringsmodus instellen.**

**Eenheid:** u kunt "inch" of "cm" selecteren als de standaardeenheid.

 **Traceringsmodus:** u kunt de aanwijzer traceringsmodus instellen als "Pen" of "Muis". In de "Pen" modus,worden absolute coördinaten gebruikt. In de "Muis" modus kunt u de digitale pen gebruiken om de aanwijzer te verplaatsen net als bij een muis.

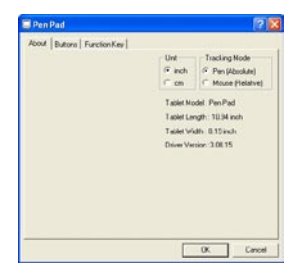

 U kunt het stuurprogramma bijwerken door een nieuw tuurprogramma te downloaden van het Internet.

## Appendix

## **Foutmelding**

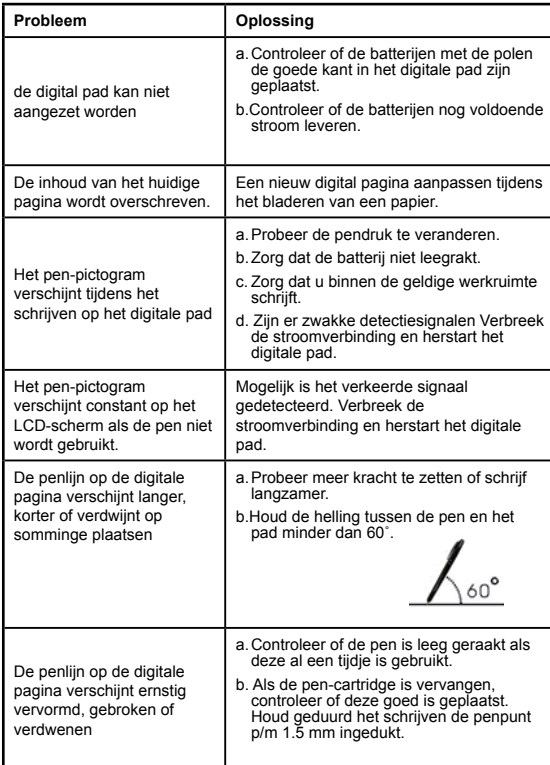

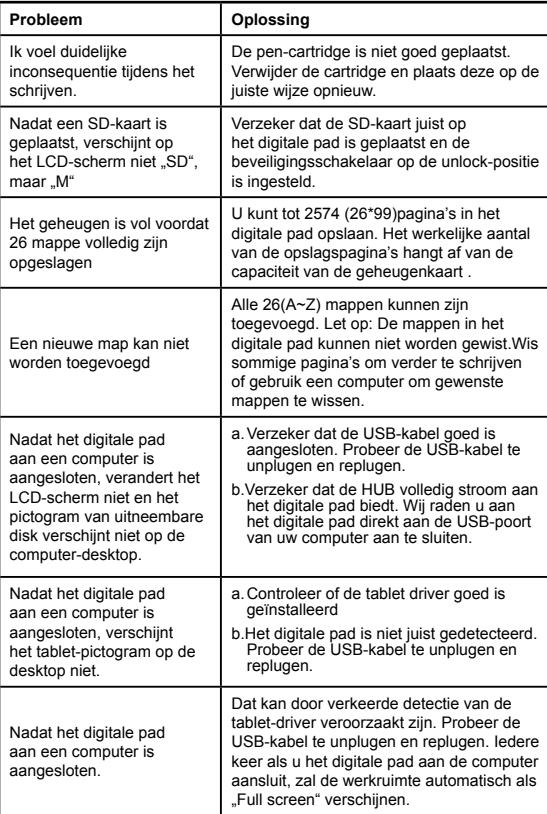

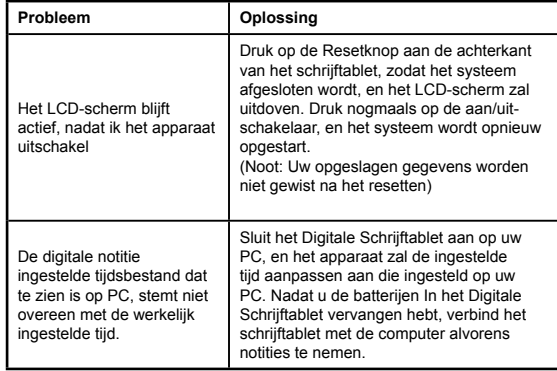

#### **Technische gegevens - digitale notitieblok**

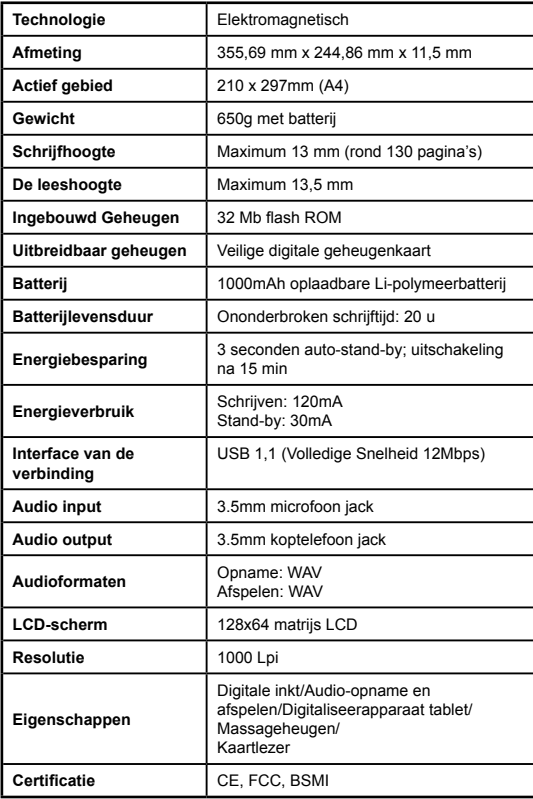

## **Technische gegevens - digitale inktpen**

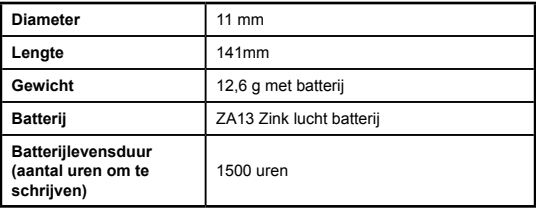

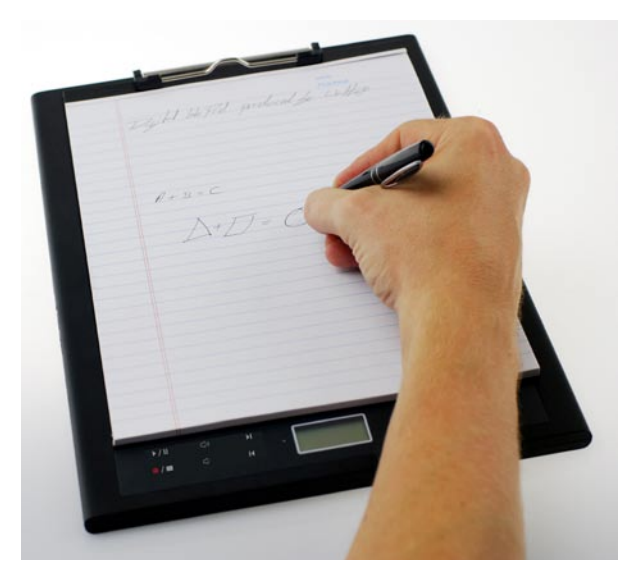

# A guia para Digital Ink Pad começo rapido

## Bem vindo

*Caro utilizador, obrigado por comprar este produto. A sua criação implicou um grande investimento de tempo e esforço, e esperamos que ofereça muitos anos de serviço sem problemas.*

## Aviso

- **1. Comprar novos cartuchos:** A dimensão do cartucho é de 2,3 a 2,4mm (diâmetro) x 67mm (comprimento). É aconselhável usar produtos de marcas testadas tais como KANGHER, MINI STAR, SCHMIDT 628F e ROTRING. Nota: Cartuchos não qualificados podem afectar a funcionalidade da caneta de tinta digital. Cartuchos de tamanhos não especificado podem danificar a caneta de tinta digital.
- **2. Substitua a bateria da caneta de tinta digital quando ocorrer qualquer uma das seguintes situações:**
- a. Quando a LED da caneta se acender.
- b. Os traços da caneta ficarem distorcidos.
- c. Traços anormais surgem nas áreas onde não escreveu.
- d. Traços da caneta parecem desaparecer ou ficarem arrastados.
- **3. Notas sobre a manutenção do bloco de tinta digital e a caneta de tinta digital:**
- a. Evite usar o dispositivo próximo de fontes de fortes campos magnéticos ou electromagnéticos.
- b. Não coloque objectos magnéticos na superfície do bloco de tinta digital.
- c. Não desmonte o bloco de tinta digital ou a caneta de tinta digital.
- d. Não deixe cair o dispositivo numa superfície sólida. Um impacto forte pode causar a avaria do bloco de tinta digital e da caneta de tinta digital.
- e. Não bata com força no cartucho da caneta de tinta digital. Se o fizer poderá danificar a ponta da caneta ou a própria caneta e causar uma avaria.
- **4. Notas sobre a formação da memória:**
- a. Se a informação de ficheiro na memória interna não for apresentada correctamente, formate a memória interna no computador.
- b. Se a informação de ficheiro no cartão de memória comprado não for apresentada correctamente, formate o cartão de memória no computador.

**5. Não deite fora indiscriminadamente o tapete de tinta digital ou a caneta de tinta digital:** Se o dispositivo ficar inutilizado, deite fora o dispositivo de acordo com as normas do ambiente em vigor no seu país.

## *Como começar*

O bloco de tinta digital é um dispositivo útil para capturar a sua escrita. Quando escreve no papel, o bloco de tinta digital também regista digitalmente tudo o que escrever ou desenhar para que possa visualizar ou editar o seu trabalho no computador. Para além disso, o bloco de tinta digital também pode servir como quadro de escrita normal.

#### **Conteúdo da embalagem**

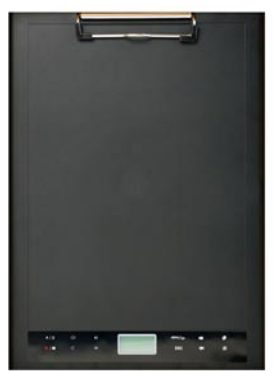

Bloco de tinta digital Caneta de tinta digital

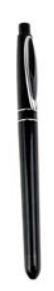

- Bloco de tinta digital
- Caneta de tinta digital •
- Livro de notas •
- 2 cartuchos de tinta extra •
- 2 cartuchos falsos
- Cabo USB
- Bateria ZA13 (igual aos aparelhos auditivos)
- Guia de começo rápido
- CD do software

# **Periugué Português**

### **As peças do bloco de tinta digital**

**Frente**

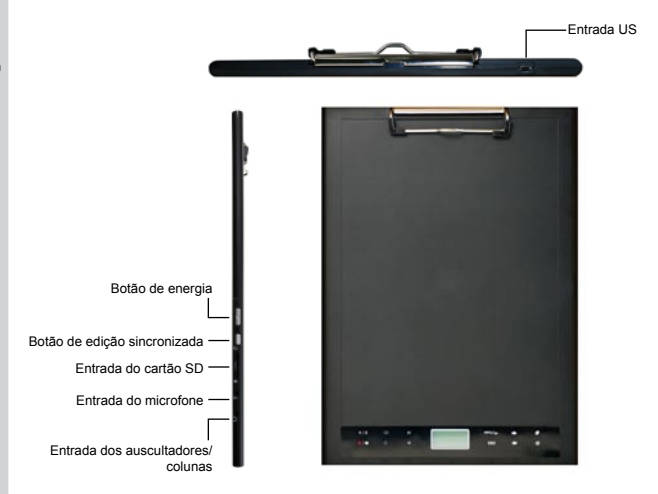

Nota: O botão de edição sincronizada pode ser usada com a aplicação Free Note para abrir o último ficheiro, gravar e editar ficheiros. Consulte o manual Free Note para mais informações.

Quando escrever com a caneta de tinta digital, a altura detectável válida acima do bloco de tinta digital é 13mm (aproximadamente 135 folhas) e a área de escrita válida é de tamanho A4. **Área de** 

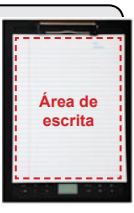

#### **Painel de cristais líquidos**

Depois de ligar o bloco de tinta digital, pode ver os seguintes ícones no painel de cristais líquidos:

- (a) Pasta  $(A \sim Z)$ .
- (b) Número da página (1 a 999).
- (c) A actual página contém conteúdo. A actual página está vazia.
- (d) Visível quando escrever com a caneta de tinta digital.
- (e) Ícone visível quando pairar sobre os botões de controlo do Bloco de Tinta.
- (f) Indicador da carga da bateria. Vazio indica sem carga. A piscar indica carga baixa.
- (g) Indicador do espaço da memória. Vazio indica sem dados.
- (h) **M: a usar a memória interna;**

**SD:** a usar um cartão SD.

(i) A gravação por microfone apresenta o nome do ficheiro. Isto muda para **para de la parado reproduzir um ficheiro MP3.** 

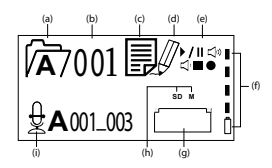

#### **A caneta de tinta digital**

#### **Instalação da bateria**

Desaperte o tubo traseiro do tubo dianteiro. Instale a bateria ZA13 (igual a aparelho auditivo) fornecida no compartimento da bateria e aperte-a no tubo traseiro até fixar. Depois, pode premir a parte de cima da caneta para a começar a usar.

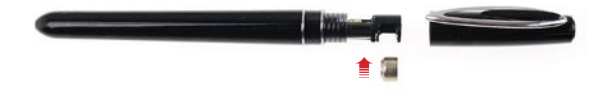

3

#### **Mudar o cartucho da caneta**

O compartimento do cartucho pode conter até dois cartuchos de substituição. Quando o cartucho de tinta fica sem tinta ou quiser usar o cartucho falso, pode substituir o cartucho antigo por um novo.

#### 1 **Abra a tampa do compartimento do cartucho.**

Faça deslizar a tampa do compartimento do cartucho no lado inferior direito do bloco de tinta digital. No interior do compartimento encontra os dois cartuchos de substituição.

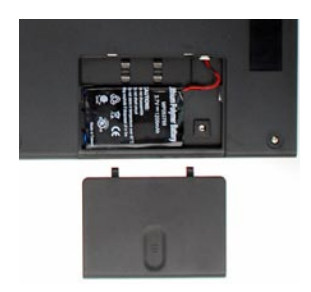

#### 2 **Remova o cartucho antigo.**

 Insira a ponta da caneta no orifício de encaixe no compartimento do cartucho. Incline a caneta para encaixar a ponta da caneta e puxe suavemente o cartucho antigo. Ou pode usar as pinças para puxar o cartucho antigo.

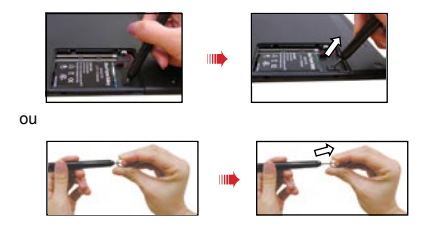

**Perlugués Português**

#### 3 **Inserir um novo cartucho.**

Insira um novo cartucho de tinta/falso e faça deslizar suavemente o cartucho para a caneta. Bata suavemente com a ponta da caneta contra um superfície sólida até o cartucho encaixar.

Quando inserir o cartucho, não faça força. Uma boa inserção deve deixar uma folga para a ponta da caneta "se mover" quando a premir.

#### **Inserir cartão de memória (opcional)**

Para além do cartão de memória, o bloco de tinta digital também pode armazenar dados num cartão Digital Seguro (SD).

Para inserir um cartão de memória, empurre suavemente o cartão como indicado até atingir o fim da ranhura.

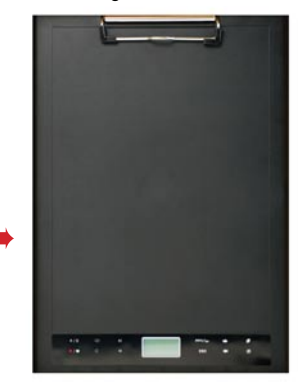

O cartão SD contém uma patilha de protecção contra escrita. Normalmente, não é possível escrever no cartão quando a patilha estiver na posição de bloqueio. Se não ajustar a patilha para a posição Desbloqueado durante a escrita, este dispositivo permite escrever no cartão SD mesmo que a patilha esteja na posição Bloqueado.

Quando inserir um cartão de memória, o bloco de tinta digital usa o cartão como dispositivo de armazenamento principal. Os ficheiros armazenados na memória interna ficam inacessíveis até remover o cartão.

 Sugerimos que use cartões SD fabricados pela SandiskTM porque são os mais compatíveis com o bloco de tinta digital.

O sistema é desligado quando remover o cartão SD.

#### **Inserir um livro de notas**

Para prender uma folha de papel no bloco de tinta digital, levante o clipe de papel e coloque o papel na superfície do bloco. Depois liberte o clipe de papel para segurar.

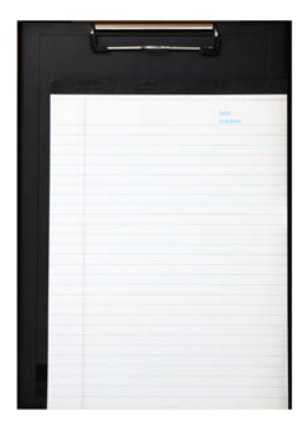

## *Usar o bloco de tinta digital*

## **Ligar e desligar o bloco de tinta digital**

Para ligar o bloco de tinta digital, empurre o botão de energia como indicado.

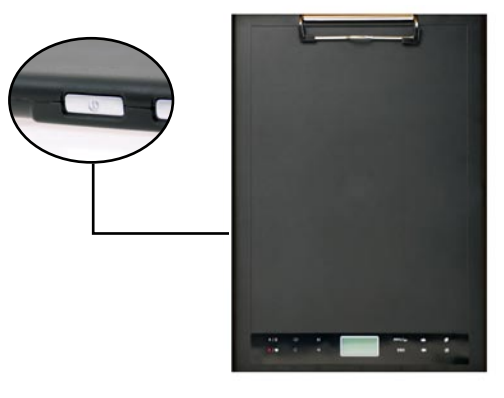

Se não puder ligar o bloco de tinta digital, verifique se a bateria tem carga suficiente.

Se inserir um cartão de memória, o bloco de tinta digital demora mais tempo (cerca de 4 a 5 segundos) a ligar.

 Da próxima vez que ligar o bloco de tinta digital, irá automaticamente para a última página editada.

#### **Gravar a sua escrita**

#### **Escrever**

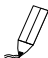

Quando usar uma caneta de tinta digital para escrever ou desenhar no bloco de tinta digital, o ícone da caneta surge no painel de cristais líquidos. A sua escrita é capturada quando este ícone da caneta for visível no painel de cristais líquidos.

- Verifique sempre que escrever. Se não vir o ícone da caneta enquanto escrever, faça o seguinte:
- 1) Altere a pressão aplicada com a ponta da caneta.
- 2) Verifique o estado da bateria da caneta de tinta digital.
- 3) Desligue o bloco de tinta digital e depois ligue-o de novo.
- 4) Verifique se está a escrever for a da área de escrita efectiva.

#### **Criar uma nova página em branco**

Para crier uma nova página em branco, toque no botão

#### **Mover entre pastas**

Para se mover para a pasta anterior, prima o botão  $\blacktriangleleft$  durante mais de 2 segundos. Para se mover para a pasta seguinte, prima o botão durante mais de 2 segundos. Lembre-se que não se pode mover para uma pasta que ainda não criou.

Quando mudar a página de papel, não se esqueça de mudar também a página digital, para que o conteúdo de ambas as páginas continue alinhado.

#### **Apagar o conteúdo da página**

Para apagar o conteúdo digital da actual página, toque no botão **序**.  $\bigcirc$   $\bigcirc$  ecrã de cristais líquidos apresenta um pedido. Use os botões ou para seleccionar  $\vee$  e toque no botão Menu/OK para confirmar.

Depois de apagar o conteúdo, o ícone da página passa a ser  $\vert$ . Agora deve remover ou eliminar a mesma página de papel e começar uma nova página.

#### **Armazenar páginas**

Quando usar a memória interna para armazenar, o ícone M é visível no painel de cristais líquidos.

Quando inserir um cartão de memória, o ícone SD é visível e toda a sua escrita é guardada no cartão de memória.

Se usar um cartão de memória para armazenar, as páginas digitais guardadas na memória interna ficarão inacessíveis até remover o cartão de memória.

Se o ícone for incorrecto, deslique o bloco de tinta digital e depois ligue-o de novo.

 O ícone M/SD a piscar durante a escrita indica que os dados estão a ser armazenados na memória. Não remova o cartão SD até o ícone SD parar de piscar.

#### **O ícone de página**

Quando começar uma nova página, o ícone apresentado é  $\Box$ Depois de capturar e quardar a escrita, o ícone muda para

#### **Numeração da página**

Quanto tirar notas que ocupem várias páginas do bloco de notas, é aconselhável escrever um número de página, como A01, A02... em cada página do bloco de notas. Se usar um cartão de memória,é recomendável adicionar um prefixo (p.ex. SDA01...) para distinguir o número das páginas.

#### **Memória**

Quando o ícone de memória cheia (**[111]**) for apresentado no painel de cristais líquidos, significa que a memória interna ou o cartão de memória (dependendo do qual está a usar) não tem mais espaço para armazenar as suas páginas digitais. Nestas circunstâncias, pode apagar algum conteúdo se quiser continuar

a escrever na mesma página. Também pode usar um novo cartão de memória mas as páginas antigas ficam inacessíveis e deve começar a escrever numa nova página.

 O tamanho de uma página armazenada depende dos traços e palavras que escrever na página. Quando mais escrever, maior o tamanho do ficheiro.

Hoe meer u schrijft, hoe groter het bestand wordt.

Quando a memória estiver cheia e não houver mais espaço disponível, o ícone da caneta (p8 ) não é visível se continuar a escrever.

#### **Gravar uma mensagem de voz**

Para gravar uma mensagem de voz pode usar o microfone incorporado ou ligar um à entrada de microfone  $\theta$  no lado esquerdo do bloco.

- 1. Comece a gravar tocando no botão  $\bullet$  durante mais de 2 segundos.. A actual pasta e ficheiro são apresentados no fundo do painel de cristais líquidos.
- 2. Para parar de gravar toque no botão / ■. Para colocar a gravação em pausa, prima  $\parallel$   $\parallel$  . O ícone pisca enquanto a gravação está em pausa.
- 3. Para continuar a gravação, prima o botão  $\bigoplus$  durante mais de 2 segundos.

As mensagens de voz são memorizadas nas pastas correspondentes às da escrita.

O único limite ao comprimento da gravação é a quantidade de memória disponível.

Para reproduzir o ficheiro gravado, veja a secção Reproduzir Áudio.

## *Funções do menu* **Funções das pastas**

#### **Mover entre pastas**

Para se mover entre pastas, toque no botão Menu/OK button >  $\sqrt{l}$  >  $\Box$ . Toque em  $\leftarrow \rightarrow$  para seleccionar a letra da pasta. Toque em Menu/OK para se mover entre os números e toque nos botões das setas para seleccionar a pasta.

Deve primeiro criar as pastas (veja em baixo) antes de se poder mover para elas.

#### **Criar novas pastas**

Para criar uma nova pasta, toque em Menu/OK >  $\mathbb{C}^3$  >  $\mathbb{Z}$ . A próxima pasta na sequência é criada.

#### **Reproduzir áudio**

#### **Reproduzir gravação de voz**

- 1. As gravações de voz podem ser ouvidas num PC quando ligar o Bloco de Tinta Digital através do cabo USB.
- 2. Para poder ouvir a sua mensagem gravada veja Gravar uma mensagem de voz  $\Box$  mas primeiro deve ligar os auscultadores ao Bloco de Tinta Digital. Para ouvir a gravação, toque em Menu/OK >  $\triangleright$  > Menu/OK >  $\stackrel{\frown}{B}$  > Menu/OK. Toque em Menu/OK para se mover entre os números e toque nos botões das setas para seleccionar a pasta.
- 3. Também pode tocar no botão  $\blacktriangleright$  / II durante mais de 2 segundos para ouvir a última mensagem de voz gravada.

#### **Reproduzir áudio**

O Bloco de Tinta Digital pode reproduzir ficheiros WAV na pasta \audio folder do cartão SD inserido ou memória interna. Para reproduzir um ficheiro, basta tocar em  $\blacktriangleright$  / Ilou tocar em Menu/OK >  $\triangleright$  >  $\stackrel{\text{d}}{\cancel{\sim}}$ .

Para parar o ficheiro, toque Em  $\blacktriangleright$  / II para colocar em pausa ou toque em para parar a reprodução.

Para passar para o ficheiro de áudio seguinte, toque no botão  $\blacktriangleright$ l <sup>5</sup>ara reproduzir o actual ficheiro desde o início, toque no botão  $\blacksquare$ .

- **Nota 1:** O Bloco de Tinta Digital apenas reproduz ficheiros na pasta \audio folder do cartão SD inserido ou memória interna.
- **Nota 2:** A pasta \audio folder é automaticamente criada quando inserir o cartão SD no Bloco de Tinta Digital, se ainda não existir.

#### **Definições**

#### **Relógio**

O relógio interno apenas pode ser configurado sincronizando o quadro digital com um PC (veja Modos de ligação na página 13) ou manualmente.

Para configurar manualmente as horas, toque em Menu/OK >  $\binom{11}{9}$  >  $($ . Use  $\longrightarrow$  para se mover em sequência através da data. Toque em Menu/OK para se mover para o campo seguinte. Toque em ESC para se mover para o campo anterior. Toque em Menu/OK após o campo dos minutos para confirmar a data e hora.

#### $\cdot \cdot \cdot$  **m** Apagar e formatar

Apagar e formatar pastas e ficheiros de áudio pode ser feito tocando em Menu/OK >  $\Theta$ 

Pastas - Seleccione , use  $\leftrightarrow$  para seleccionar a pasta a apagar e toque em Menu/OK e depois use  $\leftrightarrow$  para seleccionar. toque em Menu/OK para confirmar.

**Áudio -** Seleccionar  $\forall$  , use  $\blacklozenge$  para seleccionar a pasta que contém o ficheiro de áudio e toque em Menu/OK para mover o ficheiro e depois use  $\rightarrow$  para seleccionar os números dos ficheiros, toque em Menu/OK para confirmar e depois use para seleccionar, toque em Menu...

**Formatação -** Alerta: A formatação apaga toda a informação do Relógio Digital – Para formatar o o quadro, seleccione  $\hat{P}$ l e depois use  $\leftrightarrow$  para seleccionar , toque em Menu/OK para confirmar.

#### **\*** <sup>√</sup> Volume

O volume pode ser ajustado usando os botões de volume na parte frontal do quadro ou usando o painel de cristais líquidos

**Botões de volume –** Toque em  $\Box$ )  $\Box$  para ver as barras do volume. Veja a imagem em baixo. Toque neles de novo para aumentar ou diminuir o volume.

**Painel de cristais líquidos –** Toque em Menu/OK >  $\binom{1}{1}$  >  $\binom{1}{1}$ . Use para aumentar ou diminuir o volume.

#### **\*\* A** Barra de volume

Tenha em conta que são precisos 2 toques para encher a barra de volume. Assim 5 barras representam 10 incrementos.

#### $\diamondsuit$  **□ Modos de ligação**

**Transferência de dados entre o PC e o quadro sem recarregar** A transferência de notas entre o quadro e um PC requer a instalação do software My Ink ou Free Notes. Veja o manual de utilizador incluído com o software para detalhes sobre a utilização. Para começar automaticamente a sincronização, ligue o cabo USB fornecido entre o quadro e o PC.

Para passar para "transferência de dados," toque em Menu/OK >  $\binom{1}{0}$ > a ligação entre o bloco de tinta digital e o anfitrião é estabelecida. O Modo de Ligação é definido como modo de "transferência de dados" por definição.Se premir o botão de edição à esquerda do quadro, pode alternar entre as funções de edição e do quadro. (consulte o Guia de Começo Rápido do Software) >  $\sqrt{2}$ . No modo de "transferência de dados," a bateria é recarregada e

#### **Apenas recarregar a bateria**

Pode passar para o modo "recarregar apenas" tocando em Menu/OK >  $\mathbb{Q}$ >  $\Box$  >  $\frac{2}{3}$  e depois ligando o cabo USB entre o quadro e o PC. O ícone de carga da bateria começa a piscar. Pode continuar a usar o bloco de tinta digital durante o carregamento.

O Modo de Ligação passa para modo de "transferência de dados" quando ligar o bloco de tinta digital da próxima vez.

## **Instalação do controlador** *Usar o Bloco de tinta digital como Quadro*

Antes de usar o bloco de tinta digital como quadro, deve instalar o controlador do quadro.

#### 1 **Coloque o CD do controlador na unidade do CD-ROM.**

Coloque o CD do controlador do acessório na unidade do CD-ROM do computador. Abre-se o ecrã de execução automática.

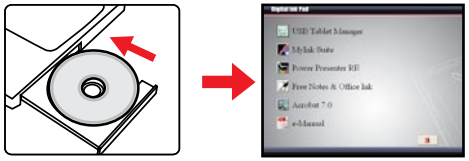

 **\* A imagem real pode ser diferente.**

#### 2**Iniciar a instalação do controlador.**

Clique no ícone  $\approx$  e o assistente de instalação é iniciado. Siga as instruções no ecrã para completar a instalação.

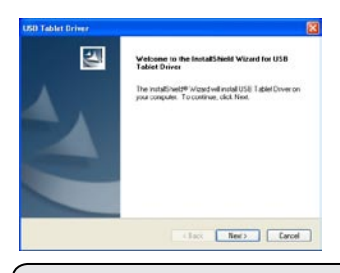

Após a instalação, poderá ser necessário reiniciar o computador para que o quadro funcione correctamente.

## **Ligação do bloco de tinta digital ao seu PC**

#### 1 **Ligar o computador.**

Prima o botão de energia do computador para o ligar.

#### 2 **Ligação do bloco de tinta digital ao computador.**

Ligue o mini-conector do cabo USB ao bloco de tinta digital e depois ligue a outra extremidade à entrada USB do computador.

#### 3 **Tablet Área Activa**

Para que o ecrã comum de escala 4:3 se encaixe, a área activa do quadro está localizada na área rectangular que se encontra 15mm acima do painel de controlo.

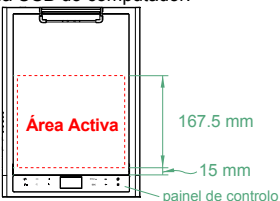

4 **O bloco de tinta digital é detectado pelo computador.**U kunt merken Pode ver se o computador detectou correctamente o bloco de tinta digital pelos sequintes elementos:

- 1) O painel de cristais líquidos do bloco de tinta digital apresenta os ícones como indicados à direita.
- 2) O ícone  $\Box$  surge no tabuleiro do sistema do ambiente de trabalho do PC.

 Não ligue dois ou mais blocos de tinta digital ao seu computador ao mesmo tempo porque o computador poderá não os conseguir distinguir.

Se os ícones no painel de cristais líquidos não forem apresentados, verifique se o cabo USB está ligado em ambas as extremidades. Desligue e volte a ligar o conector USB se necessário.

 Em modo de quadro, a energia do bloco de tinta digital provém do computador e não é possível usar o bloco de tinta digital para gravar a sua escrita.

 Quando usar o bloco de tinta digital como quadro, é aconselhável usá-lo com uma caneta normal de quadro. Ou pode substituir o cartucho de tinta do bloco de tinta digital por um cartucho falso. Consulte a página 11 para mais informações.

**16**

#### **Definir funções do quadro.**

Quando usar o bloco de tinta digital como quadro, pode definir as várias funções do bloco de tinta digital no painel de controlo do quadro.

#### 1 **Duplo clique no ícone "Quadro USB" no tabuleiro do sistema.**

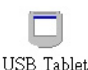

Faça duplo clique no ícone "Quadro USB" para abrir a janela das definições.

Se o ícone não surgir, verifique se: 1. O controlador do quadro está instalado; 2. O cabo USB está correctamente ligado em ambas as extremidades. Desligue e volte a ligar o conector USB se necessário.

As sequintes funções entram em efeito quando usar o bloco de tinta digital como quadro. Não estão Funcionais quando o bloco de tinta digital estiver em modo de captura de tinta (quando o bloco de tinta digital não estiver ligado a um computador).

#### 2 **Definir unidade e modo de rastreio.**

**Unidade:** Pode seleccionar "polegadas" ou "cm" como unidade predefinida.

 **Modo de rastreio:** Pode definir o modo de rastreio do ponteiro como "Caneta" ou "Rato". Em modo de "Caneta", são usadas coordenadas absolutas. Em modo de "Rato," pode usar a caneta de tinta digital para mover o ponteiro da mesma forma que usa o rato.

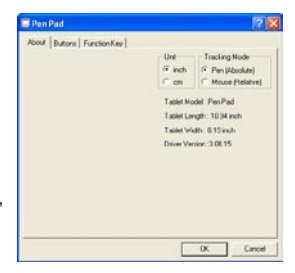

Pode actualizar o controlador, transferindo o novo controlador da Internet.

## Apêndice

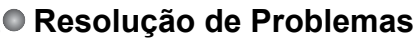

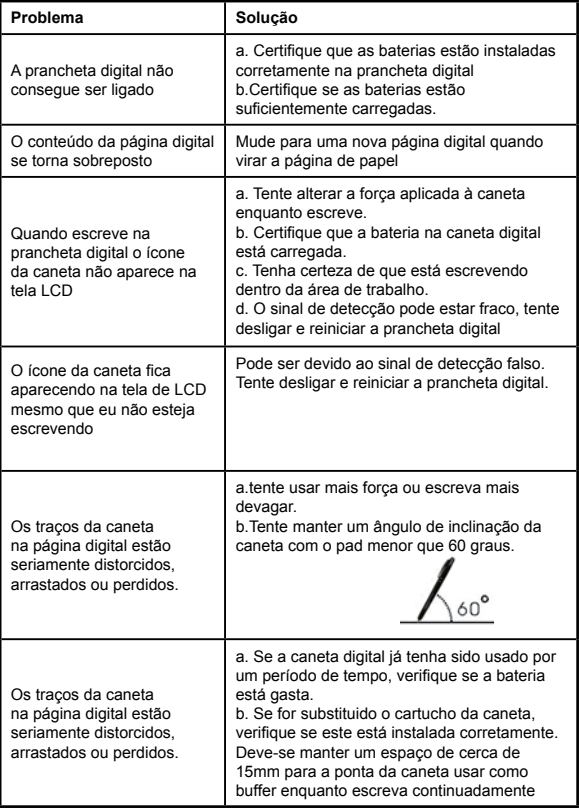

**Perfugudas Português**

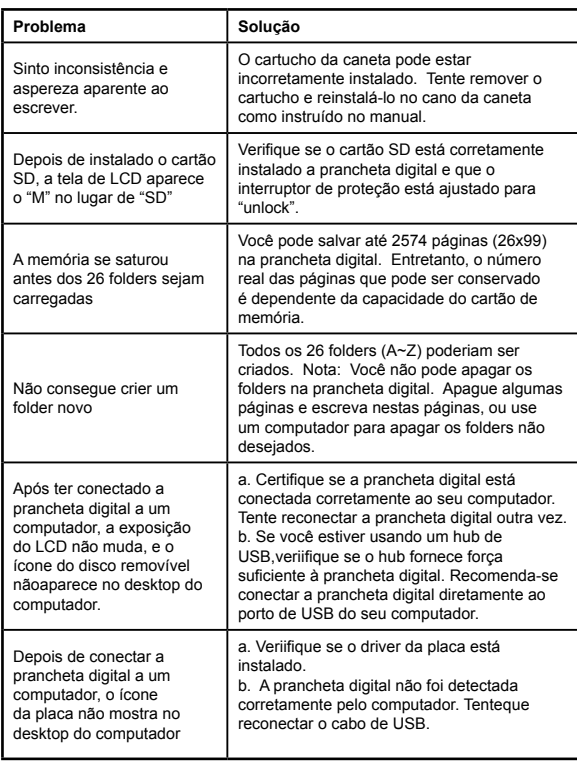

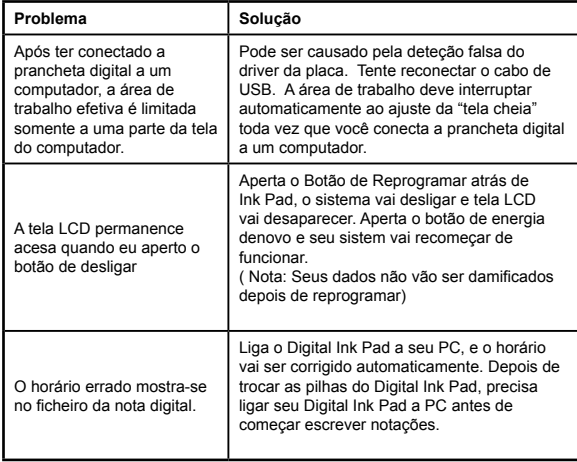

#### **Especificações – bloco de tinta digital**

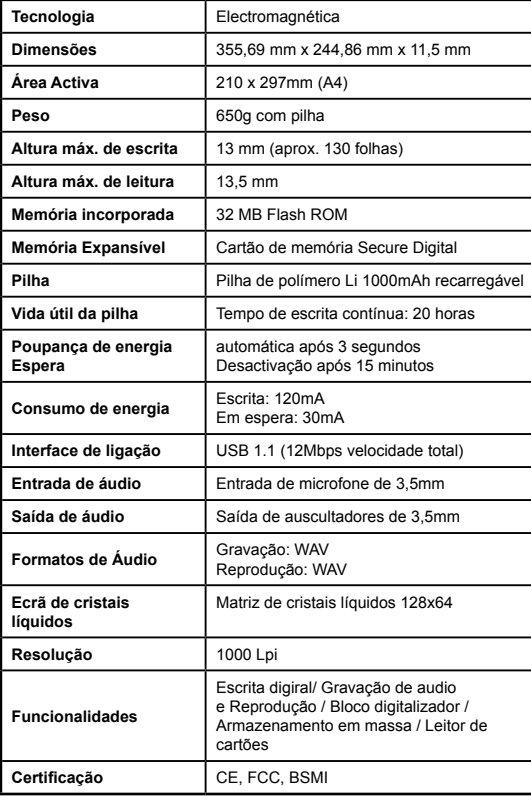

**Perfugudes Português**

## **Especificações – caneta de tinta digital**

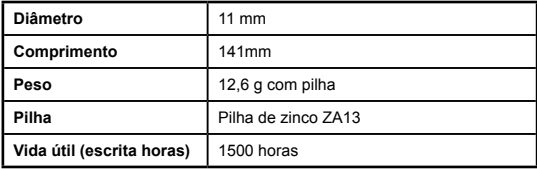

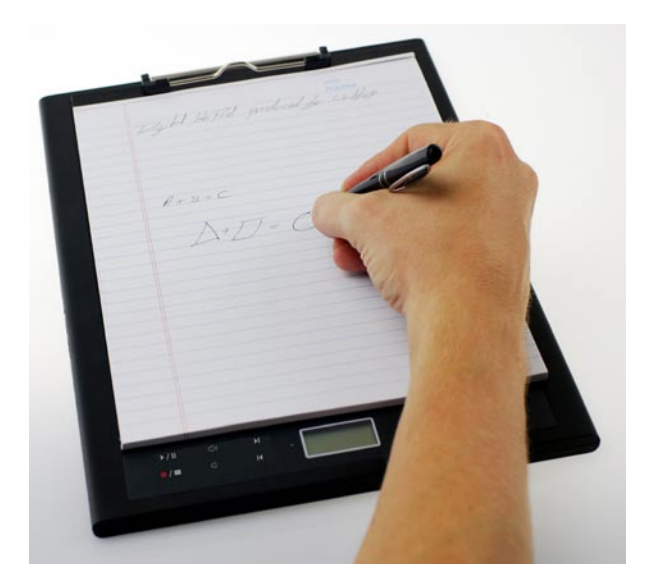

# Digital Ink Pad 快速使用ガイド

## はじめに

本製品をお買い上げいただき、誠にありがとうございます。 本製品の開発には多大な努力と時間を注いでおります。 弊社は、故障のないサービスを長年にわたってお客様に提供してゆき たいと考えております。

## 注意事項

- 1. 新しいインクカートリッジを購入する このペンカートリッジの寸法は2.3~2.4mm(直径)×67mm(長さ)です。たとえば KANGHER,MINI STAR,SCHMIDT628FとROTRINGなど、テストを受けたブランド製品をご使用 ください。 注記:不適当なカートリッジにより、デジタルインクペンの機能に悪影響が出る可能性 があります。サイズが明記されていないカートリッジにより、デジタルインクペンに損 害を招く可能性もあります。 2.下記のような問題が生じた場合には、デジタルインクペンの電池を取り替 えてください。 a. ペンにあるLEDが点灯する時 b. ペンストロークでひどいひずみが生じる場合 c. 書き込んでいなかった場所で異常なペンストロークが生じる場合 d. ペンストロークがひどく失われる、または鈍くなる場合 3. デジタルインクパッドとデジタルインクペンの手入れについて a. 強磁気あるいは電磁場の近くでこのデバイスを使用しないでください。 b. デジタルインクパッドの上に、磁気を帯びる品物を置かないでください。 c. デジタルインクパッドあるいはデジタルインクペンを分解しないでください。
- d. 堅い表面にこのデバイスを落下させないでください。強烈な衝撃によりデジタルインク パッドとデジタルインクペンに故障が生じる可能性があります。
- e. デジタルインクペンのカートリッジを激しく叩いたり、打ったりしたりしないでくださ い。ペン先またはペンにダメージを与え、故障を招く原因となります。
- 4. メモリ初期化について
- a. 内部メモリのファイル情報を正確に表示できない場合には、コンピュータで内部メモリ を初期化してください。
- b. お買い上げのメモリカードのファイル情報を正確に表示できない場合には、コンピュー タで内部メモリを初期化してください。
5. デジタルインクパッドやデジタルインクペンを随意に捨てないでくださ い。

 このデバイスが使用に適さなくなった場合には、国内の環境規制に従って処分してく ださい。

# ご使用になる前に

デジタルインクパッドは手書きした内容を取り込むことができる便利な 装置です。紙にメモを取りながら、このデジタルインクパッドは書き込 んだすべてのデータをデジタル的に記録します。これにより記録した内 容はコンピュータで表示、編集することができます。さらに、デジタル インクパッドは通常のタブレットとしても使用できます。

# ● 梱包内容 ろうしゃ しょうしゃ おおし かいこうしょう

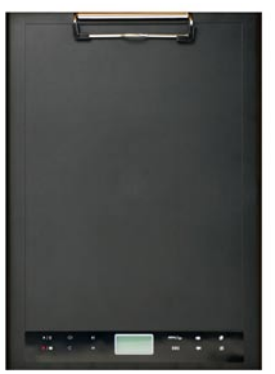

デジタルインクパッド デジタルインクペン

日 本

- デジタルインクパッド •
- デジタルインクペン •
- メモ帳 •
- 交換用インクカートリッジ×2本 •
- 空カートリッジ×2本 •
- USBケーブル •
- ZA13(補聴タイプ)電池 •
- ・ クイックスタートガイド
- ソフトウェアCD •

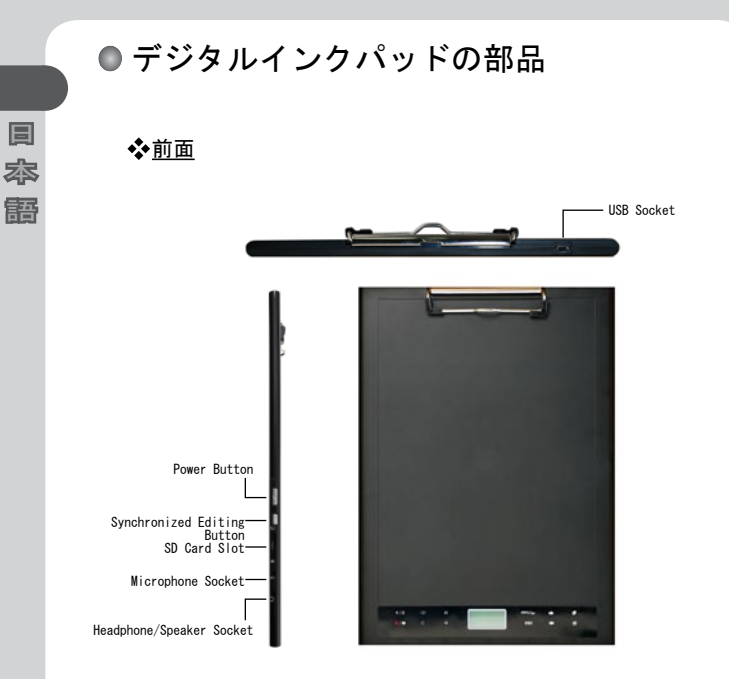

注記:前のファイルを開いたり、ファイルを記録、編集するには、Free Noteアプリケーションで、同期化された編集ボタンを使用します。 詳細については、Free Noteの説明書を参照してください。

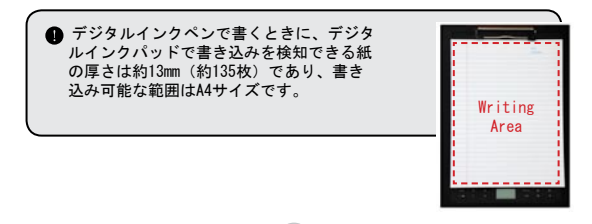

 $\overline{2}$ 

### LCDパネル

デジタルインクパッドの電源を入れると、LCDパネルに次のよう なアイコンが表示されます。

- (a)フォルダ (A~Z)
- (b)ページ番号(1~999)
- (c) 現在のページには内容が含まれています。 □ 現在のページは白紙です。
- (d)デジタルインクペンで書いているときに表示されます。
- (e)ノートパッドの制御ボタン上にあるときに、表示されるアイコンで す

日 本 語

- (f)電池残量表示。空白は電力がないことを示します。低電力時に点滅 します。
- (g)メモリ容量表示。空白はデータがないことを示します。
- (h)M: 内部メモリを使用しています。
- SD: SDカードを使用しています。
- (i)¥マイクロホン記録はファイル名を表示します。MP3ファイルが再生 されている場合、♫に変わります。

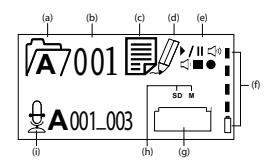

デジタルインクペン

☆ 雷池の取り付け

フロントチューブからリアチューブを緩めて外します。同梱のZA13( 補聴タイプ)電池を電池スペースに取り付け、リアチューブにねじ込 んで固定させます。そのあとペンの先端を押し下げ、使用することが できます。

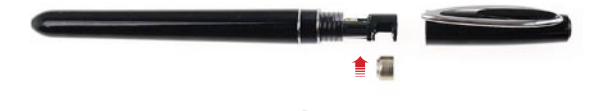

3

### ◆ ペンカートリッジの交換

日 本 語 -<br>カートリッジケースには最大2つの交換用カートリッジを格納 できます。カートリッジのインクが切れたり、空カートリッジ を使いたいときには、古いカートリッジを取り替えることがで きます。

### 1 カートリッジケースの蓋を開ける デジタルインクパッドの右下側にあるカートリッジケースの蓋 を開けると、ケースに2つの交換カートリッジがあります。

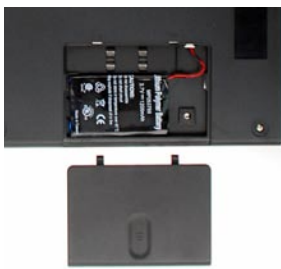

2 古いカートリッンを引き扱く カートリッジケースのクリップ孔にペン先を挿入します。ペン を傾けてペン先をしっかりつかみ、古いカートリッジをゆっく りと引き抜きます。またはアクセサリーのピンセットを使用し て古いカートリッジを引き抜きます。

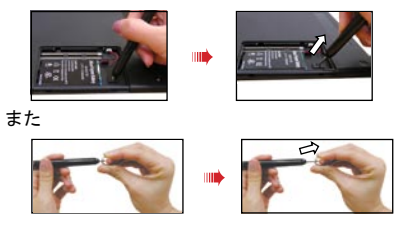

3 新しいカートリッジを挿入する

新しいインクカートリッジまたは空カートリッジを挿入し、ペンの内部 に滑り込ませます。正しくはめこまれるまで、固い表面にカートリッジ 先を注意深く押し付けます。

日 本 語

 カートリッジを挿入するときには力をあまり入れないでくださ い。正常に挿入された場合には、ペン先を押して跳ね返る分のス ペースが残るはずです。

## ● メモリカードの挿入 (オプション)

日 本 語

内部メモリに加えて、デジタルインクパッドはセキュアデジタ ル(SD)カードにデータを記憶させることもできます。 メモリカードを挿入するには、下図のように、スロットの末端 までカードを軽く差し込みます。

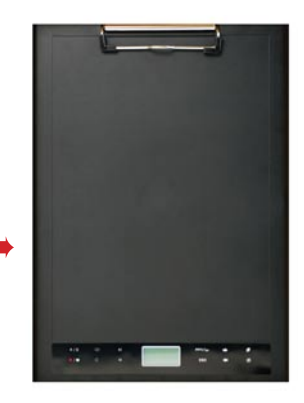

 $\mathbf{s}^{\mathrm{s}}$ 

SDカードには書き込み保護スイッチが付いています。書き込み 保護スイッチがロック状態にセットされていると、このカード は通常書き込み不能になります。インクをつけるときに書き込 み保護を解除していなければ、このデバイスはたとえ書き込み 保護がロック状態でもSDカードを書き込み可能にします。

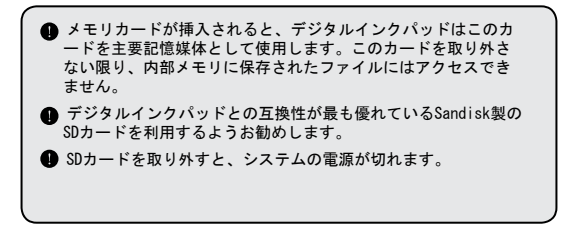

# ●メモ帳の挿入

デジタルインクパッドで紙を保持するには、紙挟みを引き上げ て紙をパッドの表面に置き、そのあと紙挟みを放して紙を固定 します。

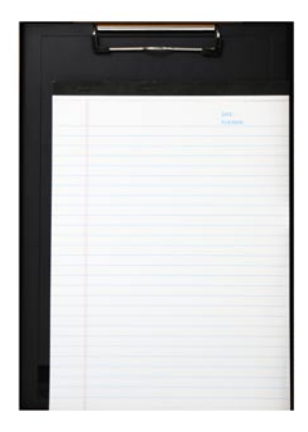

デジタルインクパッドを利用す る

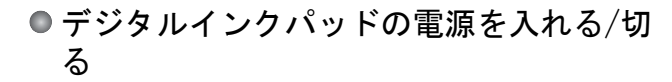

日 本 語

デジタルインクパッドの電源を入れるには、下図に示す電源ボ タンを押してください。

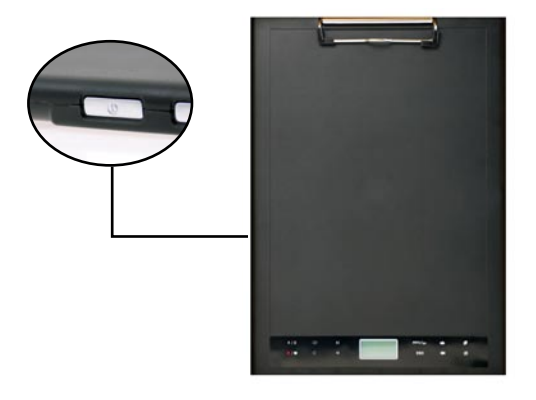

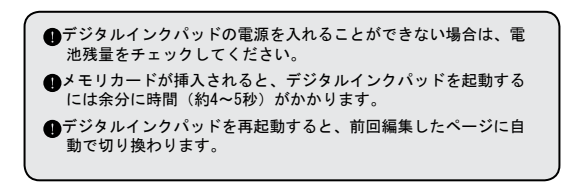

## ● 手書きを記録する

## ☆書き込み

デジタルインクペンを利用し、デジタルインクパッドに書 いたり、描いたりすると、ペンのアイコンがLCDパネルに表 示されます。このペンのアイコンがLCDパネルで表示される と、手書きが取り込まれます。

日 本 語

- ■書き込むたびにチェックしてください。書き込むときにペンのア イコンが見えなければ、次の操作を実行してください。
- 1)ペン先にかける圧力を変えます。
- 2) デジタルインクペンの電池状態をチェックします。
- 3)デジタルインクパッドの電源を切ってから、もう一度入れ直し ます。
- 4)有効な書き込み範囲内で書いているかどうか確認します。

◆ 新規の空白ページを作成する

新規の空白ページを作成するには、 ボタンを押してくださ い。

## フォルダ間を移動する

前のフォルダに移動するには、←ボタンを2秒以上押します。次 …<br>のフォルダに移動するには、 ★ボタンを2秒以上押します。まだ 作成されていないフォルダに移動することはできません。

■ 紙のページを変えるときには、前後するページの内容が正しく 並ぶように、それに応じてデジタルページも必ず切り換えてく ださい。

## ◆ ページ内容を消去する

現在のページにあるデジタル内容を消去するには、 ぼ ボタンを押し ます。LCD画面にプロンプトが表示されます。←または→ボタンを使 用して✔を選択し、メニュー/OKボタンで確認します。内容が消去さ れると、ページアイコンが になります。そのあと同じ紙のページを 削除するか取り消して、それに応じて新しいページを開始する必要が あります。

### ◆ ページを保存する

日 本 語

> 内部メモリを使用している間はMアイコンがLCDパネルに表示されま す。メモリカードを挿入するとSDアイコンが表示され、手書き内容は すべてメモリカードに保存されます。

- メモリカードを使用して保存する場合には、メモリカードを取り 出さない限り、内部メモリに保存したデジタルページにはアクセ スできません。
- 正しくないアイコンが表示された場合、デジタルインクパッドの 電源を切ってから、入れ直します。
- **まき込み中にM/SDアイコンが占滅している場合は、データがメモ** リに保存されていることを示します。SDアイコンが点滅しなくな るまで、SDカードを取り外さないでください。

## ページアイコン

新しいページを始めるときにアイコン が表示されます。手書きした 内容が取り込まれて保存されると、アイコンが 目 になります。

◆ ページに番号を付ける

多数のページでメモをとるときには、ページに番号を付けるようお勧 めします。たとえば、ノートの各ページにA01、A02…と番号を付け ます。メモリカードを利用している場合にページ番号を目立たせるに は、接頭文字(例:SD A01…)を加えようお勧めします。

## メモリ

LCDパネルにフルメモリのアイコンが表示されると、内部メモリまたはメモリカード (どちらを利用しているかによります)にデジタルページを記憶する容量が不足し ていることを示します。この場合、同じページに書き続けようとするなら、不必要 な内容を削除する必要があります。新しいメモリカードを利用することもできます が、古いページにはアクセスできないようになります。また、新しいページに書き 直す必要があります。

日 本 語

■ 保存したページの大きさは、ページに書かれたストロークと単語に応じて決まりま す。書かれた情報量が多いほど、ファイルのサイズは大きくなります。

■ メモリが残量不足になると、書き続けてもペンアイコン(第8ページ)が表示され ません。

## ● 音声メモを録音する

音声メモを録音するには、内蔵マイクロホンまたはパッドの左側にあるマイ クロホンソケットに接続したマイクロホンを使用することができます。

- 1. ボタンを2秒以上押し、録音を開始します。現時点のフォルダとファイル がLCDパネルの下部に表示されます。
- 2. 録音を停止するには、\*ボタンを押してください。録音を一時停止する には、▶/Ⅱ を押します。録音が一時停止している間アイコンが点滅し ます。
- 3. 録音を再開するには、●/■ボタンを2秒以上押します。

録音した音声メモは手書きデータと一緒に対応するフォルダに保存されま す。

録音の長さは使用可能なメモリ容量に応じてのみ決まります。

録音されたファイルの再生については、「音声再生」のセクションを参照 してください。

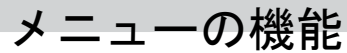

# ● / フォルダ機能

フォルダの間を移動する

**メニュー/OKボタン > √ > | → を押し、フォルダの間を移動しま** す。 ← ← を押してフォルダ文字を選択します。メニュー/OKを押 して番号間を移動し、矢印ボタンを押してフォルダを選択します。 移動する前にまずフォルダを作成する必要があります(下記を参 照)。

## 新規フォルダを作成する

新規フォルダを作成するには、メニュー/OK >  $\rho \rightarrow$  >  $\emptyset$ を押しま す。連続する次のフォルダが作成されます。

## ● 音声再生

日 本 語

録音を再生する

- 1.デジタルインクパッドをUSBケーブル経由で接続すると、PCを通して録音が 聞くことができます。
- 2. 録音されたメモを聞くには(音声メモの録音を参照)、まずヘッドホンま たはスピーカーをデジタルインクパッドに接続する必要があります。メニ ュー/OK > 1 > メニュー/OK > |> > メニュー/OKを押し、録音を聞きま す。メニュー/OKを押して番号間を移動し、矢印ボタンでフォルダを選択 します。
- 3.ボタンを2秒以上押す操作によっても、直前に録音された音声メモを聴く ことができます。

## ◆音声再生

デジタルインクパッドにより、挿入されたSDカードの¥audioフォルダや内部 メモリにあるWAVファイルを再生することができます。ファイルを再生する には、 / IIを押すか、Menu > OK > >> 約 を押します。ファイルの再生を停 止するには、 ノⅡを押してファイルの再生を一時停止するか、■ を押して 再生を停止します。次の音声ファイルにスキップするには、 ボタンを押し ます。現在のファイルを最初から再生し直すには、 ボタンを押します。

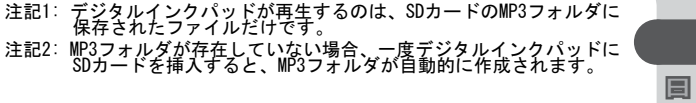

本

# きょうしょう きょうしょう まんじょう まんこう まんこう おおところ おおところ おおところ おおところ おおところ こうしゃ こうしゃ こうしゃ こうしゃ こうしゃ こうしゃ こうしゃ

※のクロック

内部クロックを設定するには、PCとデジタルタブレットを同期させ るか(13ページの接続モードを参照)、手動で設定します。 メニュー/OK > ☆ > 〇を押して手動で時間を設定します。←→を 使用して日付を連続的に移動します。メニュー/OKを押し、次のフ ィールドに移動します。元に戻るにはESCを押します。分フィール ドの後でメニュー/OKを押し、日付と時間を確認します。

## ❖ 丽削除と初期化

フォルダと音声を削除、初期化するには、メニュー/OK > を押 します。

フォルダ 一 方を選択し、←→を使用して削除するフォルダを選 択します。そのあとメニュー/OKを押し、←→を使用して印を強調 表示します。メニュー/OKを押して確認します。

音声 一 ⇒ を選択し、音声が含まれているフォルダを←→で選択し てメニュー/OKでファイルに移動します。そのあと←→を使用して ファイル番号を強調表示し、←→で音声ファイルを見つけます。メ ニュー/OKで印を確認してから、←→を使用して印を強調表示し、 メニュー/OKで確認します。

初期化-警告:初期化により、デジタルタブレットから情報がすべ て削除されます。一タブレットを初期化するには、 [\*] を選択し、 ←→で✔をハイライトしてからメニュー/OKを押して確認します。

## ◆< → 音量

日 本 語

タブレットの前面にあるボリュームボタンまたはLCDパネルを使用して 音量を調節します。

音量ボタン – を押すと音量バーが表示されます(下図を参照し てください)。もう一度押すと音量が増大または減少します。

LCDパネル - メニュー/OK > (2) > (2) を押します。←→を押すと音量が 増大または減少します。

## ☆™■音量バー

音量バーを満たすには2回押す必要があります。このため5つのバーは増 分10を表します。

## ☆ 口 接続モード

PCとタブレットの間にデータを転送する PCとタブレットの間でメモを転送するには、My lnkパッケージソフト をインストールする必要があります。詳細については、同梱の取扱説 明書を参照してください。自動的に同期させるには、付属のUSBケーブ ルでタブレットとPCの間を接続します。手動で同調させるには、メニュ ー/OK >⇔> IT> 全、を押します。そのあとMy Inkパッケージソフトを 起動します。タブレットの左側にある編集ボタンを押すと、編集とタブ レットの機能を切り換えることができます。

電池の再充電

バッテリーを再充電するには、メニュー/OK >  $\forall$  > IT >  $\hat{\mathcal{W}}$ を押しま す。そのあと、タブレットとPCの間を付属のUSBケーブルで接続してく ださい。バッテリー充電アイコンが点滅します。充電中にデジタルイン クパッドを続けて使用することができます。

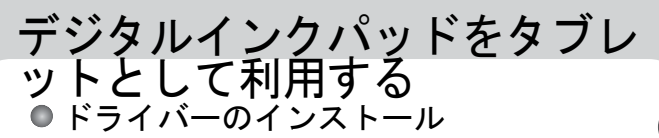

デジタルインクパッドをタブレットとして使用する前に、タブ レットのドライバーをインストールする必要があります。

日 本 語

1 ドライバーCDをCD-ROMドライブに入れる 付属のドライバーCDをCD-ROMドライブに入れると、自動実行画 面が表示されます。

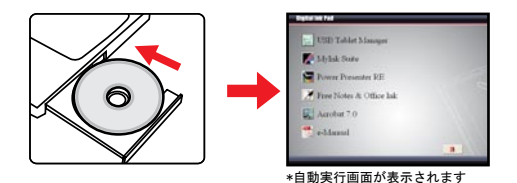

2 ドライバーのインストールを開始する<br>| マイコンをクリックするとインストールウィザードが開 始します。画面の指示に従ってインストールを完了します。

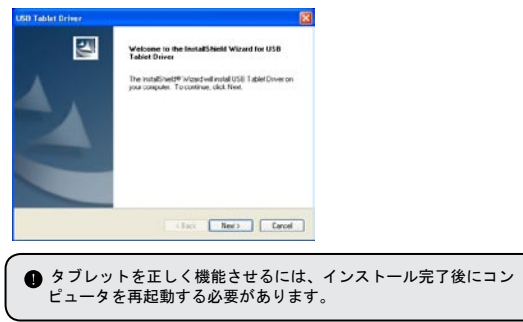

デジタルインクパッドをPCに接続する

1 コンピュータを起動する 電源ボタンを押してコンピュータを起動します。

2デジタルインクパッドをコンピュータに接続する

USBケーブルの小型コネクタをデジタルインクパッドに接続し 、もう一方の端をコンピュータのUSBソケットに接続します。

3 **Tablet** 有効範囲

日 本 語

> 4:3 スケールの通常のディスプレイに合 わせるため、タブレットの有効領域は 制御パネルの 15mm 上の矩形領域にあ<br>ります。

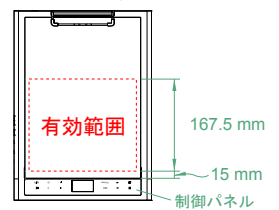

4 デジタルインクパッドをコンピュータが検出します 次の信号が出れば、デジタルインクパッドをコンピュータが正しく検出したこと がわかります。

- 1) デジタルインクパッドのLCDパネルで、右に示すようなアイコンが表示されま す。
- 2) アイコンがPCデスクトップのシステムトレイに表示されます。

■ 2台以上のデジタルインクパッドをコンピュータに同時に接続し ないでください。コンピュータが識別できない原因となります。

**● LCDにアイコンが表示されない場合には、USBケーブルの両端がう** まく接続されているかチェックしてください。必要に応じて、USB コネクタのプラグを抜いてから挿入し直します。

● タブレットモードでは、コンピュータがデジタルインクパッドに 電源を供給します。この場合、デジタルインクパッドを使用して 手書きを記録することはできません。

 デジタルインクパッドをタブレットとして使用しているときに は、標準の入力ペンで操作するようお勧めします。または、デ ジタルインクペンのインクカートリッジを空カートリッジで取 り替えることができます。詳細については、11ページを参照し てください。

# ● タブレット機能の定義

デジタルインクパッドをタブレットとして使用する場合、タブ レット制御パネルによってデジタルインクパッドのさまざまな 機能を定義することができます。

1 システムトレイにある「USBタブレット」アイ コンをダブルクリックする **USB Tablet**  「USBタブレット」アイコンをダブルクリックす ると、設定ウィンドウが表示されます

- アイコンが表示されていない場合、1. タブレットのドライバー がインストールされている。2.USB ケーブルの両端とも正しく接 続している。の2点を確認してください。必要に応じて、USBコネ クタのプラグを抜いて挿入し直します。
- ■デジタルインクパッドをタブレットとして使用するときに、次の 機能が有効になります。これらの機能は、デジタルインクパッド がインクキャプチャモードのときには機能しません(デジタルイ ンクパッドがコンピュータに接続していない時)。
- 2 ユニットと追跡モードを設 定する ユニット:ユニットのデフォルト の単位として[インチ]または[セン チメートル]を選択することがで きます。

 追跡モード: ポインタ追跡モードを [ペン]または[マウス]に設定できま す。[ペン]モードでは絶対座標が使 用されます。[マウス]モードでは、 マウスと同じように、デジタルイン クペンを使用してポインタを移動す ることができます。

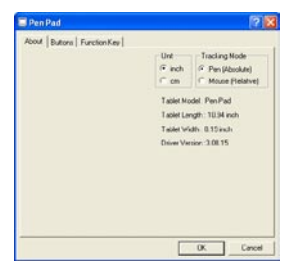

日 本 語

 インターネットから新しいドライバーをダウンロードし、ドライバ ーを更新することができます。

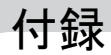

# ● 問題と対処方法

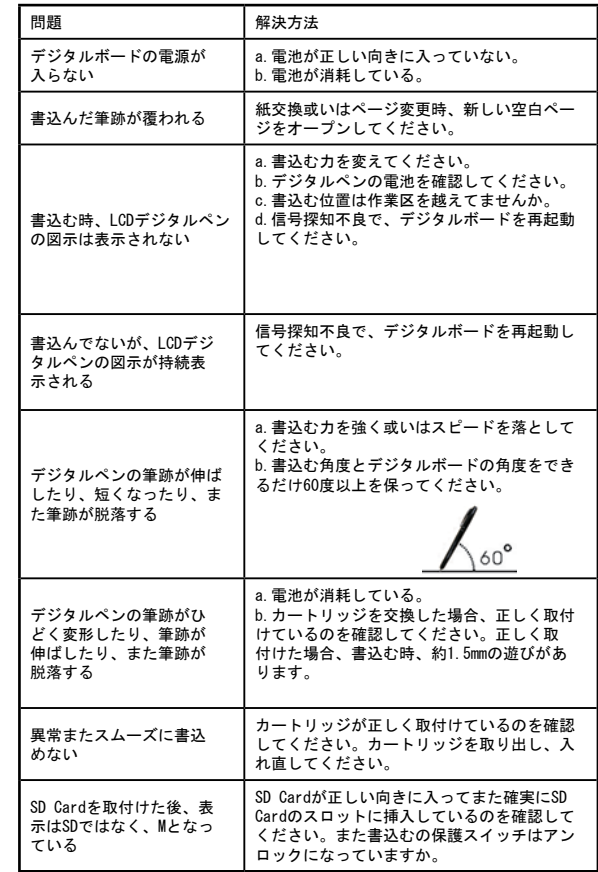

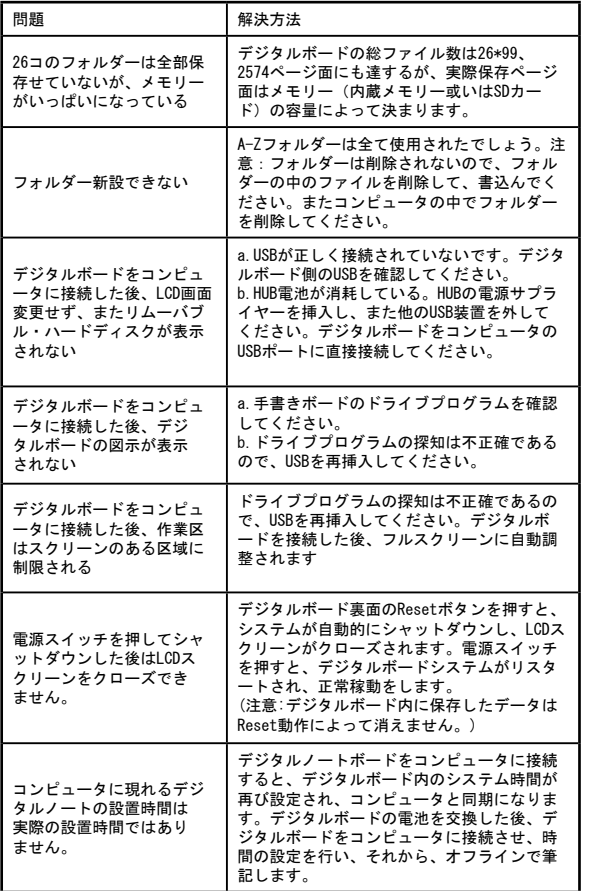

●仕様 - デジタルインクパッド

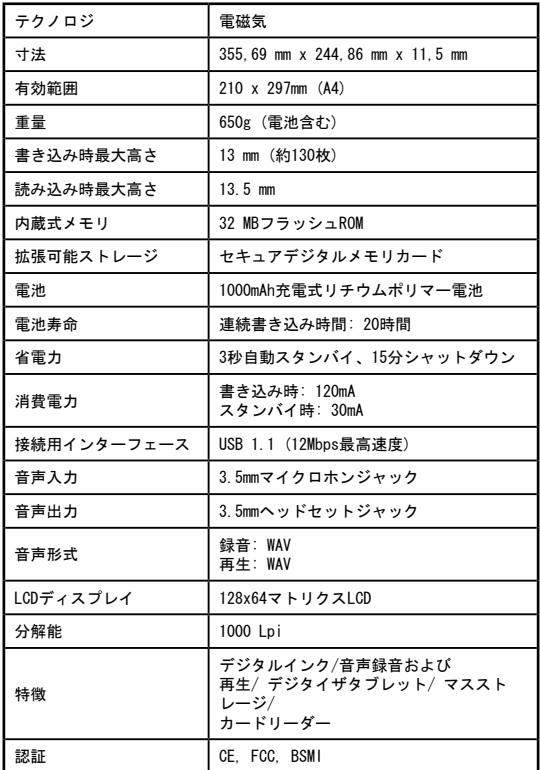

●仕様 - デジタルインクペン

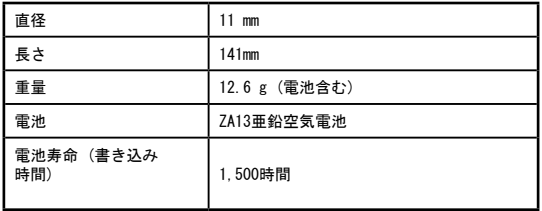

日 本 語

# Digital Ink Pad 쾌속사용가이드

# 감사합니다

이 제품을 구입해 주신 사용자 여러분에게 감사드립니다. 제품 개발에 많은 시간과 노력을 투자하였고 이 제품을 여러 해 동안 문제 없이 사용할 수 있기를 바랍니다.

공지

1. 새 잉크 카트리지 구입: 펜 카트리지 크기는 2.3~2.4mm(직경) x 67mm(길이)입니다. KANGHER, MINI STAR, SHCMIDT 628F, ROTRING 등 테스트에 합격한 브랜드 제품을 사용하시기 바랍니다. 참고: 부적합한 카트리지를 사용할 경우 디지털 잉크 펜 기능에 문제가 발생할 수 있습니 다. 지정된 크기가 아닌 카트리지를 사용할 경우 디지털 잉크 펜이 손상 될 수 있습니다. 2. 다음의 경우 디지털 잉크 펜의 배터리 교체하십시오: a. 펜의 LED에 불이 켜질 경우. b. 획에 심각한 변형이 일어날 경우. c. 쓰지 않은 영역에 비정상적인 획이 나타날 경우. d. 획의 상당 부분이 표시되지 않거나 길게 끌리는 경우 3. 3. 디지털 잉크 패드와 디지털 잉크 펜 유지보수 방법: a. 강한 자기장 또는 전자기장 가까이에서 이 장치를 사용하지 마십시오. b. 디지털 잉크 패드 표면 위에 자성체를 두지 마십시오. c. 디지털 잉크 패드 또는 디지털 잉크 펜을 분해하지 마십시오. d. 단단한 표면에 장치를 세게 떨어뜨리지 마십시오. 심한 충격을 받을 경 우 디지털 잉크 패드와 디지털 잉크 펜이 정상적으로 작동하지 않을 수 있 습니다. e. 디지털 잉크 펜 카트리지를 세게 두드리거나 부딪히지 마십시오. 그럴 경 우 펜촉 또는 펜이 손상되어 정상적으로 작동하지 않을 수 있습니다. 4. 메모리 포맷 방법: a. 내장 메모리의 파일 정보가 정상적으로 표시되지 않을 경우 컴퓨터에서 내장 메모리를 포맷하십시오. b. 구입한 메모리 카드의 파일 정보가 정상적으로 표시되지 않을 경우 컴퓨터 에서 메모리 카드를 포맷하십시오. 5. 임의로 디지털 잉크 패드 또는 디지털 잉크 펜을 폐기하지 마십시오: 장치 가 사용할 수 없게 될 경우 해당 국가에서 규정한 환경 규정에 따라 장치 를 폐기하십시오.

# 시작

디지털 잉크 패드는 필기를 캡처하는 편리한 장치입니다. 종이에 필 기할 때 디지털 잉크 패드는 쓰거나 그리는 모든 내용을 디지털 방 식으로 기록하므로 컴퓨터에서 그 내용을 표시하거나 편집할 수 있 습니다.그리고 디지털 잉크 패드를 일반 태블릿으로도 사용할 수 있 습니다.

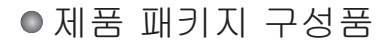

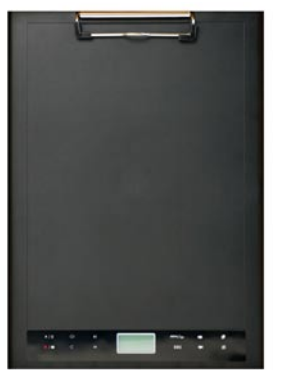

디지털 잉크 패드 디지털 잉크 펜

**A**<br>19

- 디지털 잉크 패드
- 디지털 잉크 펜
- 필기장
- 교체 잉크 카트리지 2개
- 더미 카트리지 2개
- USB 케이블
- ZA13(보청기형) 배터리
- 빠른 시작 설명서
- 소프트웨어 CD

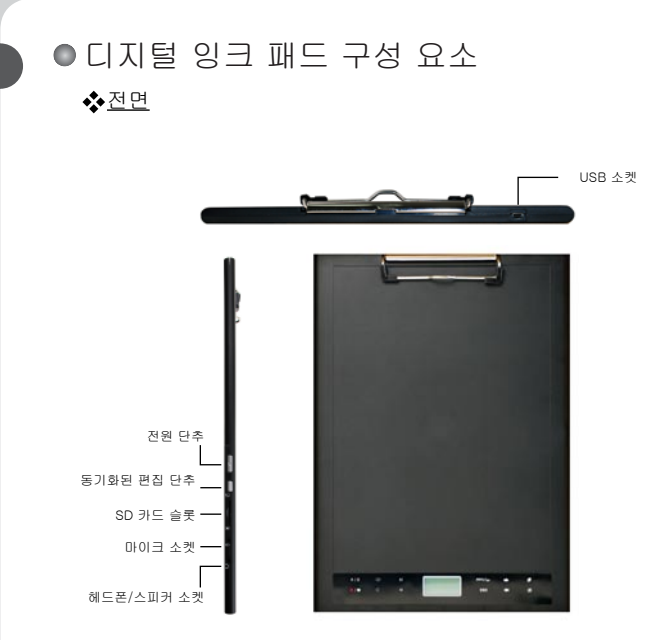

한국어

참고: Free Note 응용 프로그램에서 동기화된 편집 단추를 사용하여 최근 파일을 열 어 기록하고 편집할 수 있습니다. 자세한 내용은 Free Note 설명서를 참조하 십시오.

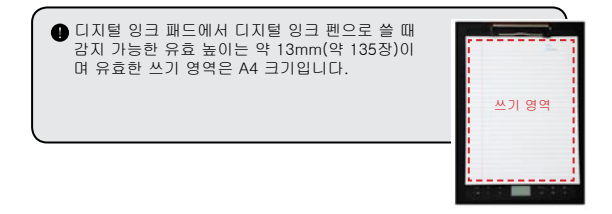

## LCD 패널

디지털 잉크 패드를 켜면 LCD 패널에 다음 아이콘이 나타납니다.

- (a) 폴더(A ~ Z)
- (b) 페이지 번호(1 ~ 999)
- (c) 현재 페이지에 내용이 있습니다. □ 현재 페이지가 빈 페이지입니다.
- (d) Er디지털 잉크 펜으로 쓸 때 나타납니다.
- (e) 잉크 패드 제어 단추 위에 디지털 잉크 펜이 있을 때 나타나는 아 이콘
- (f) 배터리 수명 표시등 비어 있는 경우 배터리 전원이 없습니다. 깜박이는 경우 배터리 전원이 부족합니다.
- (g) 메모리 저장 장치 표시등 비어 있는 경우 데이터가 없습니다.
- (h) M: 내장 메모리를 사용합니다. SD: SD 카드를 사용합니다.
- (i) 마이크 녹음에 파일 이름이 표시됩니다. 이 아이콘은 MP3 파일이 재 생될 경우 圖 로 변경됩니다.

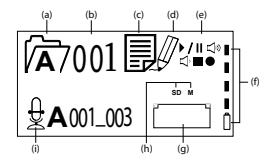

## ●디지털 잉크 펜

◆ 배터리 설치

전면 튜브에서 후면 튜브를 돌려 분리하십시오. 제공한 ZA13(보청기 형) 배터리를 배터리실에 넣고 후면 튜브에 단단히 잠길 때까지 돌리십 시오. 그런 다음 펜 상단을 누르고 사용하십시오.

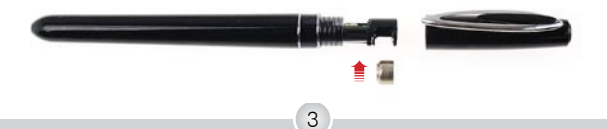

**이 내**<br>오

## 펜 카트리지 교체

카트리지실에는 교체 카트리지 두 개를 넣을 수 있습니다. 잉크 카트리지의 잉크가 부족하거나 더미 카트리지를 사용하려는 경 우 카트리지를 새 카트리지로 교체할 수 있습니다.

1 카트리지실 뚜껑 열기 디지털 잉크 패드의 오른쪽 아래에 있는 카트리지실 뚜껑을 밀어 여십시오. 카트리지실에 교체 카트리지 두 개가 들어 있습니다.

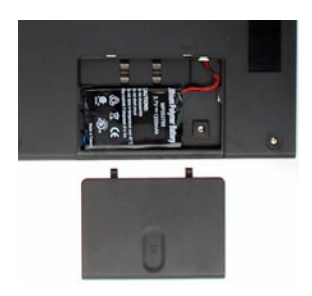

2 사용 중인 카트리지를 꺼내기 펜촉을 카트리지실의 클립 구멍에 삽입하십시오. 펜을 기울여 펜 촉을 잡은 다음 천천히 사용 중인 카트리지를 꺼내십시오. 또는 부속품 핀셋을 사용하여 사용 중인 카트리지를 꺼내십시오.

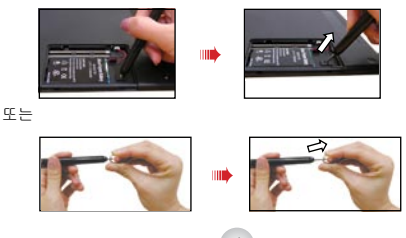

한국어

3 새 카트리지 삽입

한국어 새 잉크/더미 카트리지를 삽입하고 천천히 카트리지를 펜 안으로 밀어 넣으십시오. 카트리지가 제자리에 찰깍하고 들어갈 때까지 단단한 표 면에 대고 카트리지 끝을 두드리십시오.

 카트리지를 삽입할 때 힘을 사용하지 마십시오. 정상적으로 삽 입된 경우 눌렀다 놓을 때 펜촉이 "되돌아 갈 수 있는" 완충 공간 이 있습니다.

▲메모리 카드 삽입(선택)

 $\mathbf{s}$  ,  $\mathbf{s}$ 

한국어

디지털 잉크 패드는 내장 메모리 외에 SD 카드에 데이터를 저장 할 수 있습니다.

메모리 카드를 삽입할 때 표시에 따라 카드를 천천히 밀어 슬롯 끝까지 삽입하십시오.

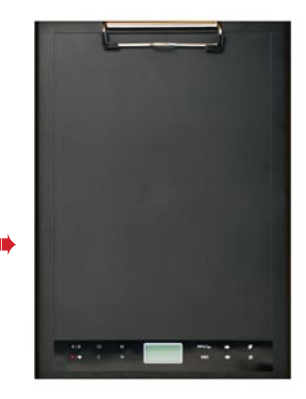

SD 카드는 쓰기 방지 스위치가 있습니다. 보통 카드는 쓰기 방지 스위치가 잠금 위치에 있을 때 기록되지 않습니다. 글씨를 쓰는 동안 쓰기 방지 스위치를 잠금 해제 위치로 설정하지 않아도 이 장치에서는 SD 카드에 기록이 가능합니다.

 메모리 카드를 삽입할 경우 디지털 잉크 패드는 이 카드를 기본 저 장 매체로 사용합니다. 카드를 제거할 때까지 내장 메모리에 저장 된 파일에 액세스할 수 없습니다. **● Sandisk™에서 생산한 SD 카드가 디지털 잉크 패드와 가장 호환성** 이 좋으므로 SandiskTM SD 카드 사용을 권장합니다. SD 카드를 제거할 경우 시스템의 전원이 꺼집니다.

6

# ● 필기장 삽입

디지털 잉크 패드에 용지를 고정하려면 용지 클립을 위로 들어올 리고 패드 위에 용지를 넣으십시오. 그런 다음 용지 클립을 놓아 용지를 고정하십시오.

한국어

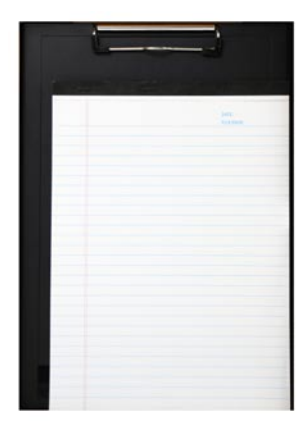

 $\overline{7}$ 

# 디지털 잉크 패드 사용

# ●디지털 잉크 패드 켜고 끄기

디지털 잉크 패드를 켜려면 표시된 전원 단추를 누르십시오.

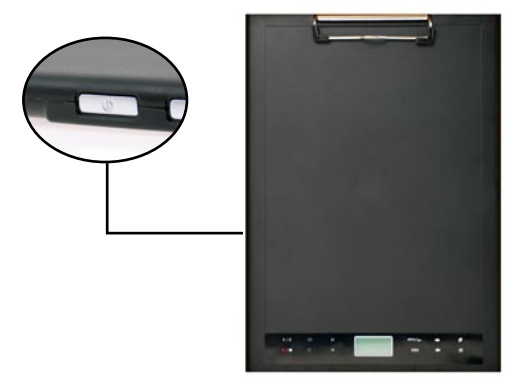

 디지털 잉크 패드가 켜지지 않을 경우 배터리 전원이 충분히 남아 있는지 확인하십시오.

 메모리 카드를 삽입할 경우 디지털 잉크 패드 부팅 시간이 더 많이 걸립니다(약 4~5초).

 다음에 디지털 잉크 패드를 켤 때 자동으로 최근에 편집한 페이지 로 이동합니다.

## 필기 내용 기록

쓰기

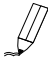

디지털 잉크 펜을 사용하여 디지털 잉크 패드에 쓰거나 그릴 경 우 펜 아이콘이 LCD 패널에 나타납니다. 이 펜 아이콘이 LCD 패널에 나타날 경우 필기 내용이 캡처됩니다.

한국어

 쓸 때마다 항상 확인하십시오. 쓰는 동안 펜 아이콘이 나타나지 않 을 경우 다음을 수행하십시오.

1) 펜촉에 가해지는 압력을 변경하십시오.

2) 디지털 잉크 펜의 배터리 상태를 확인하십시오.

3) 디지털 잉크 패드를 껐다가 다시 켜십시오.

4) 유효한 쓰기 영역을 벗어난 곳에 쓰고 있지 않은지 확인하십시오.

❖ 빈 페이지 새로 만들기

새로 빈 페이지를 만들려면 █████████ 단추를 누르십시오.

## 폴더 이동

이전 폴더로 이동하려면 단추를 2초 이상 누르십시오. 다음 폴더 로 이동하려면 단추를 2초 이상 누르십시오. 아직 만들어지지 않 은 폴더로이동할 수 없습니다.

 용지 페이지를 바꿀 때 디지털 페이지도 함께 이동하십시오. 그래 야 용지와 디지털 페이지의 내용이 같아집니다.

## 페이지 내용 지우기

현재 페이지의 디지털 내용을 지우려면■ 단추를 누르십시오. LCD 화 면에프롬프트가 나타납니다. ♣ 또는➡ 단추를 사용하여 ✔를 선택하 고 메뉴/확인 단추를 눌러 확인하십시오. 내용을 지우면 페이지 아이콘 이 으로 변경됩니다. 그런 다음 같은 용지 페이지를 제거하거나 줄을 그어 지우고 새 페이지를 시작해야 합니다.

## 페이지 저장

**(1) 4년**<br>오

내장 메모리를 사용하여 저장할 경우 M 아이콘이 LCD 패널에 표시됩 니다.

메모리 카드를 삽입할 경우 SD 아이콘이 표시되고 작성한 내용이 메모리 카드에 저장됩니다.

 메모리 카드를 사용하여 저장할 경우 메모리 카드를 제거할 때까 지 내장 메모리에 저장된 디지털 페이지에 액세스할 수 없습니다. 아이콘이 맞지 않을 경우 디지털 잉크 패드를 껐다가 다시 켜십 시오.

 쓰는 동안 M/SD 아이콘이 깜박이는 것은 메모리에 데이터가 저장 되고 있음을나타냅니다. SD 아이콘이 깜박거리는 동안에 SD 카드 를 제거하지 마십시오.

## ◆ 페이지 아이콘

새 페이지를 시작할 때 D 아이콘이 표시됩니다. 필기 내용이 캡처되고 저장된후 아이콘으로 변경됩니다.

### 페이지 번호 매기기

공책의 여러 페이지에 필기하는 경우 각 필기장 페이지에 A01, A02... 와같이 페이지 번호를 적으십시오. 메모리 카드를 사용할 경우 접두어 를(예: SDA01...) 붙여 페이지 번호를 구분하십시오.

# 메모리

메모리 가득 참 $($  . 아이콘이 LCD 패널에 표시될 경우 내장 메모리 또 는 메모리 카드(사용 중인 저장 장치)에 디지털 페이지를 저장할 공간이 없 습니다.

 이러한 상황에서 같은 페이지에 계속 필기하려면 불필요한 내용을 일부 지 워야 합니다.

한국어

 물론 새 메모리 카드를 사용할 수도 있으나 사용 중인 페이지는 액세스가 불가능해지고 새 페이지에 작성해야 합니다.

- 저장된 한 페이지의 크기는 페이지에 쓴 획과 단어 수에 따라 결정됩니다. 많이 쓸수록 파일 크기가 커집니다.
- 메모리가 가득 차서 사용할 수 있는 공간이 없을 경우 계속 작성하더라도 펜아이콘(8페이지)이 나타나지 않습니다.

## 음성 메모 녹음

음성 메모를 녹음하려면 내장 마이크를 사용하거나 패드 왼쪽 마이크 소켓(<br> <sub>4</sub> )에 마이크를 연결해야 합니다.

- 1. ♥■단추를 2초 이상 눌러 녹음을 시작하십시오. 현재 폴더와 파일이 LCD 패널 하단에 표시됩니다.
- 2. 녹음을 중지하려면 단추를 누르십시오. 녹음을 일시 정지하려면 ▶/Ⅱ 단 추를 누르십시오. 녹음이 일시 정지된 경우 아이콘이 깜박거립니다.
- 3. 녹음을 다시 시작하려면♥■단추를 2초 이상 누르십시오.

녹음된 음성 메모는 필기 내용과 함께 해당 폴더에 저장됩니다. 녹음 길이는 제한이 없으며 사용 가능한 메모리 크기에 달려 있습니다. 녹음된 파일을 재생하려면 오디오 재생 단원을 참조하십시오.

# 메뉴 기능

 $\bullet$   $\not\!\!\!D$  폴더 기능

## 폴더 이동

한국어

폴더를 이동하려면 메뉴/확인 단추 >  $\widehat{\psi}$  > - 물 녹르십시오. 을 눌러 폴더 문자를 선택하십시오. 메뉴/확인을 눌러 번호를 이동하고 화살표 단추를 눌러 폴더를 선택하십시오. 먼저 폴더를 만든 후(아래 참조) 그 폴더로 이동할 수 있습니다.

## 새 폴더 만들기

새 폴더를 만들려면 메뉴/확인 >  $\widehat{\mathscr{Q}}$  > $\widehat{\mathscr{P}}$ 을 누르십시오. 다음 순서 의 폴더가만들어집니다.

## ● 오디오 재생

 $\boldsymbol{\dot{\cdot}}$  음성 녹음 재생

- 1.디지털 잉크 패드가 USB 케이블로 연결되었을 때 PC를 통하여 음성 녹음 내용을 들을 수 있습니다.
- 2. 음성 메모를 들으려면(참조: 음성 메모 ▒ 녹음) 먼저 디지털 잉크 패드에 헤드폰을 연결해야 합니다. 녹음 내용을 들으려면 메뉴/확인 > ▷ > ♬메 뉴/확인 > > 메뉴/확인을 누르십시오. 메뉴/확인을 눌러 번호를 이동하고 화살표 단추를 눌러 폴더를 선택하십시오.
- 3.그리고 또한▶ / Ⅱ단추를 2초 이상 누르면 최근 녹음된 음성 메모를 들을 수 있습니다.

## ❖ 오디오 재생

디지털 잉크 패드는 삽입된 SD 카드 또는 내장 메모리의 \audio 폴더에 저장된 WAV 파일을 재생할 수 있습니다. 파일을 재생하려면▶ / Ⅱ단추를 누르거나 메뉴/확인 > ▷ > ♬ 을 누르십시오. 파일 재생을 중지하려면▶ / Ⅱ 단추를 눌러 파일 재생을 일시 정지하거나 ■을 눌러 재생을 중지하십시오. 다음 오디오 파일로 이동하려면 ▶▎을 누르십시오. 현재 파일을 처음부터 재 생하려면 |◀ 단추를 누르십시오.
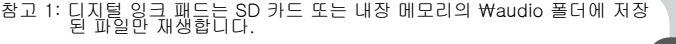

**(1)**<br>오비오

참고 2: \audio 폴더가 SD 카드에 없을 경우 디지털 잉크 패드에 SD 카드를 잡<br>입하면 자동으로 만들어집니다.

#### ● 설정

#### $\clubsuit$  ( ) 시계

디지털 태블릿을 PC와 동기화함으로써(참조: 13페이지의 연결 모 드) 또는 수동으로 내장 시계를 설정할 수 있습니다.

간을 수동으로 구성하려면 메뉴/확인 >  $\mathcal{Q}$  >  $\mathcal{Q}$ )을 누르십시오.

 을사용하여 날짜를 순차적으로 이동하십시오. 다음 필드로 이 동하려면 메뉴/확인을 누르십시오. 뒤로 이동하려면 ESC를 누르십 시오.

분 필드를 설정한 후 메뉴/확인을 눌러 날짜와 시간을 확인하십시오.

#### ❖ 氚 삭제 및 포맷

폴더와 오디오를 삭제하고 포맷하려면 메뉴/확인 > 을 누르십시 오.

폴더 -  $\Box$  을 선택하고 ← ◆ 을 사용하여 삭제할 폴더를 선택 한 다음 메뉴/확인을 누릅니다. 그런 다음← → 을 사용하여 선택 표시를 강조 표시하고 메뉴/확인을 눌러 확인하십시오.

오디오 - ⇔을 선택하고← ➡을 사용하여 오디오가 저장된 폴더를 선택하고 메뉴/확인을 눌러 그 파일로 이동합니다. 그런 다음 을 사용하여 파일 번호를 강조 표시한 다음 메뉴/확인을 눌러 확인 하십시오. 그리고 ← ➡을 사용하여 선택 표시를 강조 표시하고 메 뉴/확인을 눌러 확인하십시오.

포맷 - (경고: 포맷을 수행하면 디지털 태블릿의 모든 정보가 삭제 됩니다.) 태블릿을 포맷하려면 [\*] 을 선택하 ← 수 을 사용하여 을 강조 표시하고 메뉴/확인을 눌러 확인하십시오.

### $\clubsuit$ <br/> $\Box$   $\cong$   $\Xi$

태블릿 전면의 볼륨 단추를 사용하거나 LCD 패널을 사용하여 볼륨을 조 절할 수 있습니다.

볼륨 단추 -  $\Box$ )  $\Box$ ) 을 눌러 볼륨 막대를 표시하십시오. 아래 이미지를 참조하십시오. ৈ ৈ 은 다시 눌러 볼륨을 키우거나 줄이십시오.

LCD 패널- 메뉴/확인 > 연 > - 이)을 누르십시오. <del>▲ ●</del> 을 사용하여 볼 륨을 키우거나 줄이십시오.

#### ❖\*`▲ 볼륨 막대

볼륨 막대 하나를 채우려면 두 번 눌러야 합니다. 따라서 5개의 막대는 10번의 증가를 의미합니다.

#### ❖ 百연결 모드

충전 시 PC와 태블릿 간 데이터 전송 태블릿과 PC 간에 메모를 전송하려면 My Ink 또는 Free Notes 소프트웨 어 제품을 설치해야 합니다. 자세한 사용법은 소프트웨어와 함께 제공되 는 사용자 설명서를 참조하십시오. 자동으로 동기화를 시작하려면 제공되 는 USB 케이블로 태블릿과 PC를 연결하십시오.

오. "데이터 전송" 모드에서는 배터리가 충전되며 디지털 잉크 패드와 호 스트가 연결됩니다. 데이터 전송" 모드로 전환하려면 메뉴/확인 >  $\bigcup_{\alpha>0}$  >  $\bigcap_{\alpha>0}$  을 누르십시

기본적으로 연결 모드는 "데이터 전송" 모드로 설정됩니다. 태블릿 왼쪽에서 편집 단추를 눌러 편집과 태블릿 기능 사이를 전환할 수 있습니다. (소프트웨어 빠른 시작 설명서 참조)

배터리만 충전

 USB로 태 블릿과 PC를 연결하십시오. 배터리 충전 아이콘이 깜박거립 니다. 메뉴/확인 >  $\bigcup_{i=1}^{n}$  >  $\bigcap_{i=1}^{n}$  >  $\bigcap_{i=1}^{n}$  을 눌러 "충전만" 모드로 전환하고 제공된

충전하는 동안 디지털 잉크 패드를 계속 사용할 수 있습니다.

 다음에 디지털 잉크 패드를 연결할 때 연결 모드가 "데이터 전송" 모드 로 재설정됩니다.

## 태블릿으로 디지털 잉크 패드 사용

## 드라이버 설치

디지털 잉크 패드를 태블릿으로 사용하기 전에 태블릿 드라이버를 설치해야 합니다.

**이번**<br>오

1 드라이버 CD를 CD-ROM 드라이브에 넣으십시오. 드라이버 CD를 컴퓨터의 CD-ROM 드라이브에 넣으면 자 동실행 화면이 나타납니다.

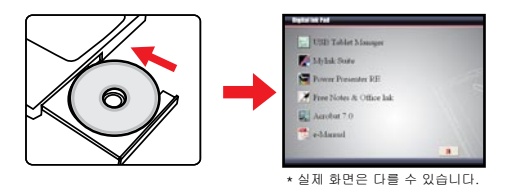

2 드라이버 설치를 시작하십시오. ▓️ 아이콘을 누르면 설치 마법사가 시작됩니다. 화면 지 시에 따라 설치를 완료하십시오.

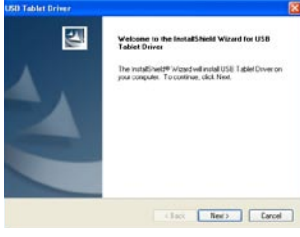

설치 후 컴퓨터를 다시 시작해야 태블릿이 정상적으로 작동합니 다.

## PC에 디지털 잉크 패드 연결

1 컴퓨터 전원 켜기. 컴퓨터 전원 단추를 눌러 컴퓨터를 켜십시오.

#### $2$  컴퓨터에 디지털 잉크 패드 연결

USB 케이블의 미니 커넥터를 디지털 잉크 패드에 연결한 다 음 반대쪽을 컴퓨터 USB 소켓에 연결하십시오.

### 3**Tablet** 활성 영역

4:3 비율의 일반 디스플레이에 맞도록 태블릿의 활성 영역은 제어 패널 15mm 위에 있는 직사각형 영역에 있습니다.

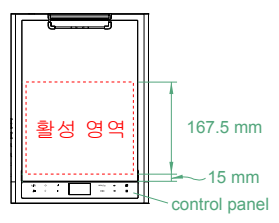

 $4$  컴퓨터가 디지털 잉크 패드 인식

다음 표시를 보고 컴퓨터가 디지털 잉크 패드를 정상적으로 인식하였는지 알 수 있습니다.

- 1) 디지털 잉크 패드의 LCD 패널에 오른쪽에 표시된 아이콘이 나타납니다.
- 2) □ 아이콘이 PC 바탕화면 시스템 트레이에 나타납니다.

 컴퓨터에 디지털 잉크 패드를 두 대 이상 연결하지 마십시오. 컴퓨 터가 연결된 디지털 잉크 패드를 구분할 수 없습니다.

 LCD에 아이콘이 표시되지 않을 경우 USB 케이블 양쪽 끝이 잘 연결되었는지 확인하십시오. 필요할 경우 USB 커넥터를 뽑았다가 다시 연결하십시오.

- 태블릿 모드에서 컴퓨터가 디지털 잉크 패드에 전원을 공급하며 디지털 잉크 패드를 사용하여 필기 내용을 기록할 수 없습니다.
- 디지털 잉크 패드를 태블릿으로 사용할 경우 일반 태블릿 펜을 사 용하여 작동하십시오.

 또는 디지털 잉크 펜의 잉크 카트리지를 더미 카트리지로 교체할 수 있습니다. 자세한 내용은 11페이지를 참조하십시오.

한국어

### 태블릿 기능 정의

디지털 잉크 패드를 태블릿으로 사용할 경우 태블릿 제어 패널에 서 여러 디지털 잉크 패드 기능을 정의할 수 있습니다.

1 시스템 트레이에서 "USB 태블릿" 아이콘 두번 클릭 **USB Tablet**  "USB 태블릿" 아이콘을 두 번 클릭하여 설정 창 을 여십시오.

 아이콘이 표시되지 않을 경우 1. 태블릿 드라이브가 설치되었 는지 여부. 2. USB 케이블 양쪽 끝이 잘 연결되었는지 여부를 확 인하십시오. 필요할 경우 USB 커넥터를 뽑았다가 다시 연결하 십시오.

 디지털 잉크 패드를 태블릿으로 사용할 때 다음 기능이 유효합니 다. 디지털 잉크 패드가 글씨 캡처 모드일 때(디지털 잉크 패드가 컴퓨터와 연결되지 않았을 때) 이러한 기능은 작동하지 않습니다.

2 단위 및 추적 모드 설정 단위: 기본 단위로 "인치" 또는 "cm"를 선택할 수 있 습니다.

> 추적 모드: 포인터 추적 모드를 "펜" 또는 "마우 스"로 설정할 수 있습니 다. "펜" 모드일 때 절대 좌표가 사용됩니다. "마우 스" 모드일 때 마우스를 사 용하는 것과 같은 방법으

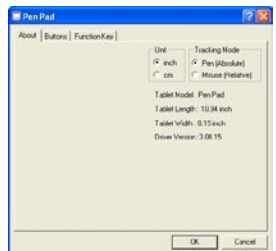

한국어

로 디지털 잉크 펜을 사용하여 포인터를 이동할 수 있습 니다.

 인터넷에서 새 드라이버를 다운로드하여 드라이버를 업데이트할 수 있습니다..

17

## 한국어

## 문제해결

부록

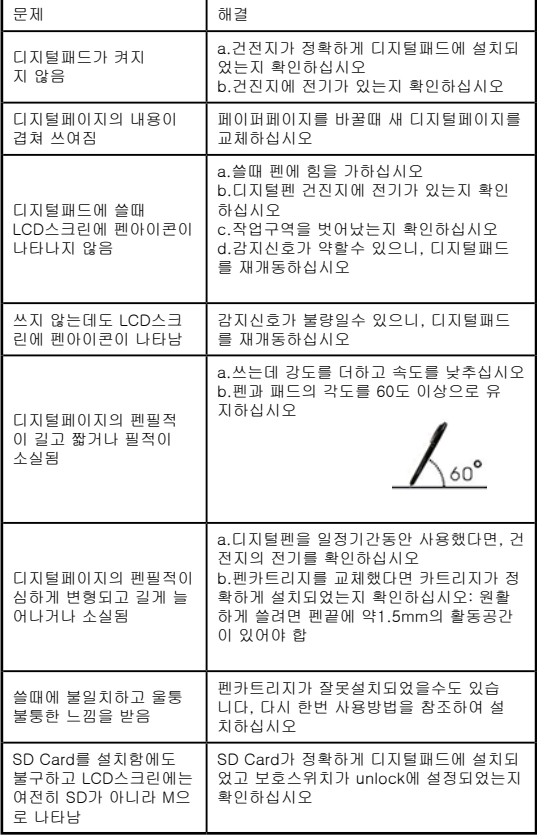

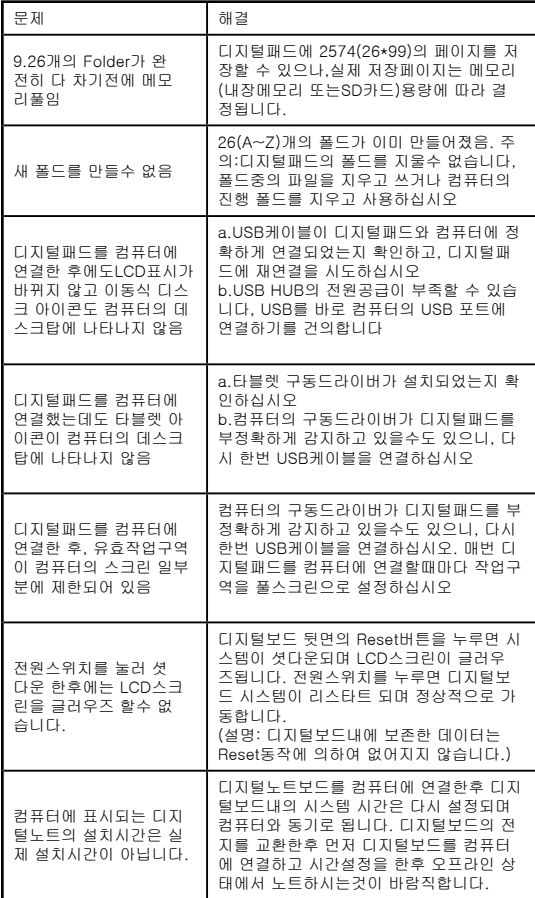

한국어

# 한국어

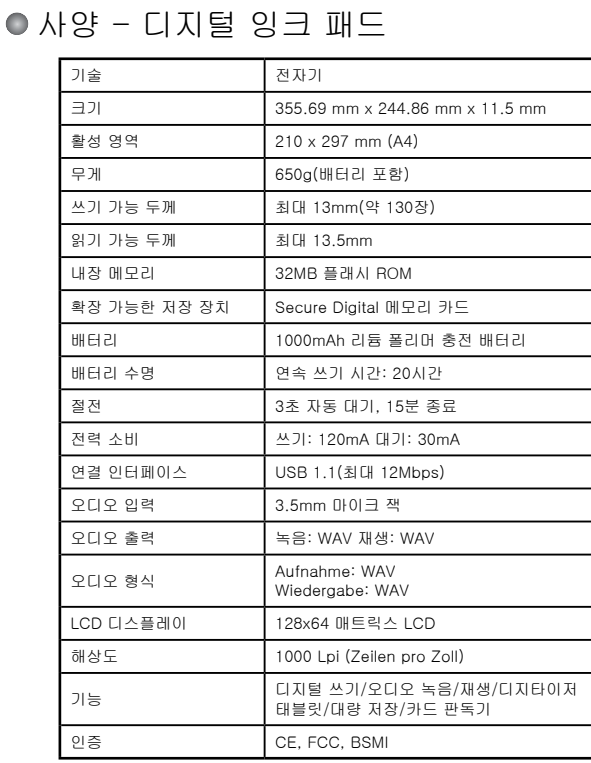

## 사양 - 디지털 잉크 펜

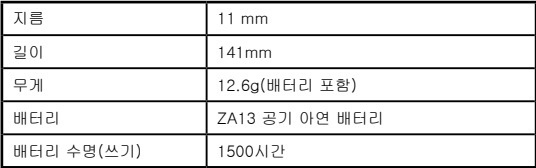

한국어

82-803W92010v3.0